## **Guide de référence rapide**

**604P18401-e**

OPTIMISEZ VOTRE PRODUCTIVITÉ en tirant pleinement parti de l'ensemble des fonctionnalités de la machine. Ce produit est accompagné d'un CD de formation et de documentation client. Le CD inclut des didacticiels animés et des écrans interactifs. Il est possible de l'installer sur le réseau pour le mettre à la disposition de tous ou de le charger sur le disque dur pour un accès facilité.

©Copyright 2004 Xerox Corporation. Tous droits réservés.

La protection des droits de reproduction s'applique à l'ensemble des informations et documents prévus aux termes de la loi, quels que soient leur forme et leur contenu, y compris aux données générées par les logiciels et qui s'affichent à l'écran (styles, modèles, icônes, écrans, présentations, etc.).

Internet Explorer est un programme de Microsoft Corporation protégé par des droits d'auteur. Novell® et NetWare® sont des marques de Novell, Inc. Netscape® est une marque de Netscape Communications Corporation. Adobe® et PostScript® sont des marques d'Adobe Systems Incorporated. TIFF est un copyright d'Adobe Systems Incorporated. AppleTalk, LaserWriter et Macintosh sont des marques d'Apple Computer, Inc. PCL® et HP-GL® sont des marques de Hewlett-Packard Corporation. WinZip® est une marque de Nico Mak Computing, Incorporated. ACITS LPR Printing pour Windows 95 est un copyright de l'Université d'Austin, Texas.

Xerox®, The Document Company®, le logo X® stylisé et tous les numéros et nom de produits Xerox cités dans ce document sont des marques de XEROX CORPORATION. Les autres noms et images utilisés dans ce manuel peuvent être des marques ou des marques déposées de leurs sociétés respectives et sont reconnus comme telles par la présente mention.

# Table des matières

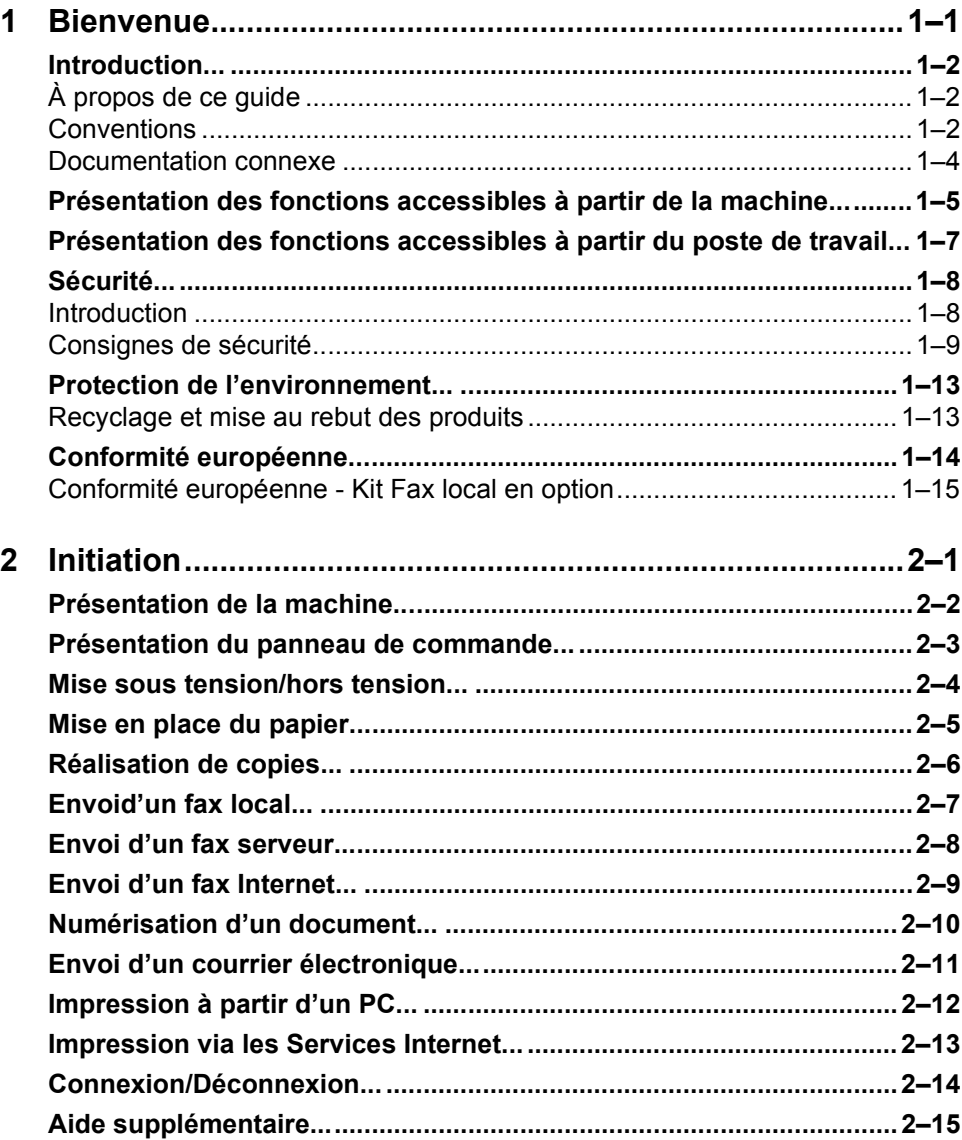

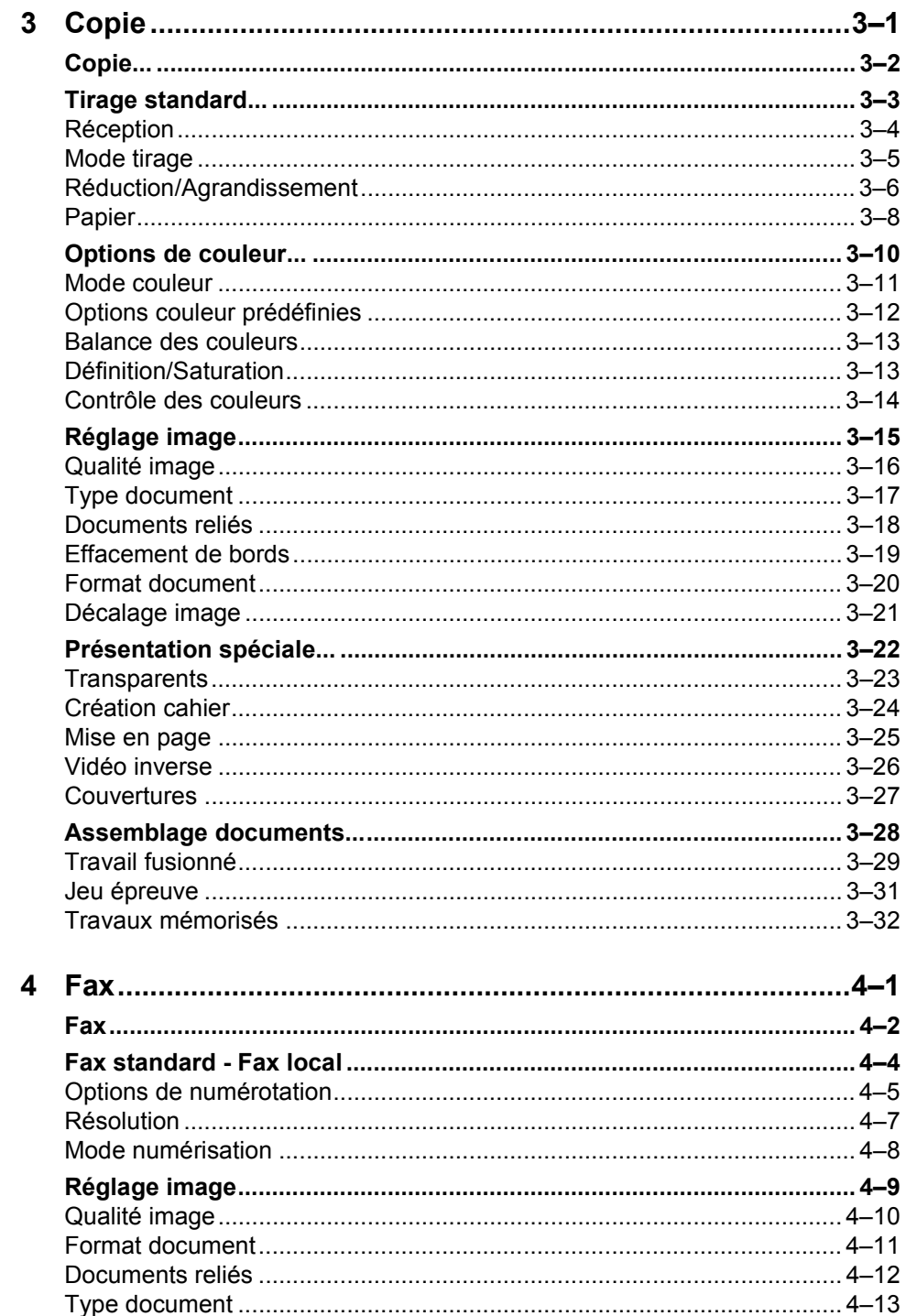

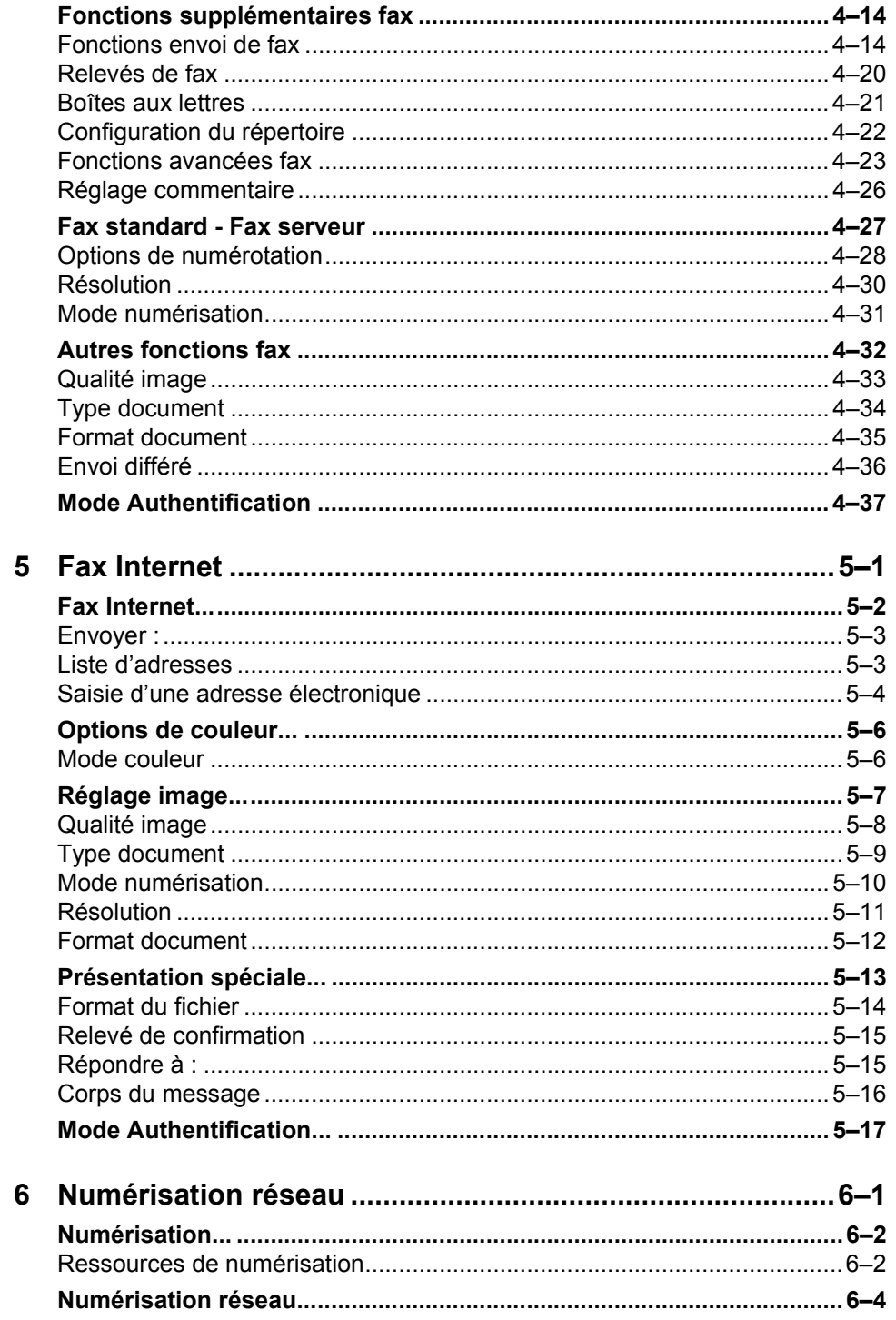

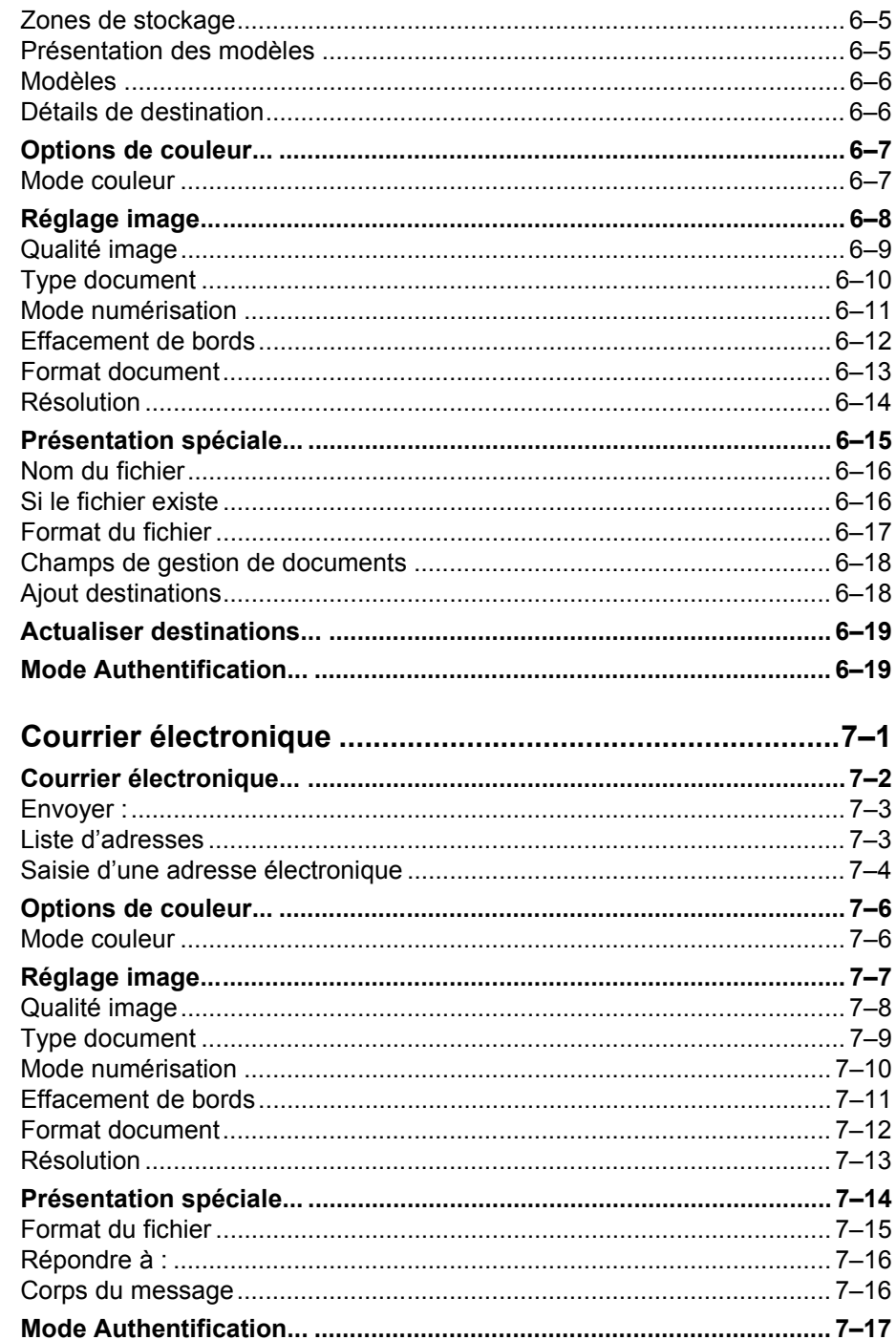

 $\overline{7}$ 

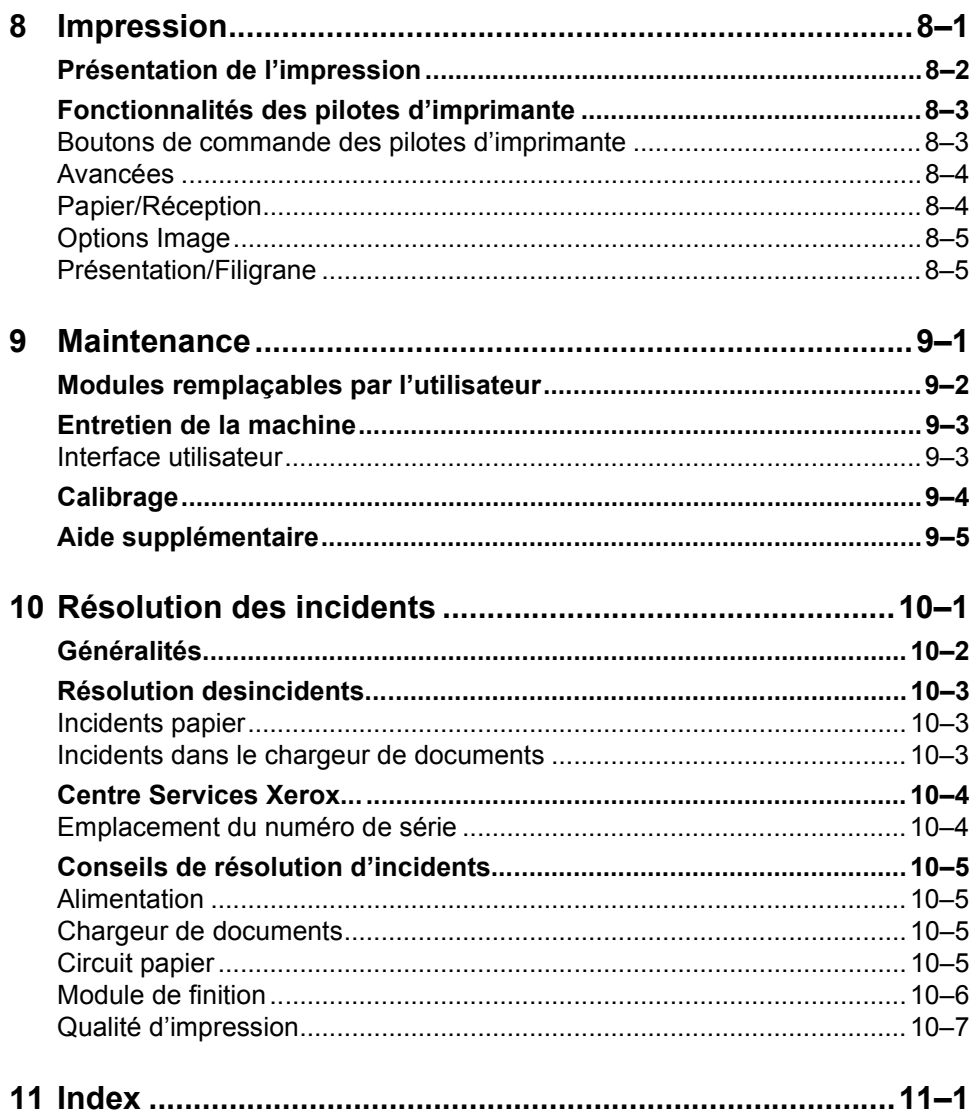

<span id="page-8-0"></span>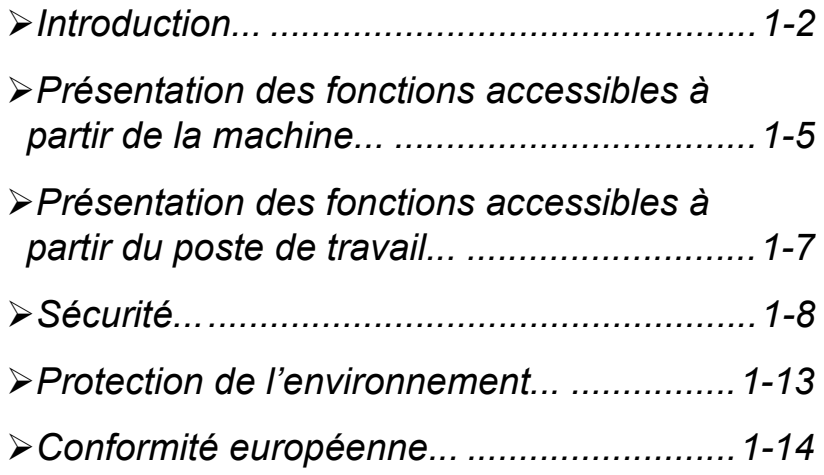

# <span id="page-9-0"></span>**Big Introduction...**<br> **Bigger COVID-1999**<br> *Bigger Court Center*

Nous vous remercions d'avoir arrêté votre choix sur le Xerox CopyCentre/ WorkCentre Pro.

Le CopyCentre/WorkCentre Pro est un équipement numérique qui intègre des fonctions de copie, de télécopie, d'impression et de numérisation. Évolutif, il s'adapte à tous les besoins grâce à des composants matériels ou logiciels en option. Pour toute information complémentaire, contactez Xerox.

Selon le modèle, la vitesse d'impression et de copie atteint 28, 36 ou 45 pages par minute.

De conception numérique, le CopyCentre/WorkCentre Pro offre les avantages suivants :

- options d'impression plus nombreuses : création de cahiers, impression de plusieurs images sur une même page, insertion de séparateurs dans un jeu de transparents ou encore fusion de segments en un seul tirage ;
- une seule numérisation, ce qui réduit les risques d'incident papier et de détérioration des documents ;
- impressions de grande qualité grâce à des options avancées, personnalisables en fonction des besoins spécifiques.

#### <span id="page-9-1"></span>*À propos de ce guide*

Le Guide de référence rapide présente les fonctions disponibles sur les différentes configurations.

Le *Chapitre 2, Initiation*, fournit une présentation rapide des principales fonctions, tandis que les chapitres suivants donnent de plus amples informations sur les options disponibles.

Sur la machine, la touche *Aide* permet d'obtenir des informations spécifiques sur une opération. Si le CopyCentre/WorkCentre Pro est connectée à un réseau, utiliser le système d'aide de CentreWare ou cliquer sur le bouton *Aide* dans le pilote d'imprimante.

#### <span id="page-9-2"></span>*Conventions*

Certains termes employés dans ce guide sont synonymes :

- $\triangleright$  Papier, support.
- ¾ Document, original.
- $\triangleright$  Page, face d'une feuille.
- ¾ CopyCentre/WorkCentre Pro, machine.

Les pages qui suivent fournissent des informations supplémentaires sur les conventions utilisées dans ce guide.

#### *Orientation*

Le terme Orientation fait référence à la position de l'image sur les pages. Ces dernières peuvent être :

- **Portrait/départ** Le grand côté des documents ou des supports est parallèle aux bords gauche **grand côté** et droit du chargeur ou du magasin.
	- **(DGC)**

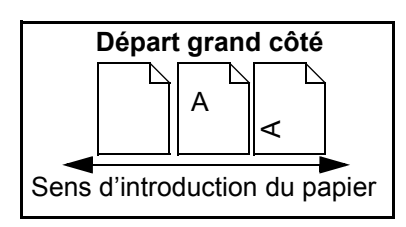

**Paysage/** Le petit côté des documents ou des supports est parallèle aux bords gauche et droit **départ petit** du chargeur ou du magasin. **côté (DPC)**

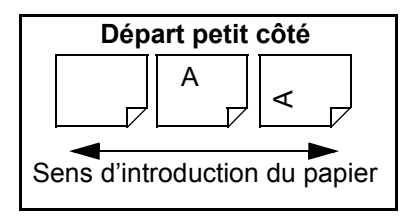

#### *Texte en italique*

Le style *Italique* est utilisé pour mettre en valeur un mot ou une expression. Il est également employé pour les références à d'autres chapitres ou publications Exemple :

- Pour plus d'informations, se reporter au *CD de l'Administrateur système (CD1)*  fourni avec le CopyCentre/WorkCentre Pro*.*

#### *Texte entre crochets :*

Le **[texte entre crochets]** indique une fonction ou une touche à sélectionner. Exemple :

¾ Sélectionner **[Détails machine]**.

#### *Remarques*

Les remarques contiennent des informations supplémentaires. Exemple :

**REMARQUE :** *placer les documents dans le chargeur de documents lors de l'utilisation de cette fonction.*

#### *Conseil*

La mention CONSEIL indique des informations relatives à l'exécution d'une tâche. Exemple :

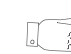

*CONSEIL : cette option s'avère utile pour réduire la consommation de toner dans le cas d'images présentant un fond sombre et du texte blanc.*

#### *Remarque de spécification*

Précise une spécification de la machine. Exemple :

L *Le magasin 2 peut contenir jusqu'à 520 feuilles de support de 80 g/m2, de formats A5 DPC à A3 DPC.*

#### *Attention*

Ce terme désigne toute action pouvant entraîner des dommages *matériels*. Exemple :

**ATTENTION : l'exécution de procédures ou l'utilisation de commandes ou de réglages autres que ceux spécifiés dans la documentation peuvent entraîner une exposition dangereuse aux rayons laser.** 

#### *Avertissement*

Ce terme désigne toute action pouvant présenter un danger *pour la personne*. Exemple :

**AVERTISSEMENT : cet équipement doit être branché sur une prise avec mise à la terre.**

#### <span id="page-11-0"></span>*Documentation connexe*

La documentation suivante peut être consultée pour obtenir des informations plus détaillées sur les fonctions du CopyCentre/WorkCentre Pro : *CD de formation et de documentation client (CD2)* livré avec le CopyCentre/WorkCentre Pro*.*

Ce *CD* s'adresse à tous les utilisateurs, administrateurs système compris. Très complet, il fournit des procédures détaillées et des didacticiels interactifs qui permettent de se familiariser avec les fonctions de la machine. Il est donc recommandé de copier le programme qu'il contient sur le réseau de manière à ce que tous les utilisateurs puissent y avoir accès et profiter des gains de productivité offerts par le CopyCentre/WorkCentre Pro.

# <span id="page-12-0"></span>*Présentation des fonctions accessibles à partir de la machine...*

Grâce à ses puissantes fonctions, le CopyCentre/WorkCentre Pro permet de :

#### *Numériser une fois, imprimer plusieurs fois*

Le CopyCentre/WorkCentre Pro effectue une seule numérisation quel que soit le nombre d'exemplaires requis, ce qui réduit considérablement les risques d'incidents papier et de détérioration des documents.

#### *Effectuer plusieurs tâches simultanément*

Le CopyCentre/WorkCentre Pro peut effectuer plusieurs tâches simultanément. Il est ainsi possible de numériser un travail et de l'envoyer dans la file d'attente pendant qu'un autre travail est en cours d'impression.

#### *Réaliser des copies extrêmement fidèles*

Le CopyCentre/WorkCentre Pro permet la reproduction d'images de très grande qualité, à partir notamment de documents comportant des photographies, des illustrations et du texte. Comparées aux copies obtenues sur les autres copieurs, la différence est flagrante.

#### *Personnaliser la taille et la position des images*

Le CopyCentre/WorkCentre Pro permet de manipuler l'aspect des images sur le support de sortie :

- décaler l'image pour créer des marges de reliure ;
- réduire, agrandir ou centrer automatiquement les images ;
- imprimer plusieurs images réduites sur une même page.

### *Simplifier les processus de travail*

L'option **Travail fusionné** permet de diviser un travail en plusieurs segments et d'appliquer une programmation différente à chacun d'eux. Il est ainsi possible de :

- combiner des documents numérisés à partir de la glace d'exposition et du chargeur de documents dans un même travail ;
- regrouper plusieurs originaux dans un travail unique et appliquer à chacun d'eux des options de programmation différentes ;
- numériser un nombre illimité d'originaux à partir du chargeur de documents sans avoir à reprogrammer.

L'option **Création cahier** organise automatiquement les images qui constituent le cahier et leur applique le taux de réduction/agrandissement approprié.

L'option **Couvertures** permet d'ajouter automatiquement des couvertures aux documents.

L'option **Documents multiformats** permet de copier des documents composés de feuilles de formats variés sur un seul format ou sur plusieurs formats de support.

#### *Respecter l'environnement*

Le CopyCentre/WorkCentre Pro est en conformité avec plusieurs normes internationales de protection de l'environnement et compatible avec la plupart des papiers recyclés.

#### *Numériser des documents dans des fichiers électroniques (fonction en option)*

Cette fonction en option permet de créer des fichiers électroniques à partir des documents numérisés. Ces fichiers peuvent être :

- archivés sur le serveur ;
- acheminés, via le réseau, vers le bureau d'un utilisateur ;
- distribués via un système de messagerie ;
- placés automatiquement dans une application de gestion de documents ;
- importés dans de nombreuses applications logicielles afin d'être édités, partagés, distribués et gérés.

#### *Faxer des documents (fonctions en option)*

La fonction *Fax local* est un service en option qui permet la transmission et la réception de fax à l'aide d'un réseau téléphonique.

La fonction *Fax serveur* est un service optionnel disponible uniquement sur le *WorkCentre Pro*. Elle permet de numériser des documents et de les transmettre via un serveur de fax à tout type de télécopieur raccordé au réseau téléphonique.

**REMARQUE :** *ces fonctions peuvent toutes deux être installées sur le WorkCentre Pro, mais une seule peut être activée à la fois.*

La fonction *Fax Internet* est elle aussi un service en option disponible uniquement sur le *WorkCentre Pro*. Elle permet de numériser des documents et de les transmettre sous forme de pièce jointe à un courrier électronique via Internet ou un intranet.

## <span id="page-14-0"></span>*Présentation des fonctions accessibles à partir du poste de travail...*

Si le CopyCentre/WorkCentre Pro est connecté à un réseau, les fonctions ci-dessous sont disponibles. Contacter l'administrateur système pour se connecter.

#### *Pilotes d'imprimante CentreWare***®**

Grâce aux pilotes d'imprimante, les utilisateurs ont accès aux fonctions du CopyCentre/WorkCentre Pro depuis leur poste de travail et bénéficient ainsi d'une productivité accrue. Les options disponibles sont les suivantes :

- Impression recto ou recto verso
- Agrafage des jeux si le module de finition est installé
- Résolutions allant jusqu'à 1200x1200 ppp
- Ajout de filigranes standard ou personnalisés
- Impression protégée (impression des documents confidentiels après entrée d'un mot de passe sur l'imprimante)

#### *Outils CentreWare*

La suite logicielle CentreWare offre également des outils de gestion des utilisateurs et de numérisation réseau.

#### *Services Internet CentreWare***®**

Chaque CopyCentre/WorkCentre Pro est dotée d'une page d'accueil intégrée qui permet d'envoyer par Internet des fichiers d'impression à n'importe quel autre CopyCentre/WorkCentre Pro. L'accès à cette fonction s'effectue via les Services Internet.

# <span id="page-15-0"></span>*BienvenueSécurité...*

### <span id="page-15-1"></span>*Introduction*

Cette machine Xerox et ses consommables ont été conçus et testés pour répondre aux normes de sécurité les plus strictes. Ils ont également été certifiés conformes aux normes en vigueur en matière d'environnement. Lire attentivement les instructions ci-après avant d'utiliser la machine et s'y reporter lorsque nécessaire pour assurer le fonctionnement.

**Les performances et la fiabilité de ce matériel ont été testées à l'aide de consommables Xerox uniquement**.

**AVERTISSEMENT : Toute modification non autorisée, y compris l'ajout de nouvelles fonctions et le raccordement de dispositifs externes, peut annuler cette certification. Pour plus d'informations, contacter Xerox.**

**Respecter** les avertissements et les instructions figurant sur, ou fournis avec, la machine.

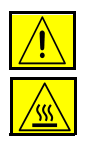

Ce symbole signale un danger potentiel pour l'utilisateur.

Ce symbole signale les surfaces brûlantes à ne pas toucher sur la machine.

### <span id="page-16-0"></span>*Consignes de sécurité*

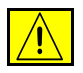

**AVERTISSEMENT : cet équipement doit être branché sur une prise avec mise à la terre.**

**Cette machine** est équipée d'un connecteur à 3 broches. Elle doit être branchée sur une prise secteur avec mise à la terre. Ceci constitue une mesure de sécurité. Si le connecteur n'est pas adapté aux types de prises utilisés, s'adresser à un électricien pour qu'il le remplace. Ne jamais utiliser un adaptateur avec dispositif de mise à la terre pour brancher la machine sur une prise qui n'est pas reliée à la terre.

**Cette machine** doit être branchée sur le type d'alimentation électrique indiqué sur l'étiquette. En cas de doute, consulter un électricien.

Le câble d'alimentation est le **dispositif de débranchement** de la machine. Pour couper l'alimentation de la machine, débrancher le câble d'alimentation de la prise secteur.

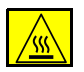

**Ne pas** toucher le module four au niveau de la sortie du circuit papier pour éviter toute brûlure.

**Ne pas** utiliser de produits de nettoyage en aérosol sur ou dans cet équipement. Certains de ces produits contenant des mélanges explosifs, leur utilisation dans des applications électriques n'est pas recommandée. Elle peut présenter un risque d'explosion et d'incendie.

- ¾ Utiliser exclusivement le câble d'alimentation fourni avec cet équipement.
- ¾ Brancher le câble directement sur une prise électrique mise à la terre. Ne pas utiliser de rallonge. En cas de doute, consulter un électricien.
- ¾ Cet équipement doit être utilisé sur un branchement 120 V à 15 A ou 220-240 V à 10 A selon les spécifications locales. Si la machine doit être déplacée, contactez un technicien du Centre Services Xerox, votre revendeur local agréé ou une entreprise de support technique.
- ¾ Une connexion inadéquate du conducteur de terre de votre équipement est susceptible d'entraîner un choc électrique.
- ¾ Ne **pas** placer l'équipement à un endroit où des personnes sont susceptibles de marcher ou de trébucher sur le câble d'alimentation.
- ¾ Ne **pas** placer d'objets sur le câble d'alimentation.
- ¾ Ne **pas** remplacer ni désactiver les dispositifs de verrouillage électriques ou mécaniques.
- ¾ Ne **pas** obstruer les aérations.
- ¾ Ne **jamais** insérer d'objets de quelque sorte que ce soit dans les ouvertures et les rainures de la machine.

Si l'une des situations suivantes se produit, mettre la machine hors tension immédiatement et débrancher le câble d'alimentation de la prise. Contacter un technicien agréé pour solutionner le problème.

- ¾ L'équipement émet des bruits ou des odeurs inhabituels.
- ¾ Le câble d'alimentation est endommagé ou usé.
- ¾ Le disjoncteur, un fusible ou tout autre dispositif de sécurité a été déclenché.
- ¾ Du liquide s'est écoulé dans votre copieur/imprimante.
- ¾ L'équipement a été exposé à de l'eau.
- ¾ Une partie de l'équipement est endommagé.

Ne **jamais** utiliser une prise dépourvue d'une borne de mise à la terre pour brancher le produit sur la prise murale.

Cet équipement ne doit pas être placé dans un dispositif d'installation intégré à moins de prévoir une ventilation appropriée. Contacter votre revendeur local agréé pour de plus d'informations sur ce point.

Ne **jamais** placer l'équipement à proximité d'un radiateur ou d'une autre source de chaleur.

#### *Zones accessibles à l'opérateur*

Cet équipement a été conçu pour limiter l'accès de l'opérateur aux zones sécurisées. L'accès aux zones dangereuses de la machine est restreint grâce à des panneaux ou des caches impossibles à retirer sans les outils adéquats. Ne **jamais** tenter de retirer ces panneaux et ces caches.

#### *Maintenance*

Les procédures de maintenances du produit par l'opérateur sont décrites dans la documentation utilisateur fournie avec le produit. Ne **jamais** effectuer d'opération de maintenance sur ce produit qui ne soit pas décrite dans la documentation reçue.

Ne **pas** retirer les panneaux ni les caches fixés à l'aide de vis. Il n'y a derrière ces panneaux aucune pièce nécessitant une procédure de maintenance. Ne **pas** effectuer de procédure de maintenance à moins d'avoir reçu une formation adéquate par un revendeur local agréé ou que cette procédure ne soit spécifiquement décrite dans la documentation utilisateur.

#### *Nettoyage du produit*

Avant de nettoyer le produit, débrancher le câble de la prise murale. Toujours utiliser les consommables spécifiquement indiqués pour ce produit, l'utilisation d'autres consommables pouvant réduire les performances et engendrer une situation potentiellement dangereuse. Ne **pas** utiliser d'aérosols pour nettoyer la machine, ils peuvent être explosifs ou inflammables dans certaines conditions.

#### *Sécurité ozone*

Cette machine dégage de l'ozone en fonctionnement normal. L'ozone est plus lourd que l'air et son volume dépend du nombre de copies produites. Le respect des normes indiquées dans la documentation Xerox assure des degrés de concentration conformes aux limites autorisées.

Pour plus d'informations sur l'ozone, demander la publication de Xerox à ce sujet en composant le 1 800 828 6571 (États-Unis et Canada uniquement). Pour les autres pays, contacter un revendeur local agréé.

#### *Sécurité laser*

Ce produit est conforme à la norme de sécurité IEC 60825-1 (Édition 1.2) parue en août 2001.

Cette machine est conforme aux normes gouvernementales, nationales et internationales en matière de sécurité laser pour les produits laser de Classe 1. Il n'émet pas de rayonnement dangereux, le faisceau laser étant confiné pendant toutes les phases de fonctionnement et de maintenance.

#### **ATTENTION : L'exécution de procédures ou l'utilisation de commandes ou réglages autres que ceux décrits dans la documentation peuvent entraîner une exposition dangereuse aux rayons laser.**

Ce produit contient des étiquettes d'avertissement relatives au laser. Ces étiquettes sont conçues pour les représentants de service de Xerox et sont placées sur ou près des panneaux ou des écrans protecteurs dont l'enlèvement nécessite des outils spéciaux. Ne pas enlever ces panneaux. Ils ne donnent accès à aucune zone nécessitant l'intervention de l'utilisateur.

Contacter le Centre Services Xerox pour de plus amples informations sur les normes et consignes de sécurité applicables à cette machine ou à tout autre équipement Xerox.

+44 (0) 1707 353434

#### *Normes de sécurité*

Ce produit Xerox est certifié conforme à la norme IEC60950, troisième édition (1999), par l'institut Underwriters Laboratories Incorporated.

### <span id="page-20-1"></span><span id="page-20-0"></span>*Protection de l'environnement...*

#### *Recyclage et mise au rebut des produits*

Xerox a mis en place un programme mondial de récupération et de recyclage/ réutilisation de ses équipements. Contactez Xerox (1-800-ASK-XEROX) afin de déterminer si votre produit fait partie de ce programme. Pour plus d'informations sur les programmes environnementaux de Xerox, consultez la page Web www.xerox.com/environment.html.

<span id="page-20-2"></span>Si vous mettez votre produit Xerox au rebut, sachez que celui-ci contient du plomb, du mercure, ainsi que d'autres matériaux dont la mise au rebut est soumise à des réglementations spécifiques en raison de considérations environnementales. La présence de mercure et de plomb est parfaitement conforme aux réglementations en vigueur au moment de la commercialisation de l'appareil. Pour plus d'informations sur le recyclage et la mise au rebut, contactez les autorités compétentes de votre région. Aux États-Unis, vous pouvez également consulter le site Web de l'organisation Electronic Industries Alliance à l'adresse : www.eiae.org.

# <span id="page-21-0"></span>**Bigger Conformité européenne...**<br> **Bigger du Conformité du Conformité du Conformité du Conformité du Conformité du Conformité du Conformité du Conformité du Conformité du Conformité du Conformité du Conformité du Conformi**

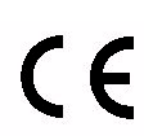

Le symbole CE figurant sur ce produit est garant de la conformité du matériel Xerox aux directives de l'Union Européenne entrant en vigueur aux dates indiquées :

- **1er janvier** Directive 73/23/CE du Conseil du 19 février 1973 concernant le rapprochement des **1995 :** législations des États membres relatives au matériel électrique destiné à être employé dans certaines limites de tension.
- **1er janvier** Directive 89/336/CE du Conseil du 3 mai 1989 concernant le rapprochement des **1996 :** législations des États membres relatives à la compatibilité électromagnétique.
- **9 mars 1999 :** Directive 99/5/CE du Parlement européen et du Conseil, concernant les équipements hertziens et les équipements terminaux de télécommunications et la reconnaissance mutuelle de leur conformité.

La garantie de conformité complète, avec une description détaillée des directives et normes concernées, peut être obtenue sur simple demande représentant Xerox ou de Xerox Limited à l'adresse suivante :

Environment, Health and Safety

The Document Company Xerox Bessemer Road Welwyn Garden City **Herts** AL7 1HE Royaume-Uni Téléphone : +44 (0) 1707 353434

**AVERTISSEMENT : Cette machine est certifiée conforme à des réglementations très strictes en matière de sécurité et d'interférences radio. Toute modification non autorisée, y compris l'ajout de nouvelles fonctions et le raccordement de dispositifs externes, peut annuler cette certification. Contactez le Centre Services Xerox pour obtenir la liste des dispositifs approuvés.**

**AVERTISSEMENT : Afin de permettre à ce matériel de fonctionner à proximité de matériel ISM, il peut s'avérer nécessaire de réduire le rayonnement émis par ce dernier ou de prendre des mesures spéciales.**

**AVERTISSEMENT : Ceci est un produit de classe A. Dans un environnement domestique, ce produit peut générer des interférences radio, auquel cas il appartient à l'utilisateur de prendre des mesures adéquates.**

**Il est impératif d'utiliser des câbles blindés avec cette machine pour assurer sa conformité à la directive 89/336/CEE.**

### **Conformité européenne - Kit Fax local en option**

#### **Directive concernant les équipements hertziens et les équipements terminaux de télécommunications**

Ce produit Xerox a été certifié conforme par Xerox à la directive 1999/5/EC relative au raccordement d'équipements terminaux uniques au réseau public commuté.

Il a été conçu pour fonctionner avec le réseau public commuté et les autocommutateurs privés compatibles des pays suivants :

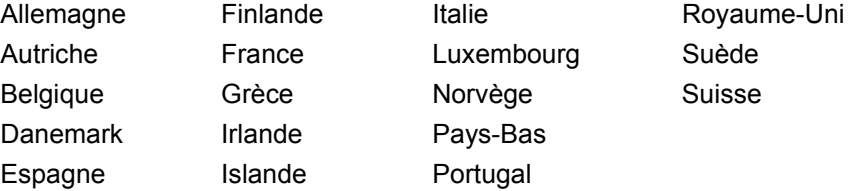

En cas de problème, s'adresser à Xerox.

Ce produit a été testé certifié conforme à la norme TBR21, qui spécifie l'utilisation d'équipements terminaux sur les réseaux publics commutés de la zone espace économique européen.

Ce produit peut être configuré afin d'être compatible avec les réseaux d'autres pays. Cette opération doit être menée à bien par un technicien Xerox. Ce produit ne contient aucun réglage utilisateur.

**REMARQUE :** *La modification ou le branchement de cet appareil à un dispositif (matériel ou logiciel) de contrôle externe effectué sans l'autorisation préalable de Xerox peut annuler la garantie.*

**REMARQUE :** *Bien que ce produit puisse être configuré pour fonctionner en mode impulsion ou tonalité (DTMF), il est recommandé d'utiliser de préférence le mode DTMF lorsque le réseau le permet. Ce mode permet une prise en charge plus fiable et rapide des appels.*

Bienvenue *Bienvenue*

<span id="page-24-0"></span>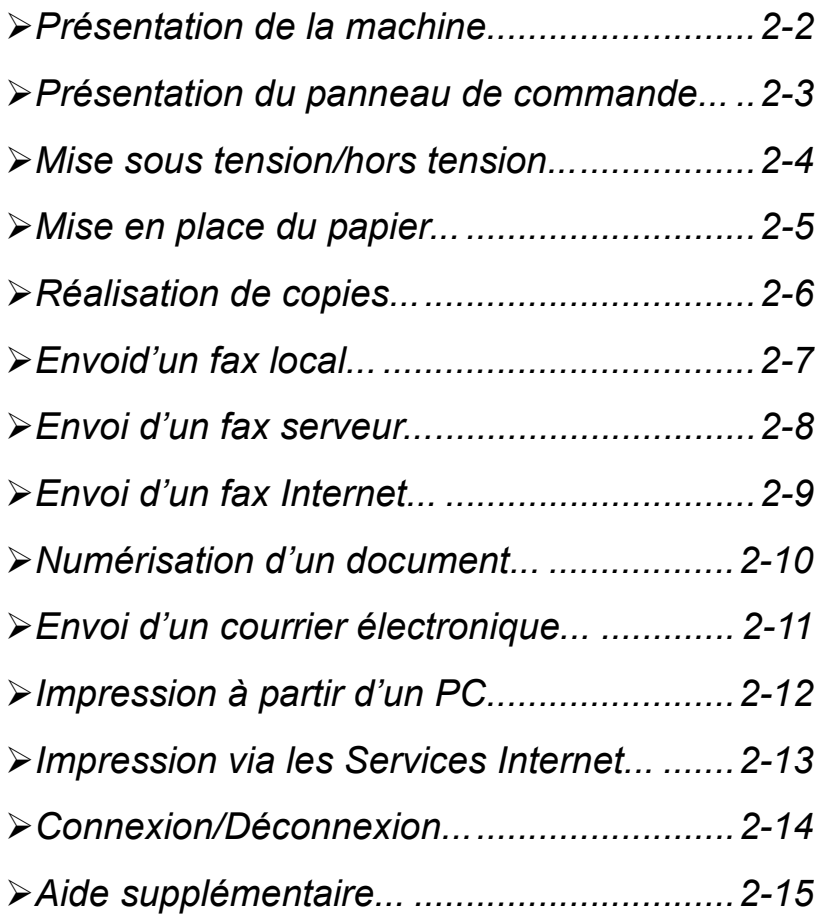

# <span id="page-25-0"></span> $\frac{5}{3}$  Présentation de la machine...<br>ଞ୍ଚି<br><u>୧</u>

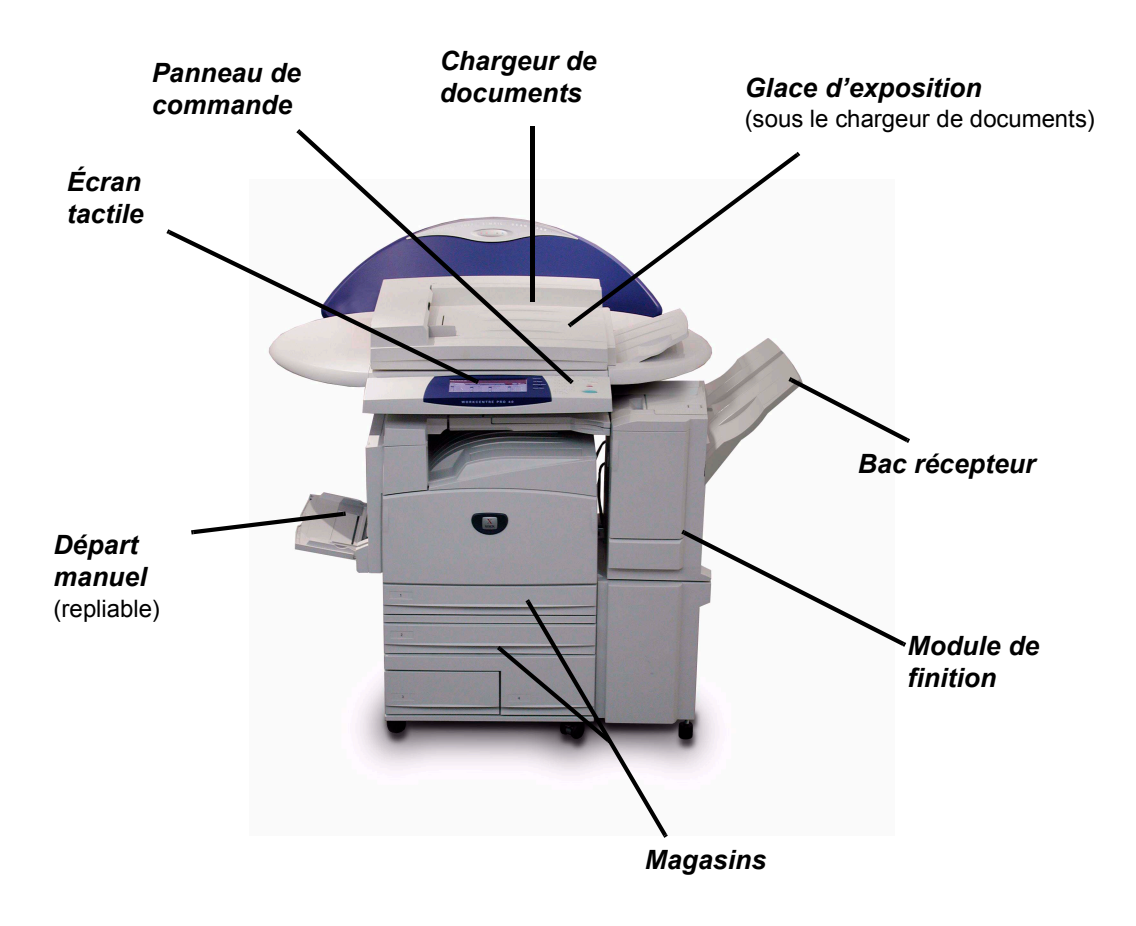

*REMARQUE : le WorkCentre Pro représenté ici est doté de toutes les fonctions possible avec l'unité de finition Office. Les fonctions disponibles dépendent de la configuration de chaque machine.*

### <span id="page-26-0"></span>*Présentation du panneau de commande...*

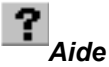

Permet d'afficher des informations supplémentaires.

#### *Écran tactile*

Permet la sélection de toutes les options de programmation disponibles et affiche les procédures de résolution d'incident ainsi que d'autres informations sur la machine.

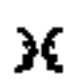

#### *Langues*

Permet d'afficher le texte de l'interface dans une autre langue.

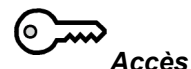

Affiche l'écran Outils permettant de définir les réglages par défaut de la machine.

# *AC (Annuler tout)*

Rétablit les valeurs par défaut de toutes les options.

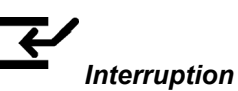

Permet de suspendre momentanément un travail pour en effectuer un plus urgent.

#### *Pause*

Permet d'interrompre momentanément un travail.

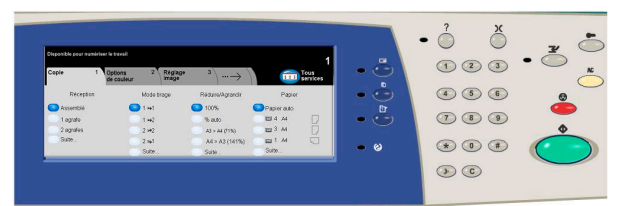

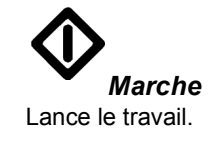

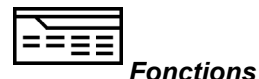

Affiche les fonctions.

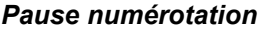

Permet d'entrer une pause lors de la saisie d'un numéro de télécopieur en mode Fax.

#### *# (dièse)*

Caractère utilisé lors de la saisie d'un groupe de numérotation ou d'un mot de passe.

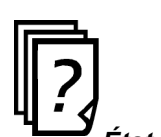

*État travail* Affiche des informations sur le déroulement d'un travail.

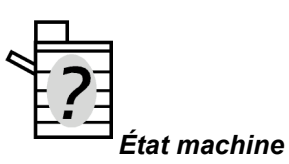

Affiche l'état de la machine.

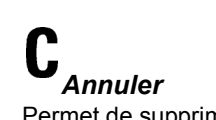

Permet de supprimer une valeur ou le dernier chiffre entré.

# <span id="page-27-0"></span>*In*itial Mise sous tension/hors tension...<br>
In The Pour mettre SOUS tension :

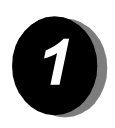

**1** *Pour mettre SOUS tension :*<br>  $\rightarrow$  Appuyer sur la touche Marche/Arrêt. La procédure de mise sous tension dure moins de 4 minutes. Maintenez cette touche enfoncée pendant 5 secondes. Les voyants du panneau de commande clignotent. 30 secondes peuvent s'écouler jusqu'à l'affichage complet des voyants du panneau de commande ou des écrans de l'écran tactile.

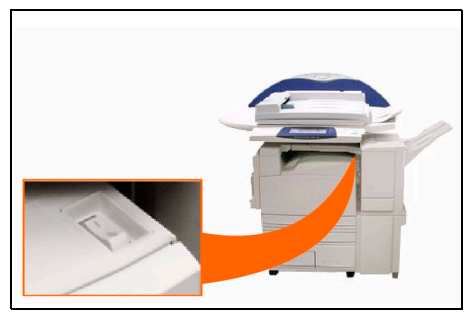

*REMARQUE : Certains services (Copie, par exemple) sont disponibles avant les autres (Impression, par exemple).*

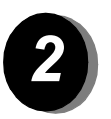

**2** *Pour mettre HORS tension :*<br>  $\rightarrow$  Appuyer sur la touche Marche/ Arrêt. Maintenez-la enfoncée pendant 5 secondes. Un écran de confirmation s'affiche, invitant à sélectionner une option de mise hors tension.

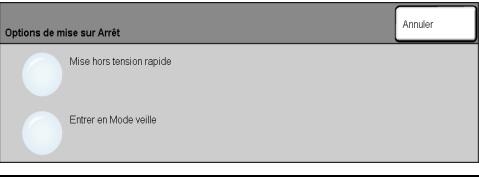

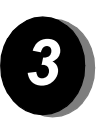

Lorsque **Mise hors tension rapide** est sélectionné, puis confirmé, la machine lance un processus de mise hors tension contrôlée.

*REMARQUE : La machine demeure active pendant 30 secondes environ avant l'arrêt de l'alimentation.*

S'il reste des travaux figurent dans la file d'attente, un second écran s'affiche pour indiquer qu'ils seront supprimés si la machine est mise hors tension. Si la poursuite de la procédure est confirmée dans cet écran, les travaux présents dans la file seront effacés.

Lorsque **Entrer en Mode veille** est sélectioné, puis confirmé, la machine passe immédiatement en mode d'alimentation réduire (économie d'énergie). S'il reste des travaux dans la file d'attente, un second écran s'affiche.

*REMARQUE : La touche Marche/Arrêt est inopérationnelle en mode d'économie d'énergie.*

Pour réactiver la machine, il suffit d'appuyer sur une touche de l'écran tactile ou du panneau de commande.

## <span id="page-28-0"></span>*Mise en place du papier...*

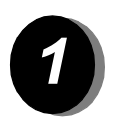

¾ Ouvrir le magasin requis.

*REMARQUE : Dans le magasin 1 plus le module grande capacité, les magasins 1 et 2 sont entièrement réglables, alors que les magasins 3 et 4 acceptent uniquement les supports de format B5 ou A4 départ grand côté. Dans le magasin 1 plus le module à 3 magasins, les magasins 1 à 4 sont entièrement réglables. Dans le magasin 1 plus le module à 1 magasin, les magasins 1 et 2 sont entièrement réglables.*

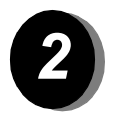

- ¾ Mettre en place le papier en veillant à ce que la pile ne dépasse pas la ligne de remplissage.
- $\triangleright$  Refermer le magasin.

*REMARQUE : Pour les magasins 1 à 4, s'assurer que les guides effleurent à peine le papier de manière à éviter toute erreur de détection automatique du format.*

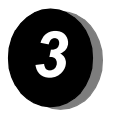

¾ Sélectionnez **[Confirmer]** OU **[Changer format]** et/ou **[Changer description]** pour reprogrammer le magasin si le format, le type ou la couleur a changé.

*REMARQUE : Veiller à ce que Format, Type et Couleur soient correctement définis. Pour le papier standard, appliquer les options suivantes : Format - A4 Type - Standard Couleur - Blanc*

# <span id="page-29-0"></span>*Initial Réalisation de copies...*<br>*Inference de version*<br>*E*

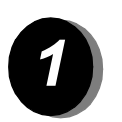

¾ Mettre en place les documents.

*REMARQUE : Les documents sont numérisés une seule fois.*

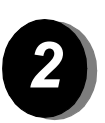

*2* <sup>¾</sup> Accéder à l'écran *Tirage standard*. Si nécessaire, appuyer sur la touche *Fonctions* du panneau de commande.

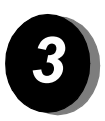

- ¾ Sélectionner les options requises dans l'écran tactile.
- ¾ Appuyer sur la touche **Marche**.

#### *Options de copie...*

- ¾ Options de couleur
- ¾ Réglage de la qualité image
- $\triangleright$  Réduction/agrandissement automatique
- $\triangleright$  Documents multiformats
- ¾ Ajout de séparateurs vierges dans des jeux de transparents
- ¾ Placement d'images multiples sur une page
- ¾ Ajout de couvertures vierges ou imprimées
- $\triangleright$  Décalage image
- $\triangleright$  Effacement de bords
- ¾ Travail fusionné permettant d'appliquer des programmations différentes à diverses pages d'une pile de documents
- ¾ Enregistrement des programmations à appliquer fréquemment
- $\triangleright$  Création de cahiers

## <span id="page-30-0"></span>*Envoid'un fax local...*

La fonction *Fax local* est un service en option sur la machine. Elle est activée si l'écran Fax standard correspond à l'écran illustré à l'étape 2 ci-dessous. Pour obtenir de l'aide supplémentaire, contacter l'administrateur système.

*REMARQUE : Les fonctions Fax local et Fax serveur peuvent toutes deux être installées sur le WorkCentre Pro, mais une seule peut être activée à la fois.*

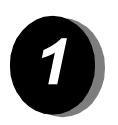

¾ Mettre en place les documents.

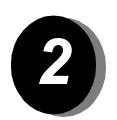

#### ¾ Sélectionner **[Fax]**.

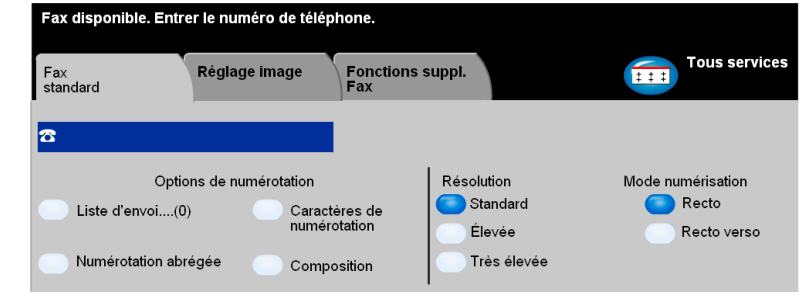

*REMARQUE : Il peut être nécessaire de sélectionner [Tous services] au préalable.*

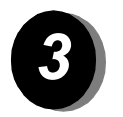

- ¾ Sélectionner les options requises dans l'écran tactile.
- ¾ Appuyer sur la touche **Marche**.

#### *Options de télécopie...*

- ¾ Réglage de la résolution
- ¾ Télécopie de documents recto verso
- ¾ Programmation du format des documents à numériser
- ¾ Réglage de la qualité image
- ¾ Envoi différé de la télécopie
- ¾ Ajout d'une page de garde
- $\triangleright$  Envoi à plusieurs destinataires
- ¾ Stockage dans des boîtes aux lettres et interrogation
- ¾ Réglage de la vitesse de transmission

# <span id="page-31-0"></span>*InitiationEnvoi d'un fax serveur...*

La fonction *Fax serveur réseau* est disponible si votre machine est connectée à un réseau, qu'un fax serveur tiers pris en charge est disponible sur le réseau et que le kit Fax serveur réseau optionnel a été activé et configuré.

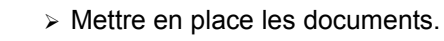

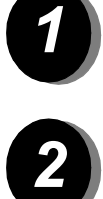

¾ Sélectionner **[Fax]**.

*REMARQUE : Il peut être nécessaire de sélectionner [Tous services] au préalable.*

¾ Entrer le numéro de téléphone.

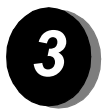

- ¾ Sélectionner les options requises dans l'écran tactile.
- ¾ Appuyer sur la touche **Marche**.

#### *Options de télécopie...*

- $\triangleright$  Réglage de la résolution
- ¾ Télécopie de documents recto verso
- ¾ Programmation du format des documents à numériser
- ¾ Réglage de la qualité image
- ¾ Envoi différé de la télécopie

### <span id="page-32-0"></span>*Envoi d'un fax Internet...*

La fonction *Fax Internet* est disponible sur les machines connectées à un réseau sur lesquelles a été installée et activée l'option Fax Internet.

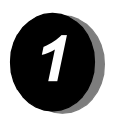

¾ Mettre en place les documents.

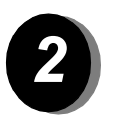

#### ¾ Sélectionner **[Fax Internet]**.

*REMARQUE : Il peut être nécessaire de sélectionner [Tous services] au préalable.*

- ¾ Sélectionner **[À..]**, entrer l'adresse Internet du destinataire et appuyez sur **[Sauver]**.
- ¾ Sélectionner **[Modifier objet]**, puis entrer l'objet et appuyer sur **[Sauver]**.

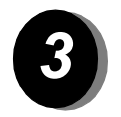

- ¾ Sélectionner les options requises dans l'écran tactile.
- ¾ Appuyer sur la touche **Marche**.

#### *Options Fax Internet...*

- ¾ Options de couleur
- ¾ Configuration d'un carnet d'adresses public ou interne
- $\triangleright$  Réglage de la résolution
- ¾ Numérisation de documents recto verso
- ¾ Programmation du format des documents à numériser
- ¾ Réglage de la qualité image
- ¾ Modification du format de document par défaut

# <span id="page-33-0"></span>*Initiation d'un document...*<br> **Initiation** *Numérisation réseau* **est disponent<br>** *Inference des préseau sur lesquelles a été installée et acti*

La fonction *Numérisation réseau* est disponible sur les machines connectées à un réseau sur lesquelles a été installée et activée l'option Numérisation réseau.

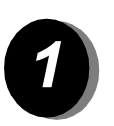

Mettre en place les documents.

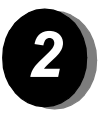

Sélectionner **[Numérisation réseau]**.

*REMARQUE : Il peut être nécessaire de sélectionner [Tous services] au préalable.*

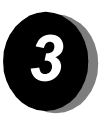

- Sélectionner le modèle requis.
- Sélectionner les options requises dans l'écran tactile.
- Appuyer sur la touche **Marche**.
- Accéder ensuite au travail sur le poste de travail.

#### *Options de numérisation...*

- Options de couleur
- Réglage de la qualité image
- Réglage de la résolution
- Numérisation de documents recto verso
- Programmation du format des documents à numériser
- Modification de la destination de l'image numérisée

# *Initiation*

### <span id="page-34-0"></span>*Envoi d'un courrier électronique...*

La fonction *Courrier électronique* est disponible sur les machines connectées à un réseau sur lesquelles a été installée et activée l'option Courrier électronique.

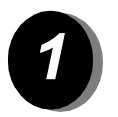

¾ Mettre en place les documents.

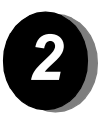

¾ Sélectionner **[Courrier électron.]**.

*REMARQUE : Il peut être nécessaire de sélectionner [Tous services] au préalable.*

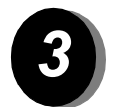

- ¾ Sélectionner **[De]**, entrer l'adresse électronique de l'expéditeur et appuyer sur **[Entrer]**.
- ¾ Sélectionner **[À]**, entrer l'adresse Internet du destinataire et appuyez sur **[Entrer]**.
- ¾ Sélectionner **[Modifier objet]**, puis entrer l'objet et appuyer sur **[Sauver]**.
- ¾ Sélectionner les options requises dans l'écran tactile.
- ¾ Appuyer sur la touche **Marche**.

#### *Options de courrier électronique...*

- ¾ Options de couleur
- ¾ Configuration d'un carnet d'adresses public ou interne
- $\triangleright$  Réglage de la résolution
- ¾ Numérisation de documents recto verso
- ¾ Programmation du format des documents à numériser
- ¾ Réglage de la qualité image
- ¾ Formats de documents TIFF, TIFF multipage, PDF

# <span id="page-35-0"></span>*Impression à partir d'un PC...***<br>
<u>January Sile WorkCentre Pro est connecté à un</u><br>** *Inspecsion à partir d'un a*

Si le WorkCentre Pro est connecté à un réseau, il est possible d'envoyer des documents à l'impression à partir d'un ordinateur via le pilote d'imprimante CentreWare fourni.

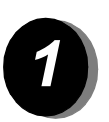

- ¾ Sélectionner **[Imprimer]** dans l'application.
- ¾ Sélectionner le WorkCentre Pro comme imprimante.

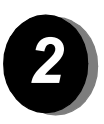

- ¾ Sélectionner **[Propriétés]**, effectuer les sélections et cliquer sur **[OK]**.
- ¾ Cliquer sur **[OK]**, puis sur **[Imprimer]**.

#### *Options d'impression...*

- ¾ Options de couleur
- ¾ Impression recto ou recto verso
- ¾ Impression de jeux agrafés si la machine est dotée d'un module de finition
- ¾ Modification de la résolution d'impression
- ¾ Ajout d'une page de garde
- $\triangleright$  Ajout de couvertures
- ¾ Réglage de la qualité image
- $\triangleright$  Ajout d'un filigrane
## *Impression via les Services Internet...*

La fonction Services Internet fait appel à une interface Web intégrée pour assurer la communication entre le serveur HTTP et la machine. Cette option est disponible lorsque le WorkCentre Pro est connecté à un réseau.

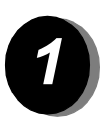

- ¾ Ouvrir le navigateur Web, puis entrer http:// suivi de l'adresse TCP/IP de l'imprimante.
- ¾ Appuyer sur la touche **Entrée** sur le clavier du poste de travail.
- ¾ Cliquer sur **[Services]**.

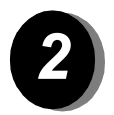

- ¾ Effectuer les sélections.
- ¾ Utiliser la barre de défilement située à droite pour afficher le bas de la page.

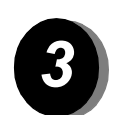

- ¾ Cliquer sur **[Parcourir]** et repérer le fichier à imprimer.
- ¾ Cliquer sur **[Envoyer travail]**.

#### *Options des services Internet...*

- ¾ Création, modification, suppression de modèles de numérisation si Numérisation réseau est activée
- ¾ Modification de la priorité des travaux dans la file d'attente, suppression ou libération de travaux
- ¾ Vérification de l'état du WorkCentre Pro

*REMARQUE : pour plus de détails sur l'utilisation des services Internet, contacter l'administrateur système.*

# *Initiative Connexion/Déconnexion...*<br> *Initiation Auditron interne* ou la settuée pour contrôler l'utilisation ou la

Si la fonction *Auditron interne* ou la fonction en option *Comptabilisation réseau* est activée pour contrôler l'utilisation de la machine, il est nécessaire d'entrer un code utilisateur pour accéder aux fonctions de la machine.

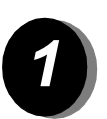

- ¾ Pour se connecter lorsque la fonction *Auditron interne* est activée, entrer un code utilisateur (mot de passe) valide.
- ¾ Pour se connecter lorsque la fonction *Comptabilisation réseau* est activée, entrer un code utilisateur et un numéro de compte valides.

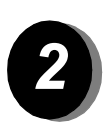

¾ Sélectionner **[Entrer]** et terminer le travail.

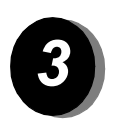

*3* <sup>¾</sup> Pour se déconnecter, appuyer sur la touche *Accès* sur le panneau de commande, puis sélectionner **[Déconnexion]** dans l'écran tactile.

## *Aide supplémentaire...*

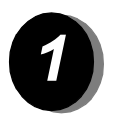

- *1 Accès à la file d'attente* ¾ Appuyer sur la touche **État travail** sur le panneau de commande. La file *Tous les travaux non terminés* s'affiche.
	- ¾ Vérifier l'état du travail voulu.
	- ¾ Sélectionner **[Autres files]** pour accéder aux autres files disponibles.

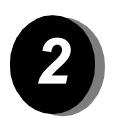

#### *2 Accès à l'aide en ligne*

- ¾ Sélectionner **[Aide]** à **tout moment** pour accéder aux écrans d'aide en ligne.
- $\geq$  Les messages, instructions et animations qui s'affichent à l'écran fournissent des informations supplémentaires.

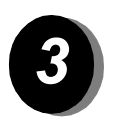

#### *Pour obtenir de l'aide supplémentaire*

Pour obtenir de l'aide supplémentaire sur l'utilisation du copieur couleur CopyCentre ou de l'imprimante/copieur couleur WorkCentre Pro :

Consulter le *CD de documentation et de formation client (CD2)* livré avec le CopyCentre/WorkCentre Pro.

Contacter l'administrateur *système* et/ou le responsable de la *machine*.

Visiter notre *site web* à l'adresse **www.xerox.com** ou contacter le *Centre Services Xerox* en précisant le numéro de série de la machine.

- ¾ Appuyer sur la touche **État machine** sur le panneau de commande.
- ¾ Sélectionner **[Détails machine]** pour afficher le numéro de série de la machine.

*REMARQUE : Le numéro de série est également gravé sur une plaque métallique située vers l'arrière de la machine en zone 1, derrière le module four.* Initiation *Initiation*

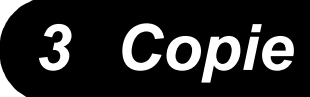

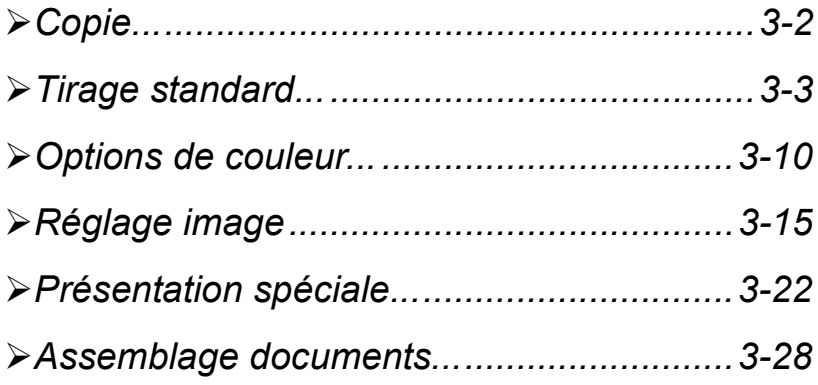

<span id="page-41-0"></span>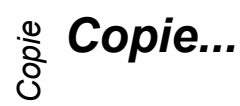

La fonction *Copie* est une fonction standard du CopyCentre/WorkCentre Pro. L'accès aux options qu'elle regroupe s'effectue via la touche *Fonctions* du panneau de commande. Ce chapitre décrit l'ensemble des options de la fonction *Copie*.

La fonction *Copie* donne accès aux onglets suivants :

- ¾ Tirage standard
- ¾ Options de couleur
- ¾ Réglage image
- ¾ Présentation spéciale
- ¾ Assemblage documents

## <span id="page-42-0"></span>*Tirage standard...*

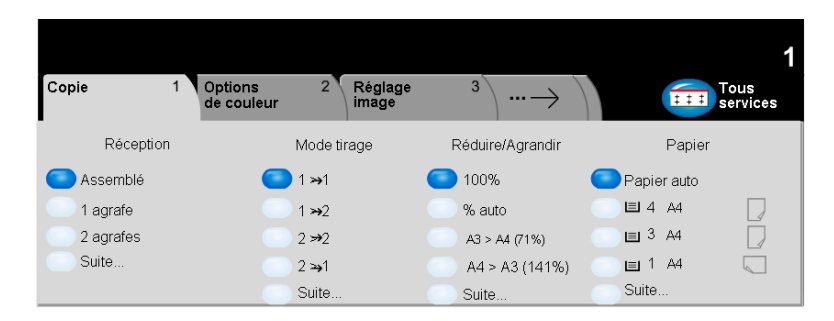

L'onglet *Tirage standard* s'affiche par défaut lorsque la touche Fonctions est sélectionnée. Il permet de programmer les options standard d'un travail de copie.

Appuyer sur n'importe quelle touche pour sélectionner l'option correspondante. Il est possible de sélectionner plusieurs options pour chaque travail de copie si nécessaire.

Pour visualiser les autres options disponibles d'une fonction, sélectionner *Suite...*.

La plupart des écrans d'option comportent trois touches permettant de confirmer ou d'annuler les sélections.

- ¾ La touche *Défaire* ramène l'écran aux valeurs par défaut affichées à son ouverture.
- ¾ La touche *Annuler* réinitialise l'écran et affiche l'écran précédent.
- ¾ La touche *Sauver* enregistre les sélections effectuées et ramène à l'écran précédent.

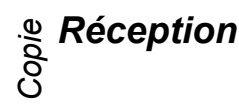

La zone *Réception* permet de sélectionner les options de réception/finition à appliquer au travail. Les options disponibles dépendent du module de finition installé.

- *Assemblé* Sélectionner *Assemblé* pour obtenir des jeux de copies dans le même ordre que les pages du document.
	- *En série* Sélectionner *En série* pour recevoir les copies non assemblées, triées par page. Selon le bac de réception choisi, les jeux de copies s'empilent :

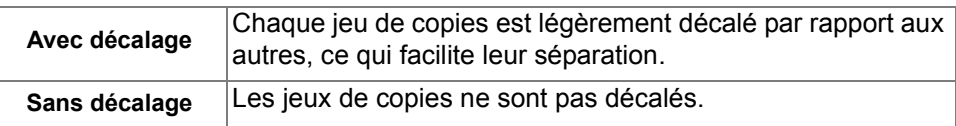

- *Agrafage* L'agrafage est disponible si le CopyCentre/WorkCentre Pro est équipé du module de finition Office. Deux modes d'agrafage sont disponibles : 1 agrafe et 2 agrafes. Les jeux agrafés, assemblés ou en série, sont reçus décalés dans la trieuse.
	- L *Nombre de feuilles agrafées : de 2 à 50 feuilles. La limite de 50 feuilles est valable pour les supports jusqu'à 90 g/m² (24 lb).*
- *Perforation* La perforation est disponible si le CopyCentre/WorkCentre Pro est équipé du module de finition Office semi-professionnel ou du module de finition professionnel (avec plieuse/brocheuse). Plusieurs modes d'agrafage et de perforation sont disponibles.
	- *Pliage* Le pliage est disponible si le CopyCentre/WorkCentre Pro est équipé du module de finition professionnel (avec plieuse/brocheuse). Plusieurs options d'agrafage, de perforation, de pliage et de création de cahier sont disponibles.

#### *Mode tirage*

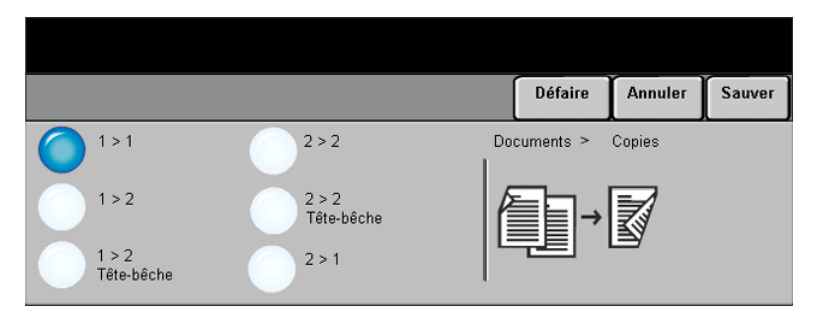

Il est possible de réaliser automatiquement jusqu'à 50 copies recto verso, de format A5 à A3, à partir de documents recto ou recto verso.

#### *Options :*

- 1 → 1 Sélectionner cette option pour réaliser des copies recto de documents recto.
- 1 → 2 Sélectionner cette option pour réaliser des copies recto verso de documents recto.

1 → 2, Sélectionner cette option pour réaliser des copies recto verso de documents recto *Tête-bêche* dans lesquelles toutes les images verso subissent une rotation par rapport aux images recto. Les pages des copies obtenues se tournent à la manière de celles d'un calendrier.

2 <del>2</del> 2 Sélectionner cette option pour réaliser des copies recto verso de documents recto verso.

2 → 2, Sélectionner cette option pour réaliser des copies recto verso de documents recto Tête-bêche verso dans lesquelles toutes les images verso subissent une rotation par rapport aux images recto. Le format de lecture des copies dépend de l'orientation des pages du document numérisé. Ainsi, on obtient une copie au format calendrier lorsque les pages de l'original sont tête-tête. A l'inverse, on obtient une copie au format livre lorsque les pages de l'original sont tête-bêche.

2→ 1 Sélectionner cette option pour réaliser des copies recto de documents recto verso.

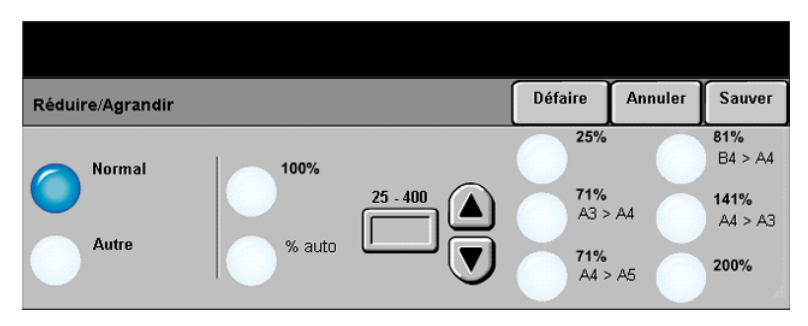

La zone *Réduire/Agrandir* regroupe les options de réduction et d'agrandissement disponibles. Il est possible d'appliquer un taux de réduction/agrandissement compris entre 25% et 400% aux documents placés sur la glace d'exposition ou envoyés à la machine sous forme électronique. Pour les originaux numérisés à partir du chargeur de documents, le taux doit être compris entre 25% et 200%. Les options Réduire/Agrandir préréglées de l'onglet *Tirage standard* peuvent être définies en mode Outils.

#### *Options :*

Les options suivantes apparaissent lorsque la touche **Suite** est sélectionnée dans l'onglet *Tirage standard*.

*Normal* Utiliser cette option pour appliquer le taux de réduction/agrandissement proportionnel sélectionné aux images à copier.

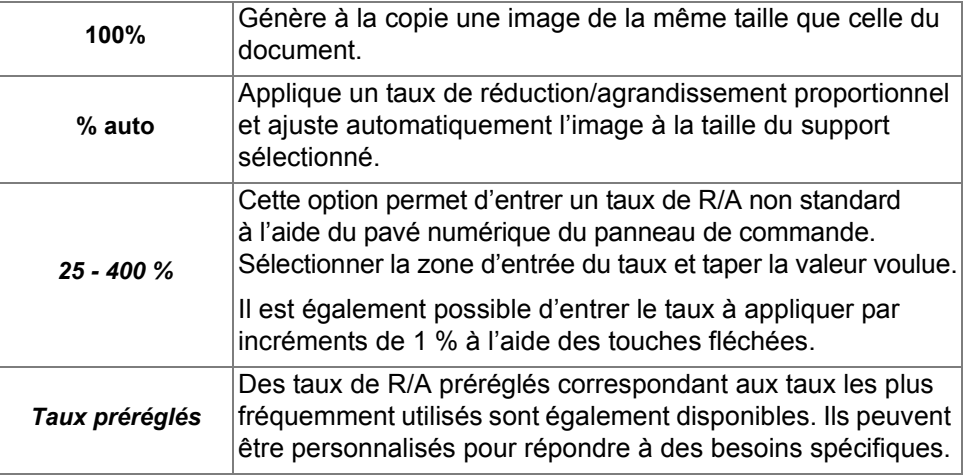

Les valeurs disponibles sont les suivantes :

*Autre* Utiliser cette option pour appliquer des taux de R/A différents à la hauteur (Y) et à la largeur (X) de l'image.

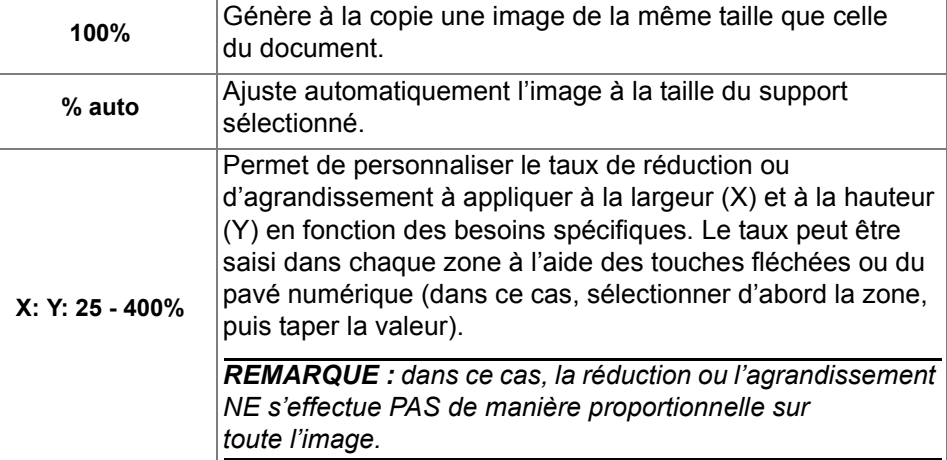

Les valeurs disponibles sont les suivantes :

*Copie*

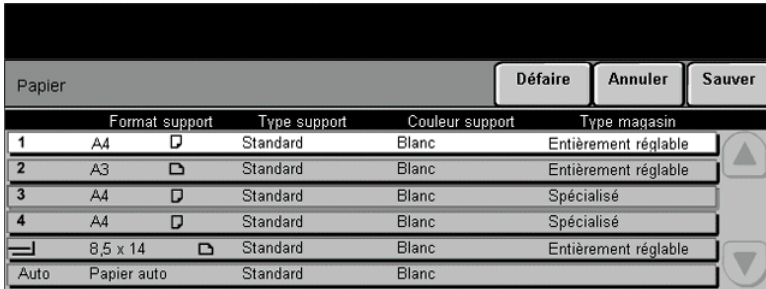

La zone *Papier* permet de sélectionner l'option Papier auto ou le magasin à utiliser pour le travail de copie.

L *Les transparents peuvent être placés dans le magasin 1 ou dans le départ manuel.*

#### *Options :*

Toutes les configurations du CopyCentre/WorkCentre Pro comportent un magasin standard (Magasin 1). Le CopyCentre/WorkCentre Pro propose également trois configurations optionnelles de magasins : l'utilisateur peut choisir un module supplémentaire à un magasin avec support, un module supplémentaire à 3 magasins ou un module supplémentaire d'alimentation grande capacité.

#### **Magasin 1 plus module à un magasin avec support**

- *Papier auto* Lorsque cette option est sélectionnée, la machine détermine le papier à utiliser pour la copie en fonction du format des documents numérisés.
- *Magasins 1 et 2* Utiliser cette option pour sélectionner le papier mis en place dans les magasins 1 et 2.
	- L *Les magasins 1 et 2 ont chacun une capacité de 500 feuilles de 75 g/m2, de formats A5 DPC à A3 DPC.*
- *Départ manuel* Sélectionner cette option lorsqu'un support particulier (papier à en-tête ou étiquettes, par exemple) doit être exceptionnellement utilisé pour un travail de copie.
	- L *Le départ manuel a une capacité de 100 feuilles de 75 g/m<sup>2</sup> et accepte des formats jusqu'au format SRA3.*

#### **Magasin 1 plus module à trois magasins**

- *Papier auto* Lorsque cette option est sélectionnée, la machine détermine le papier à utiliser pour la copie en fonction du format des documents numérisés.
- *Magasins 1 à 4* Utiliser cette option pour sélectionner le papier mis en place dans les magasins 1 à 4.
	- L *Dans cette configuration, les magasins 1 à 4 ont chacun une capacité de 500 feuilles de 80 g/m2(20 lb), de format A5 DPC à A3 DPC.*
- *Départ manuel* Sélectionner cette option lorsqu'un support particulier (papier à en-tête ou étiquettes, par exemple) doit être exceptionnellement utilisé pour un travail de copie.
	- L *Le départ manuel a une capacité de 100 feuilles de 80 g/m2 (20 lb), de format 4,25 x 5,5 pouces DPCà SRA3.*

#### **Magasin 1 plus module grande capacité**

- *Papier auto* Lorsque cette option est sélectionnée, la machine détermine le papier à utiliser pour la copie en fonction du format des documents numérisés.
- *Magasins 1 et 2* Utiliser ces options pour sélectionner le papier mis en place dans les magasins 1 et 2.
	- *C* Les magasins 1 et 2 ont chacun une capacité de 500 feuilles de 80 g/m<sup>2</sup>(20 lb). *de format A5 DPC à A3 DPC.*
- *Magasins 3 et 4* Utiliser ces options pour sélectionner le papier mis en place dans les magasins 3 et 4.
	- L *Dans cette configuration, le magasin 3 a une capacité de 867 feuilles de 80 g/m2 (20 lb) et le magasin 4 a une capacité de 1 133 feuilles de 80 g/m2, soit un total de 2 000 feuilles. Des feuilles aux formats A4 et B5 DGP peuvent être placées dans ces magasins.*
- *Départ manuel* Sélectionner cette option lorsqu'un support particulier (papier à en-tête ou étiquettes, par exemple) doit être exceptionnellement utilisé pour un travail de copie.
	- L *Le départ manuel a une capacité de 100 feuilles de 80 g/m2 (20 lb), de format 4,25 x 5,5 pouces DPCà SRA3.*

<span id="page-49-0"></span>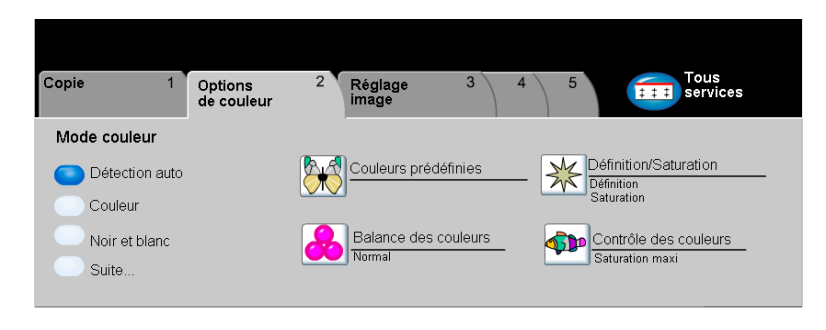

L'onglet *Options de couleur* permet de sélectionner différentes options de couleur pour les copies.

Appuyer sur n'importe quelle touche pour sélectionner l'option correspondante. Pour afficher toutes les options disponibles pour une fonction, sélectionner la fonction requise. Il est possible de sélectionner plusieurs options pour chaque travail de copie si nécessaire.

Le texte, qui s'affiche en regard de la touche de fonction, constitue le *récapitulatif de programmation* et affiche les options définies pour cette fonction. La présence d'une pastille verte indique que la fonction a été modifiée par rapport à ses valeurs par défaut initiales.

La plupart des écrans d'option comportent trois touches permettant de confirmer ou d'annuler les sélections.

- ¾ La touche *Défaire* ramène l'écran aux valeurs par défaut affichées à son ouverture.
- ¾ La touche *Annuler* réinitialise l'écran et affiche l'écran précédent.
- ¾ La touche *Sauver* enregistre les sélections effectuées et ramène à l'écran précédent.

#### *Mode couleur*

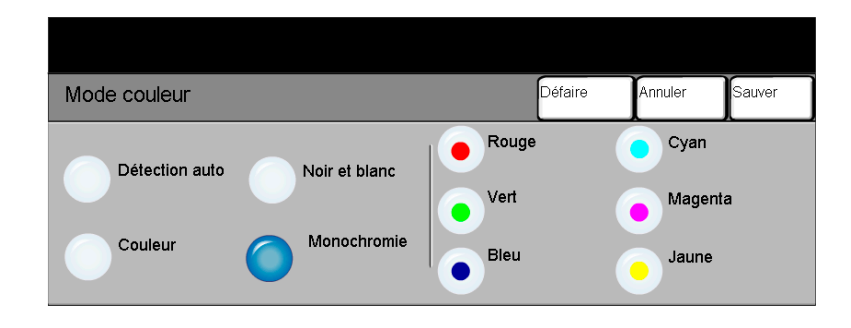

- *Détection auto* Cette option laisse le copieur déterminer si le document est noir et blanc ou couleur. Dans le premier cas, l'option Noir et blanc est sélectionnée automatiquement. S'il s'agit d'un document couleur, c'est l'option Couleur qui est sélectionnée automatiquement.
	- *Couleur* Sélectionner cette option pour effectuer des copies avec les quatre couleurs de toner (jaune, magenta, cyan et noir).
	- *Noir et blanc* Sélectionner cette option pour obtenir des copies en noir et blanc. Dans ce cas, seul le toner noir est utilisé.
	- *Monochrome* Sélectionner cette option pour effectuer des copies avec une seule couleur. Les couleurs disponibles sont rouge, vert, bleu, cyan, magenta et noir.

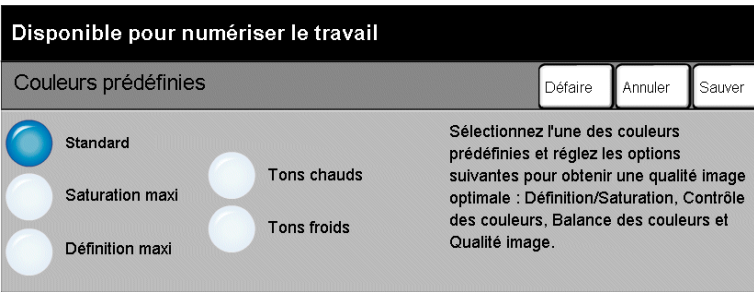

Utiliser cette fonction pour modifier les paramètres de couleur en vue de produire différents effets prédéterminés.

- *Standard* Cette option n'apporte aucune modification à la qualité image et produit des copies présentant la même qualité et densité que le document d'origine.
- *Saturation maxi* Cette option fait appel à la saturation maximale des couleurs pour produire des couleurs riches et vives.
- *Définition maxi* Cette option produit une copie avec des images claires et nettes.
	- *Tons chauds* Cette option produit une image de sortie atténuée en transformant les couleurs de faible densité en couleurs claires, dans les tons rouges.
	- *Tons froids* Cette option produit des images de sortie dans un ton clair intense.

#### *Balance des couleurs*

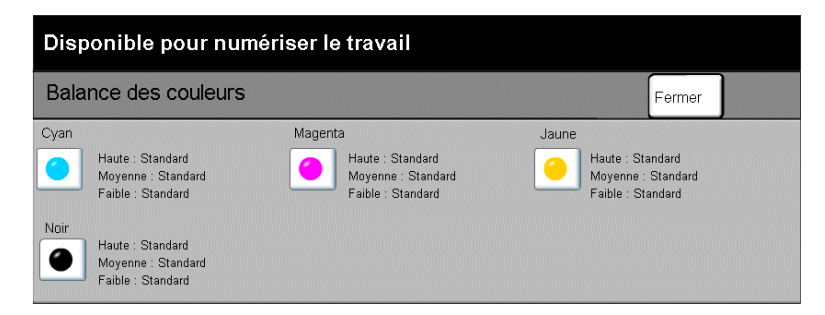

Cette fonction permet d'ajuster la balance des couleurs par rapport à la quantité globale de couleur imprimée à l'aide des boutons de défilement vers le haut ou vers le bas et ce, pour chaque couleur.

#### *Définition/Saturation*

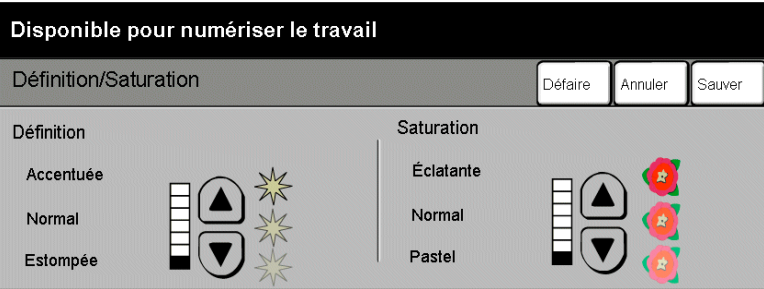

Cette fonction permet d'ajuster la définition et la richesse globale des couleurs sur la copie.

- *Définition* Cette option permet d'ajuster la définition des contours à l'aide des flèches de défilement vers le haut ou vers le bas.
- *Saturation* Cette option permet d'ajuster la richesse globale des couleurs à l'aide des flèches de défilement vers le haut ou vers le bas.

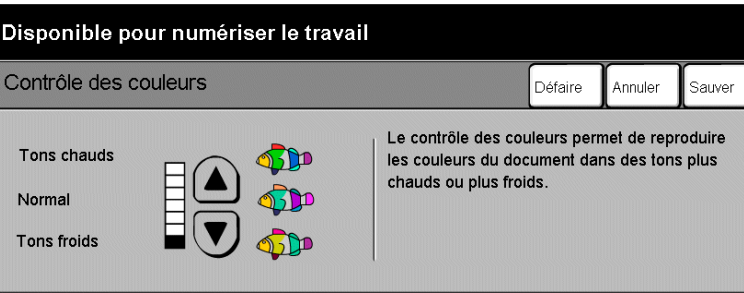

Cette fonction permet de décaler toutes les couleurs de la copie vers la teinte adjacente à l'aide des flèches de défilement vers le haut ou vers le bas.

Si le décalage se fait vers Tons chauds, les couleurs rouges sont décalées vers le jaune, les couleurs vertes vers le cyan et les couleurs bleues vers le magenta.

Si le décalage se fait vers Tons froids, les couleurs rouges sont décalées vers le magenta, les couleurs bleues vers le cyan et les couleurs vertes vers le jaune.

## <span id="page-54-0"></span>*Réglage image*

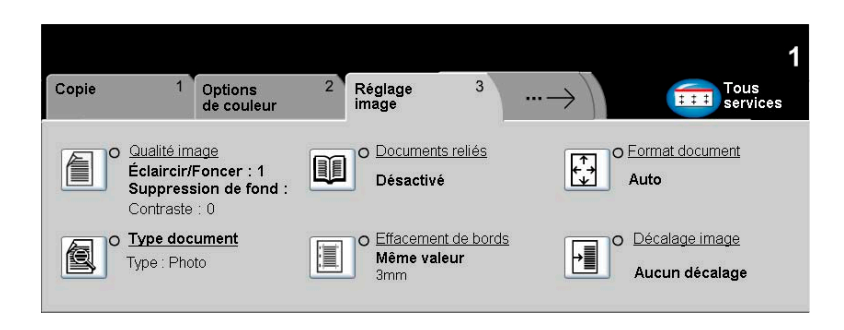

L'onglet *Réglage image* propose des options de copie permettant de régler l'aspect des copies.

Appuyer sur n'importe quelle touche pour sélectionner l'option correspondante. Pour afficher toutes les options disponibles pour une fonction, sélectionner la fonction requise. Il est possible de sélectionner plusieurs options pour chaque travail de copie si nécessaire.

Le texte qui s'affiche en regard de la touche de fonction constitue le *récapitulatif de programmation* et affiche les options définies pour cette fonction. La présence d'une pastille verte indique que la fonction a été modifiée par rapport à ses valeurs par défaut initiales.

La plupart des écrans d'option comportent trois touches permettant de confirmer ou d'annuler les sélections.

- ¾ La touche *Défaire* ramène l'écran aux valeurs par défaut affichées à son ouverture.
- ¾ La touche *Annuler* réinitialise l'écran et affiche l'écran précédent.
- ¾ La touche *Sauver* enregistre les sélections effectuées et ramène à l'écran précédent.

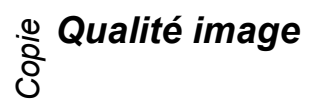

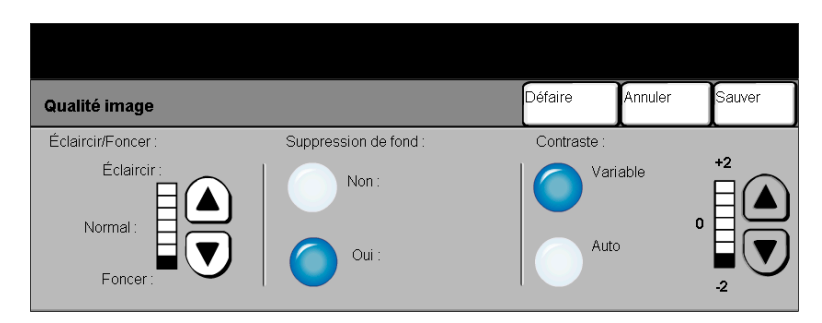

Utiliser cette fonction pour améliorer la qualité des copies.

- *Éclaircir / Foncer* Permet d'éclaircir ou de foncer les copies. Pour les rendre plus foncées, utiliser la flèche de défilement vers le bas. Pour les éclaircir, utiliser la flèche de défilement vers le haut.
	- *Suppression* Empêche des marques indésirables ou des images figurant au verso du document de fond de transparaître sur les copies.
		- *Contraste* Permet de contrôler les différences de densité entre les différentes parties de l'image. Sélectionner une valeur faible pour améliorer la qualité de reproduction des images. Sélectionner une valeur élevée pour produire des couleurs vives faisant ressortir le texte et les traits.

## *Type document*

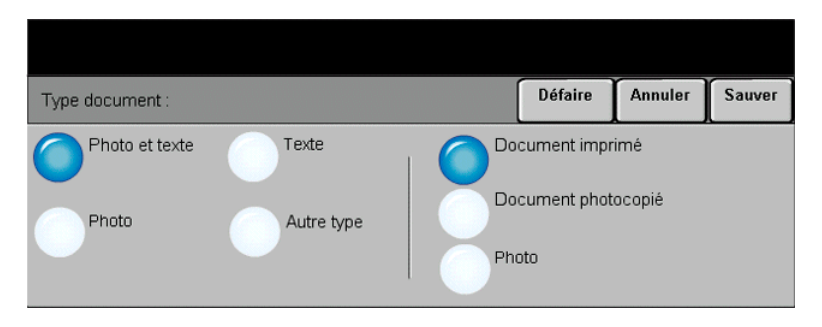

Cette option permet d'optimiser la qualité de copie en fonction du type de document numérisé.

#### *Options :*

- *Photo et texte* Utiliser cette option pour les documents contenant des lithographies ou des images et du texte imprimé.
	- **Photo** Utiliser cette option pour les documents contenant des photographies.

Les valeurs disponibles sont les suivantes :

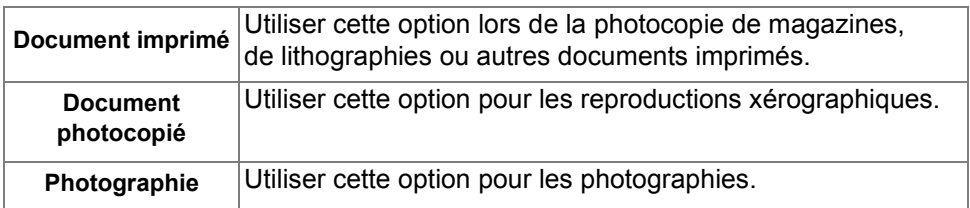

*Texte* Utiliser cette option lors de la copie de documents de texte composés de caractères fins ou de documents à fort contraste comprenant des couleurs vives et denses.

Les valeurs disponibles sont les suivantes :

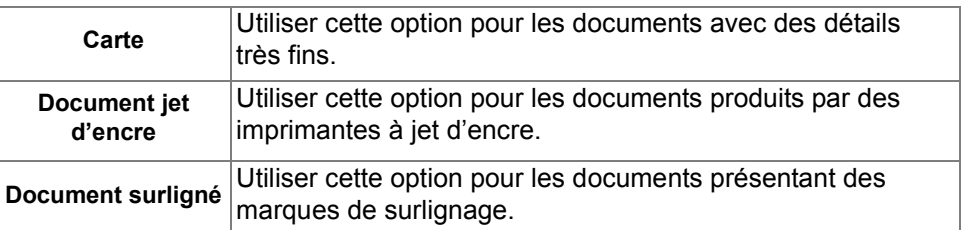

### *Documents reliés*

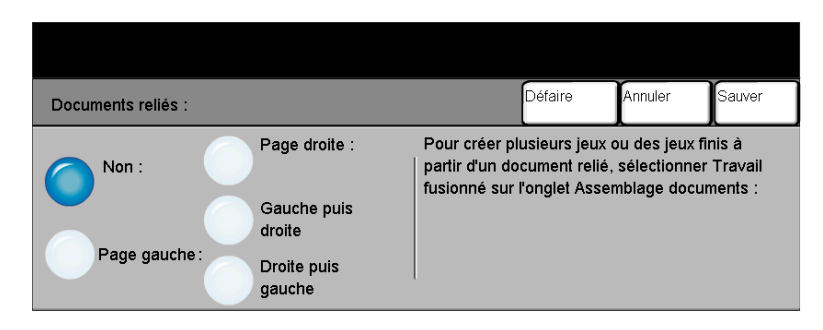

Cette fonction permet de copier des pages de documents reliés sur une ou plusieurs feuilles recto ou recto verso.

Le document relié est placé face imprimée sur la glace d'exposition ; la reliure doit être alignée sur la marque de repérage présente sur le bord interne de la glace. Aligner le haut du document sur le bord interne de la glace. Ne pas rabattre le chargeur de documents pendant la copie si le taux de réduction/agrandissement est réglé sur *% auto*.

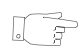

*CONSEIL : si nécessaire, appliquer une légère pression sur le centre du livre pour l'aplatir pendant la numérisation. Ne pas fermer le chargeur pour aplatir le livre, car il existe un risque d'endommager la machine.*

#### *Options :*

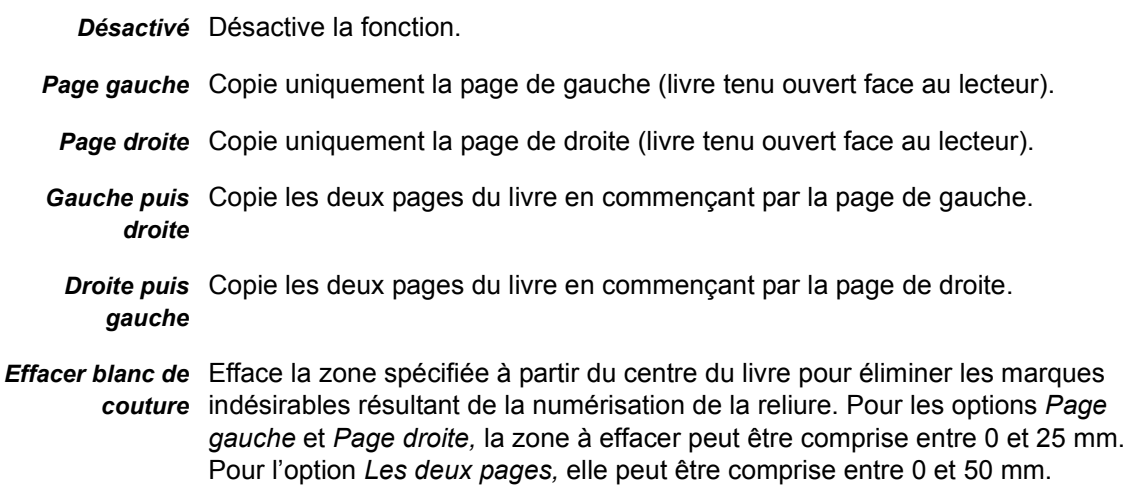

#### *Effacement de bords*

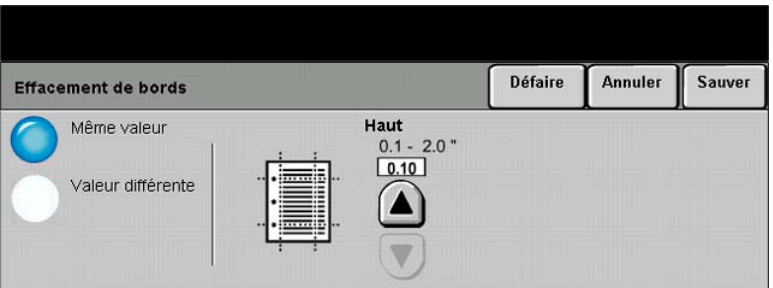

Cette fonction permet de « rafraîchir » la qualité d'un document dont les bords sont abîmés et d'éliminer à la copie les marques de perforation, d'agrafe, etc.

- *Même valeur* Permet d'appliquer une valeur d'effacement identique sur tous les bords de la feuille (50 mm maximum par incréments de 1 mm).
- *Valeur différente* Permet d'appliquer une valeur d'effacement différente sur chaque bord de la feuille (50 mm maximum par incréments de 1 mm).

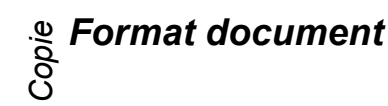

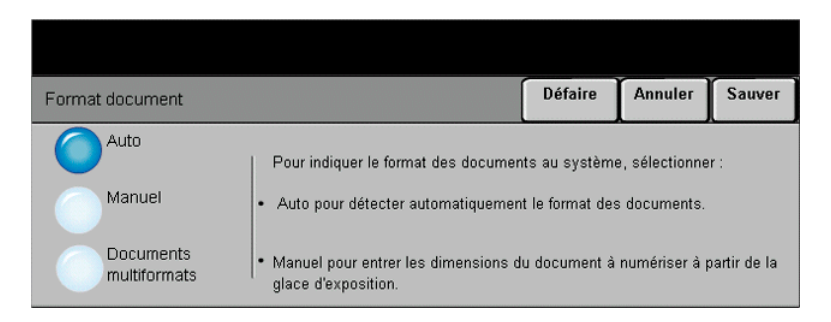

Cette fonction permet de programmer le format des documents à numériser ou d'activer la détection automatique du format.

#### *Options :*

- *Auto* Permet de détecter automatiquement le format des documents introduits dans le chargeur de documents.
- *Manuel* Permet de spécifier les dimensions de la zone à numériser lorsqu'un document est placé sur la glace d'exposition. Plusieurs dimensions correspondent aux formats et orientations standard.

Sélectionner un format standard ou utiliser l'option *Autre* pour définir manuellement les dimensions de la zone à numériser.

Documents Permet de numériser des documents de formats variés dans un même travail de *multiformats* copie. Pour réaliser des copies sur un support uniforme, sélectionner un magasin et l'option de réduction/agrandissement *% auto*. Pour réaliser des copies sur des supports de formats variés, sélectionner *Papier auto* et l'option de réduction/ agrandissement *100 %*.

#### *Décalage image*

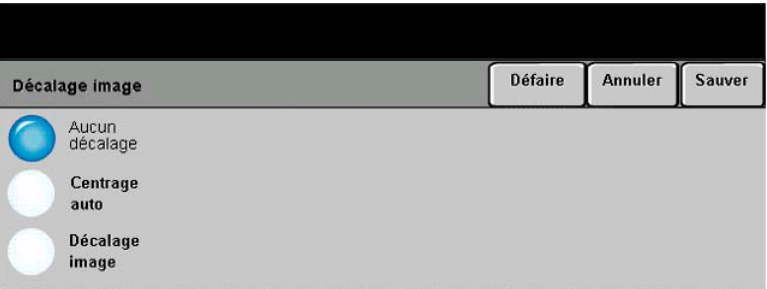

Cette fonction permet de régler la position de l'image sur la page.

#### *Options :*

*Aucun décalage* La position de l'image n'est pas modifiée.

- *Centrage auto* Centre automatiquement l'image numérisée sur le support de copie.
- *Décalage image* Permet de créer un blanc de reliure. L'image peut être décalée vers le haut ou vers le bas, vers la droite ou vers la gauche. Régler le décalage à appliquer à l'aide des flèches de défilement, par incréments de 1 mm, jusqu'à 50 mm maximum.

Les options disponibles sont les suivantes :

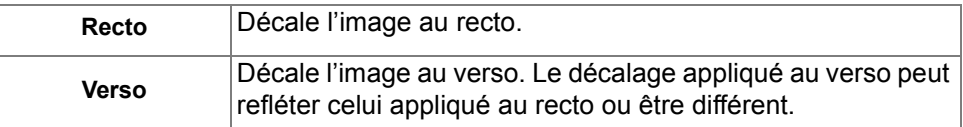

<span id="page-61-0"></span>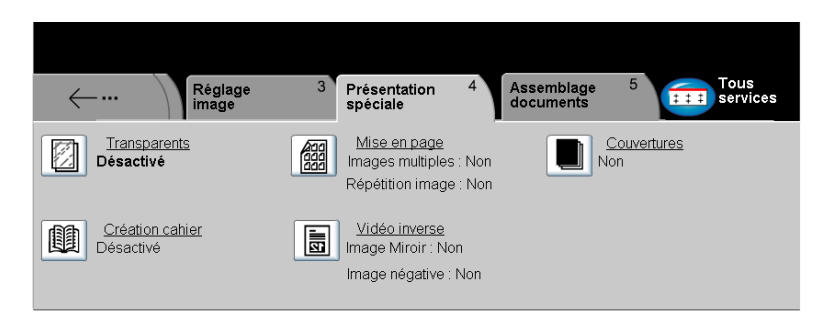

L'onglet *Présentation spéciale* permet de programmer des options supplémentaires à appliquer aux copies.

Appuyer sur n'importe quelle touche pour sélectionner l'option correspondante. Pour afficher toutes les options disponibles pour une fonction, sélectionner la fonction requise. Il est possible de sélectionner plusieurs options pour chaque travail de copie si nécessaire.

Le texte qui s'affiche en regard de la touche de fonction constitue le *récapitulatif de programmation* et affiche les options définies pour cette fonction. La présence d'une pastille verte indique que la fonction a été modifiée par rapport à ses valeurs par défaut initiales.

La plupart des écrans d'option comportent trois touches permettant de confirmer ou d'annuler les sélections.

- ¾ La touche *Défaire* ramène l'écran aux valeurs par défaut affichées à son ouverture.
- ¾ La touche *Annuler* réinitialise l'écran et affiche l'écran précédent.
- ¾ La touche *Sauver* enregistre les sélections effectuées et ramène à l'écran précédent.

#### *Transparents*

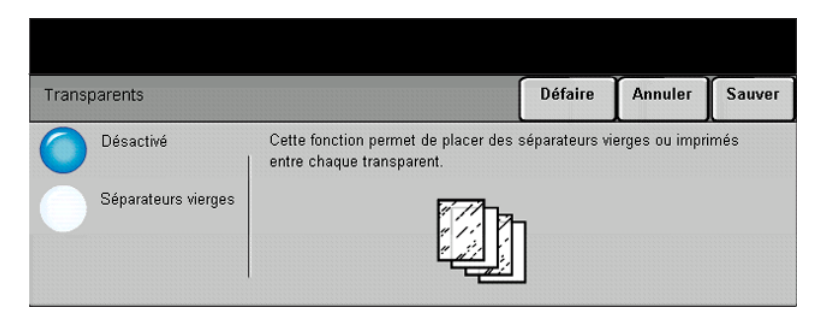

Cette fonction permet de créer un jeu de transparents comportant des séparateurs vierges. Lorsque des séparateurs sont insérés dans le jeu, les transparents sont toujours imprimés en mode recto sans agrafage.

#### *Options :*

*Désactivé* Désactive la fonction.

*Séparateurs* Permet d'insérer des séparateurs vierges entre les transparents.

*vierges* Si vous sélectionnez **Séparateurs vierges**, sélectionnez le magasin pour les transparents et les séparateurs.

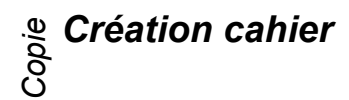

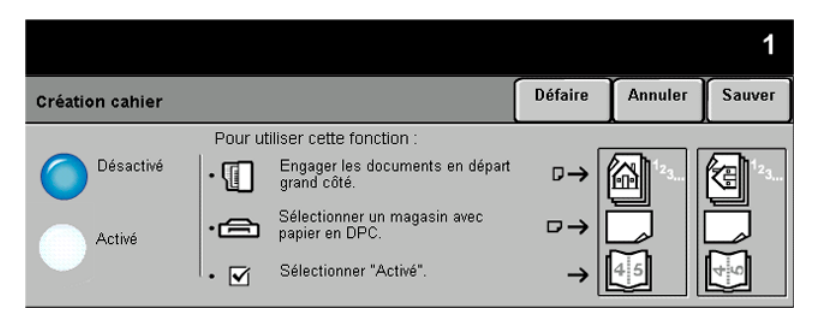

Cette fonction permet de créer des cahiers comportant plusieurs pages à partir de documents recto ou recto verso. La machine réduit et positionne chaque image en fonction de la page requise. Le cahier est obtenu après pliage des pages.

*REMARQUE : toujours placer les originaux départ grand côté dans le chargeur de documents et les supports départ petit côté dans le magasin à utiliser.*

#### *Options :*

*Désactivé* Désactive la fonction.

*Activé* Active la fonction *Création cahier*.

Les options disponibles sont les suivantes :

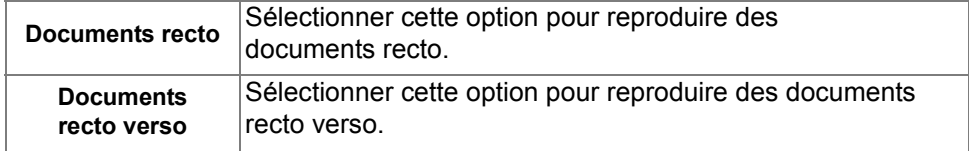

#### *Mise en page*

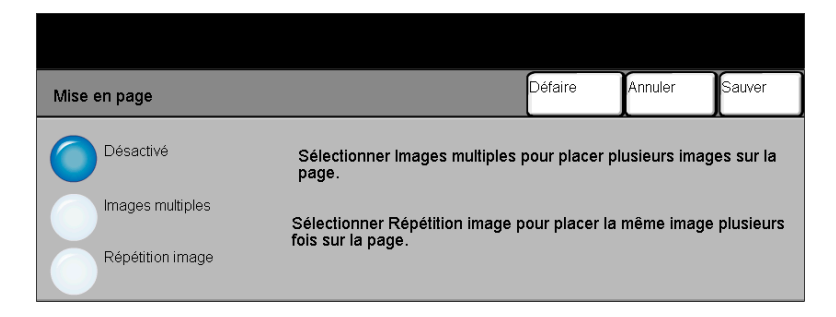

Cette fonction permet de créer des documents comportant plusieurs images. Elle est idéale pour la création de prospectus, de promotions publicitaires ou de documents d'archive.

*REMARQUE : les originaux doivent être placés dans le chargeur de documents.*

#### *Options :*

*Désactivé* Désactive la fonction.

*Images* Cette fonction permet de copier plusieurs images sur chaque page. Les options *multiples* disponibles sont les suivantes :

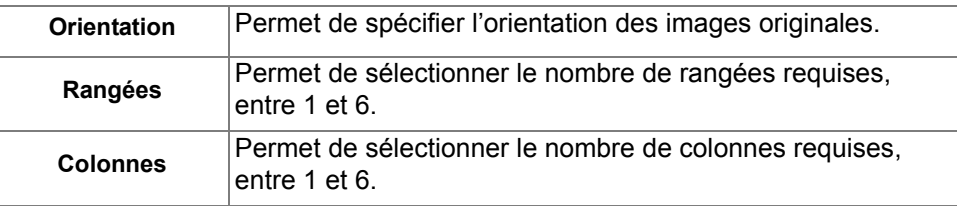

*Répétition image* Cette fonction permet d'imprimer plusieurs fois la même page sur une seule page. Les options disponibles sont les suivantes :

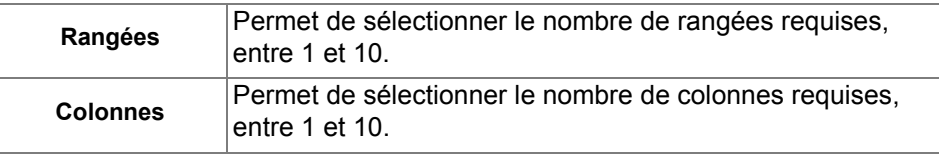

*REMARQUE : le nombre d'images pouvant être placées sur une page est limité par le taux de réduction minimum pouvant être appliqué (25 %) et par le format du support sélectionné.*

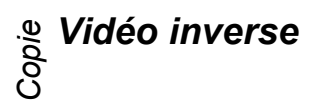

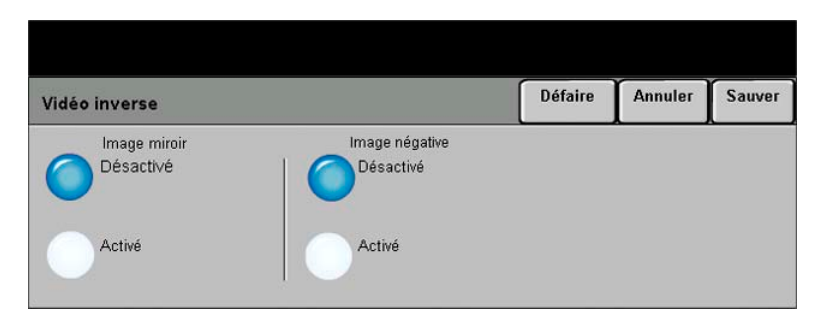

Cette fonction permet d'appliquer aux copies les options *Image miroir* ou *Image négative*.

#### *Options :*

- *Image miroir* Cette option permet de changer sur la copie le sens de l'image à reproduire. La copie obtenue est une image miroir de l'original. Cette option convient particulièrement lorsqu'il est nécessaire de modifier la position d'un graphique.
- *Image négative* Cette option permet de créer une copie inversée de l'image originale. Pour les images en noir et blanc, les zones blanches deviennent noires et les zones noires deviennent blanches. Pour les images couleur, les zones magenta deviennent vertes, les zones cyan deviennent rouges et les zones jaunes deviennent bleues.

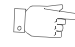

*CONSEIL : Cette option s'avère utile pour réduire la consommation de toner, par exemple lors de la copie d'images en noir et blanc présentant un fond sombre et du texte blanc.*

#### *Couvertures*

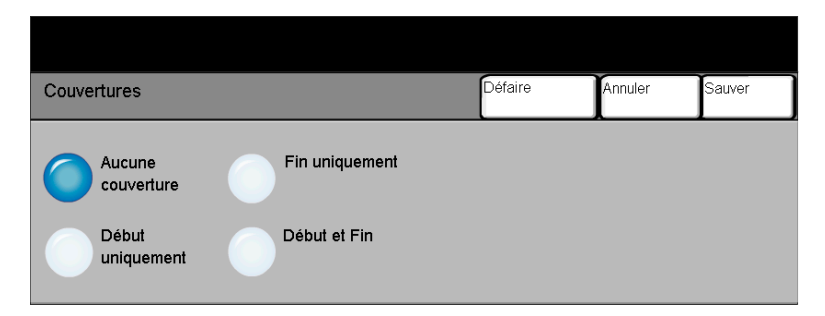

Cette fonction permet d'ajouter automatiquement des couvertures au jeu imprimé en utilisant un support différent de celui utilisé pour les copies.

#### *Options :*

*Aucune* Désactive la fonction.

*couverture*

*Début* Permet d'ajouter une couverture de début aux copies.

*uniquement*

*Fin uniquement* Permet d'ajouter une couverture de fin aux copies.

*Début et Fin* Permet d'ajouter une couverture de début et de fin aux copies.

Si les couvertures sont activées, programmes les options suivantes :

*Impression* Permet de programmer l'impression des couvertures. Les options disponibles sont *couvertures* les suivantes :

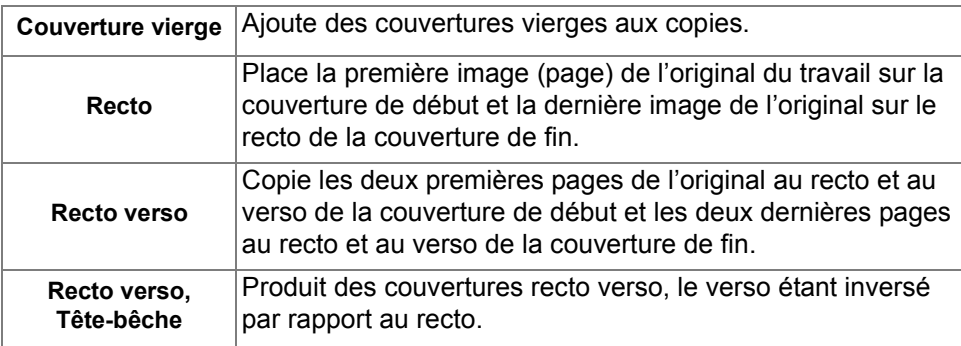

*Support* Permet de sélectionner le magasin contenant le support à utiliser pour les *couvertures* couvertures.

<span id="page-67-0"></span>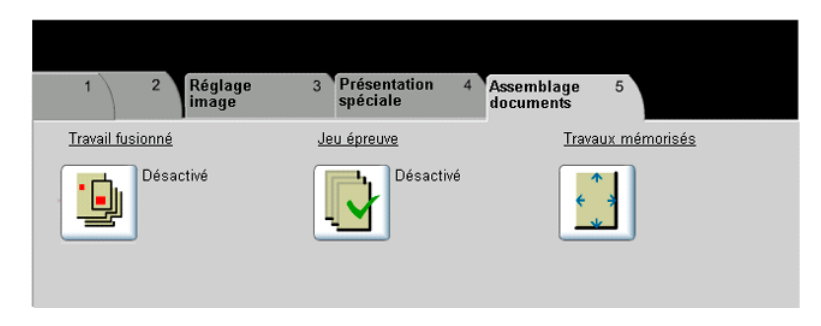

L'onglet *Assemblage documents* permet de combiner plusieurs documents dans un même travail, de produire un échantillon et d'enregistrer la programmation de 1 000 images maximum.

Appuyer sur n'importe quelle touche pour sélectionner l'option correspondante. Pour afficher toutes les options disponibles pour une fonction, sélectionner la fonction requise. Il est possible de sélectionner plusieurs options pour chaque travail de copie si nécessaire.

Le texte qui s'affiche en regard de la touche de fonction constitue le *récapitulatif de programmation* et affiche les options définies pour cette fonction. La présence d'une pastille verte indique que la fonction a été modifiée par rapport à ses valeurs par défaut initiales.

La plupart des écrans d'option comportent trois touches permettant de confirmer ou d'annuler les sélections.

- ¾ La touche *Défaire* ramène l'écran aux valeurs par défaut affichées à son ouverture.
- ¾ La touche *Annuler* réinitialise l'écran et affiche l'écran précédent.
- ¾ La touche *Sauver* enregistre les sélections effectuées et ramène à l'écran précédent.

### *Travail fusionné*

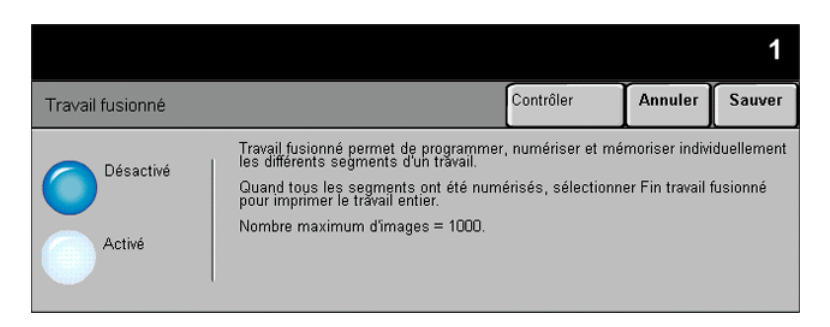

Cette fonction permet de créer un travail nécessitant des programmations différentes pour chaque page. Par exemple, si le jeu de documents à copier comporte des pages de texte et des photos, il est possible de programmer les options à appliquer aux deux types de pages dans un seul travail.

*CONSEIL : le nombre d'exemplaires ainsi que les options d'agrafage et d'assemblage peuvent être programmés à n'importe quel stade de la programmation du travail et correspondent aux valeurs définies dans le dernier segment.*

Pour appliquer la fonction Travail fusionné, il convient de diviser le travail en plusieurs sections en fonction de la programmation. Veiller à ce que la fonction soit activée, puis programmer et numériser la première section. Continuer la programmation et la numérisation des autres sections. Sélectionner *Fin travail fusionné* pour indiquer que la programmation et la numérisation du travail sont terminées.

#### *Options :*

*Désactivé* Désactive la fonction.

*Activé* Active la fonction.

*Contrôler* Propose les options disponibles avec la fonction *Travail fusionné*.

Ce sont les suivantes :

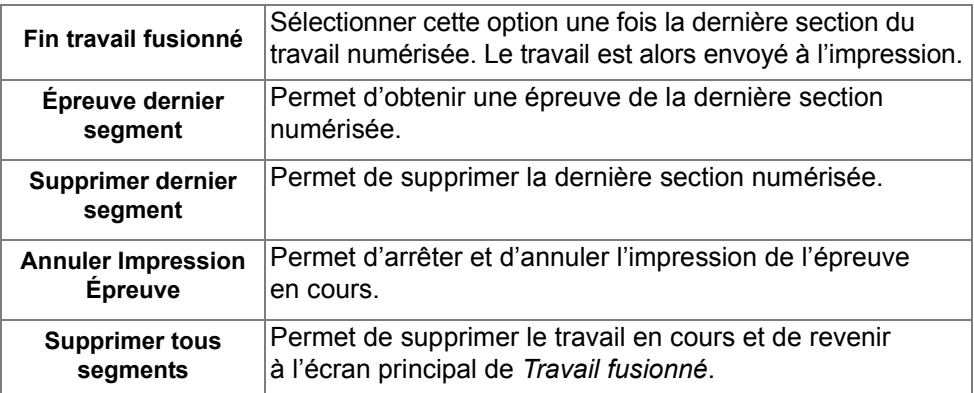

#### *Jeu épreuve*

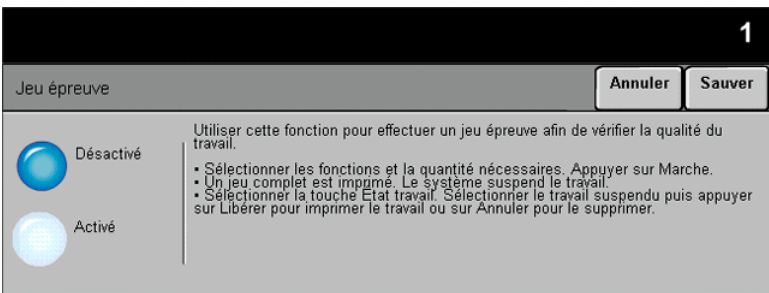

Cette fonction permet de réaliser une épreuve du travail afin de vérifier que la programmation est correcte et donne les résultats escomptés avant de lancer son impression en grande quantité.

#### *Options :*

- *Désactivé* Désactive la fonction.
	- *Activé* Active la fonction. Un jeu complet du travail est imprimé. Pour imprimer le reste, appuyer sur la touche *État travail* et sélectionner le travail dans la file.

Si le résultat est acceptable, sélectionner *Libérer* pour terminer l'impression du travail.

Dans le cas contraire ou si l'impression du travail n'est plus requise, sélectionner *Supprimer* pour supprimer le travail de la file. Reprogrammer et renumériser l'intégralité du travail si nécessaire.

## *CopieTravaux mémorisés*

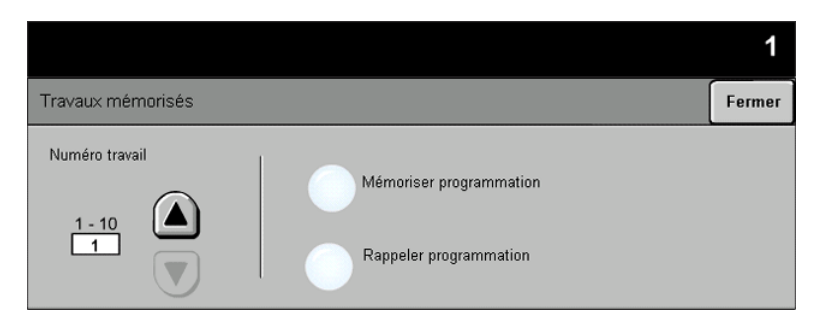

Cette fonction permet de programmer jusqu'à 10 séquences de programmation fréquemment utilisées, comme par exemple la combinaison des fonctions *Effacement de bords* et *Documents reliés*.

La machine stocke les options de programmation du travail, PAS les images. Chaque fois qu'une programmation est rappelée, il est nécessaire de numériser les images auxquelles elle doit être appliquée.

Pour utiliser cette fonction, sélectionner le travail voulu à l'aide des flèches de défilement de la zone de liste, puis sélectionner la touche appropriée (*Mémoriser programmation* ou *Rappeler programmation*).

#### *Options :*

*Numéro travail* Permet de sélectionner un numéro de travail entre 1 et 10.

*Mémoriser* Permet de stocker la programmation courante. S'il existe déjà un travail mémorisé *programmation* sous le *numéro travail* sélectionné, un message de confirmation s'affiche. Sélectionner *Écraser* pour mémoriser la nouvelle programmation sous ce numéro.

Rappeler Permet de rappeler une programmation mémorisée sous le numéro de travail *programmation* spécifié. Sélectionner tout d'abord un *numéro travail*, puis appuyer sur la touche *Rappeler programmation*. La programmation rappelée remplace la programmation courante.

> Il est possible de modifier la programmation rappelée puis de la mémoriser de nouveau si nécessaire.
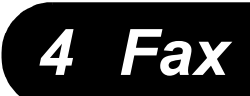

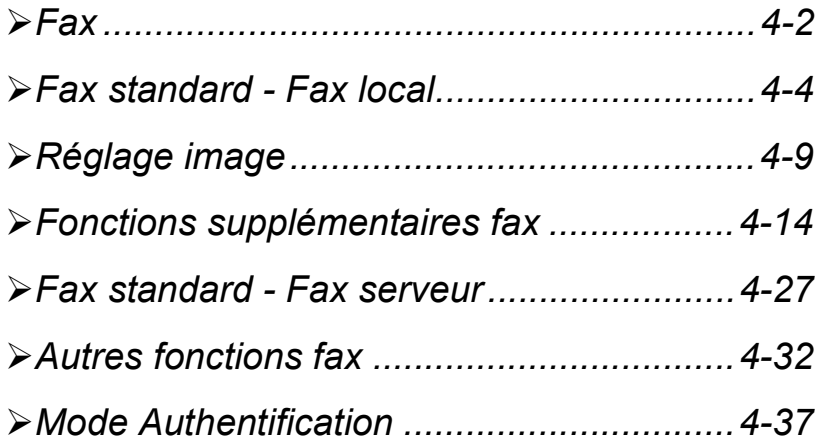

<span id="page-73-0"></span>La fonction *Fax* est une fonction en option qui peut ne pas être disponible sur votre machine. Il existe deux types de services *Fax* : *Fax local* et *Fax serveur.* Si les deux types peuvent être installés simultanément, un seul service peut être activé à la fois. C'est l'administrateur système qui configure le service de fax par défaut. Ce chapitre explique les options offertes par chacun de ces deux services de fax.

*REMARQUE : lorsque les deux services sont installés, Fax local est le service par défaut.*

 *Fax local* Lorsque ce service est activé sur la machine, il est possible d'échanger des télécopies papier via le réseau téléphonique directement avec un autre télécopieur. Les images sont transmises depuis la machine directement vers le numéro de fax entré. Ce type de fax utilisant des lignes téléphoniques standard, les tarifs téléphoniques en vigueur sont appliqués. Si l'écran *Fax standard* qui s'affiche sur la machine est le même que celui présenté ci-dessous, avec l'option *Très élevée* disponible, la fonction *Fax local* est activée.

*REMARQUE : Une seconde ligne de fax peut également être installée en option.*

Pour plus d'informations sur les options *Fax local* disponibles, se reporter à la page *[4-4](#page-75-0)*.

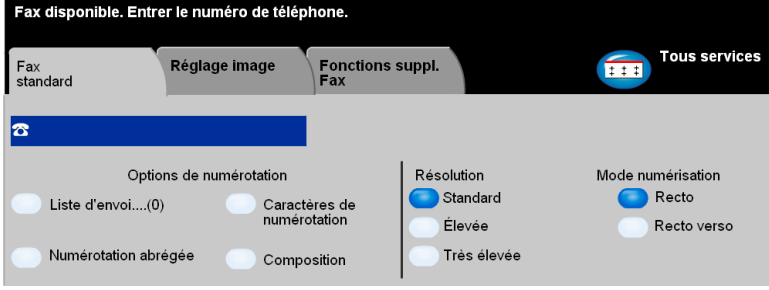

*Fax Fax serveur* Cette fonction est disponible uniquement sur le *WorkCentre Pro*. Lorsqu'elle est activée sur la machine, il est possible d'échanger des télécopies papier sans passer par une ligne téléphonique dédiée raccordée à la machine. Les images sont transmises de la machine à un serveur de télécopies tiers qui les relaie vers le numéro de fax spécifié. Ce type de fax utilisant des lignes téléphoniques standard, les tarifs téléphoniques en vigueur sont appliqués. Si l'écran *Fax standard* qui s'affiche sur la machine est le même que celui présenté ci-dessous, la fonction *Fax serveur* est activée.

> Pour plus d'informations sur les options *Fax local* disponibles, se reporter à la page *[4-27](#page-98-0)*.

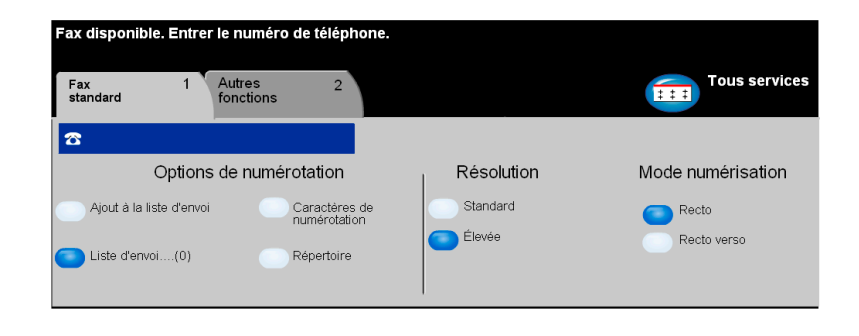

# <span id="page-75-0"></span>*Fax Fax standard - Fax local*

L'onglet *Fax standard* est l'écran par défaut de la fonction *Fax local*. Il permet d'entrer le numéro de téléphone du destinataire et de sélectionner les options standard à appliquer au travail de télécopie.

L'accès aux options *Fax standard* s'effectue via la touche *Fonctions* du panneau de commande.

Selon les option activées sur la machine et la configuration de celle-ci, il peut être nécessaire d'appuyer au préalable sur la touche *Tous services* dans l'angle supérieur droit.

Les onglets suivants permettent de programmer les options de *fax* :

- $\triangleright$  Fax standard
- ¾ Réglage image
- $\triangleright$  Fonctions supplémentaires fax

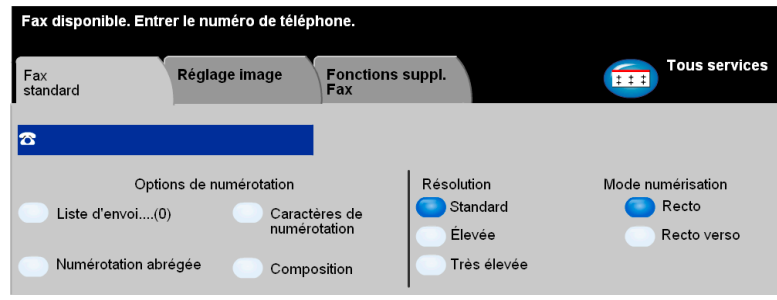

Appuyer sur une touche pour sélectionner la fonction correspondante. Il est possible de sélectionner plusieurs options pour chaque travail de télécopie si nécessaire.

La plupart des écrans d'options comportent trois touches permettant de confirmer ou d'annuler les sélections.

- ¾ La touche *Défaire* ramène l'écran aux valeurs par défaut affichées à son ouverture.
- ¾ La touche *Annuler* réinitialise l'écran et affiche l'écran précédent.
- ¾ La touche *Sauver* enregistre les sélections effectuées et ramène à l'écran précédent.

## *Options de numérotation*

La zone Options de numérotation permet d'entrer un numéro de télécopie ou un groupe de numéros déjà stockés dans la *Liste d'envoi*. Elle permet également d'insérer des caractères de numérotation spéciaux dans un numéro.

Deux méthodes permettent d'entrer un numéro de téléphone : *manuellement,*  sur le pavé numérique, ou par sélection dans la *Liste d'envoi.*

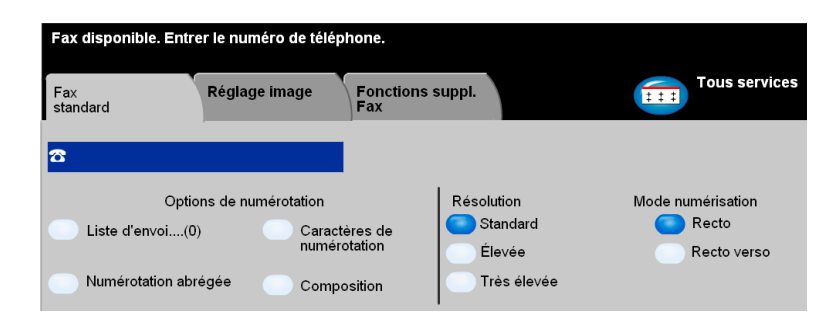

### *Options :*

*Liste d'envoi* Utiliser cette option pour envoyer un fax à plusieurs destinataires. Les numéros sont ajoutés dans cette liste à partir du pavé numérique ou via les options de *Numérotation abrégée*. Il est possible de créer des listes de numéros ou de groupes de numéros.

> Sélectionner *Liste d'envoi* pour accéder au répertoire. Celui-ci stocke et affiche les coordonnées des destinataires de télécopies : leur nom, leur numéro de fax et leurs préférences de transmission, par exemple la résolution et le mode de communication. Il est possible de stocker des entrées individuelles ou de groupe dans la *Liste d'envoi*.

Le répertoire de groupes permet d'enregistrer dans un groupe une combinaison de noms individuels et de numéros. Les membres du groupe doivent au préalable être définis dans le répertoire de numéros individuels. Pour envoyer un fax à un groupe, il suffit d'entrer le numéro du groupe pour que tous les membres de ce groupe reçoivent le document.

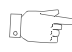

*CONSEIL : Lorsqu'un numéro individuel est supprimé du répertoire, il l'est aussi du groupe.*

*REMARQUE : Toutes les entrées du répertoire demeurent dans le répertoire une fois le travail de télécopie terminé.* 

*Numérotation* Les numéros de numérotation abrégée sont créés automatiquement lors de *abrégée* la saisie d'un numéro de télécopie dans le répertoire de numéros individuels. Leur utilisation permet de gagner du temps lors de la saisie de numéros.

Caractères de Les caractères de numérotation sont des caractères spéciaux utilisés dans les numérotation numéros de fax et font partie du numéro de téléphone :

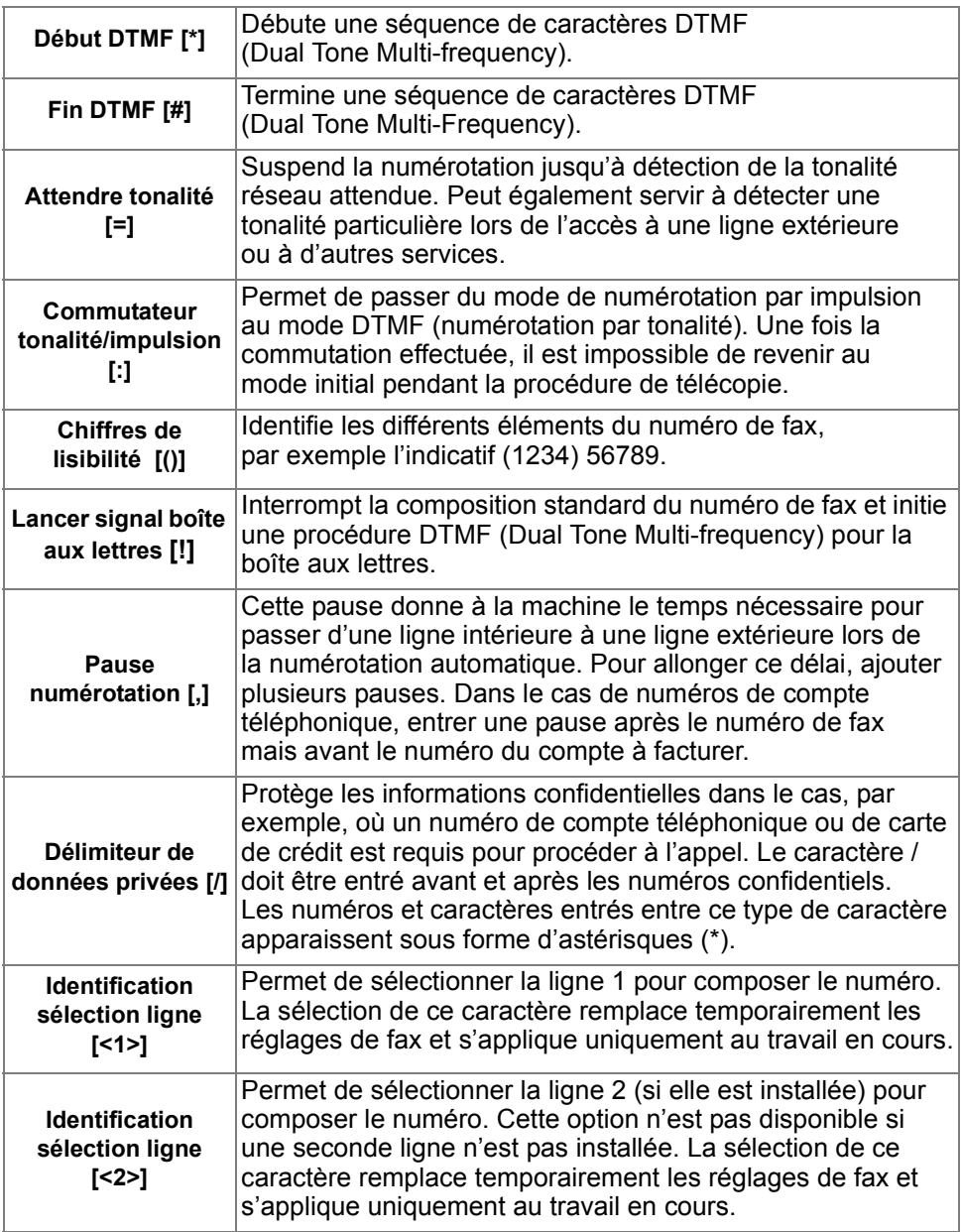

*Fax*

## *Résolution*

La résolution affecte l'aspect de la télécopie sur le terminal de réception. Une résolution élevée garantit une meilleure qualité pour les photos. Une résolution basse réduit la durée de la transmission.

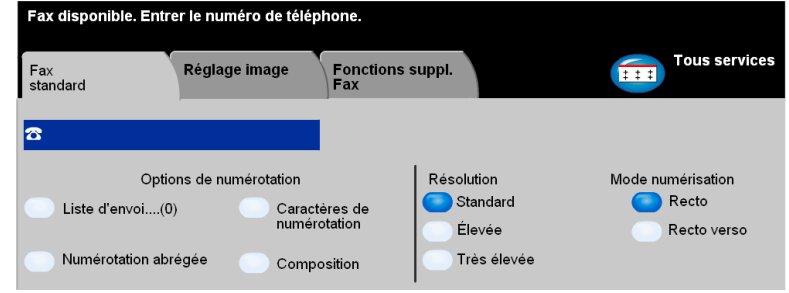

### *Options :*

- *Standard* 200 x 100 ppp : recommandé pour les documents texte. Il permet de réduire la durée de la transmission mais n'offre pas une excellente qualité de restitution pour les graphiques et les photos.
	- *Élevée* 200 x 200 ppp : recommandé dans le cas de dessins au trait ou de photos. Cette résolution constitue le réglage par défaut et convient à la plupart des cas.
- *Très élevée* 600 x 600 ppp : recommandé pour les photos et les demi-teintes ou les images en nuances de gris. Il augmente la durée de transmission, mais offre la meilleure qualité image.

*REMARQUE : La définition de Très élevée peut varier d'un constructeur à l'autre.*

# *FaxMode numérisation*

Cette option permet d'indiquer si les originaux sont imprimés recto ou recto verso. Elle permet également de préciser l'orientation.

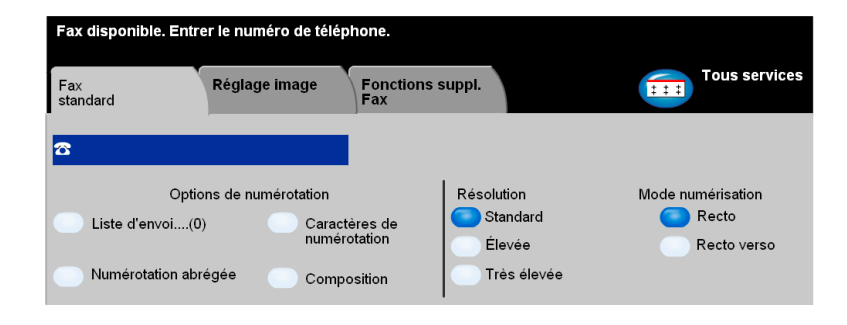

### *Options :*

*Recto* Utiliser cette option pour les documents recto.

*Recto verso* Utiliser cette option pour les documents recto verso.

## <span id="page-80-0"></span>*Réglage image*

L'onglet *Réglage image* propose des options supplémentaires pouvant être appliquées au travail de télécopie.

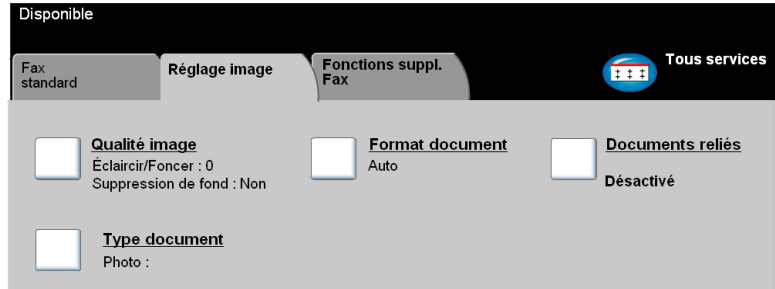

Appuyer sur une touche pour sélectionner la fonction correspondante. Pour afficher toutes les options disponibles pour une fonction, sélectionner la fonction requise. Il est possible de sélectionner plusieurs options pour chaque travail de télécopie si nécessaire.

Le texte, qui s'affiche en regard de la touche de fonction, constitue le *récapitulatif de programmation* et affiche les options définies pour cette fonction. Une coche dans la case indique que la fonction a été modifiée par rapport à ses valeurs par défaut initiales.

La plupart des écrans d'options comportent trois touches permettant de confirmer ou d'annuler les sélections.

- ¾ La touche *Défaire* ramène l'écran aux valeurs par défaut affichées à son ouverture.
- ¾ La touche *Annuler* réinitialise l'écran et affiche l'écran précédent.
- ¾ La touche *Sauver* enregistre les sélections effectuées et ramène à l'écran précédent.

# *FaxQualité image*

Cette fonction permet d'améliorer la qualité des documents à faxer.

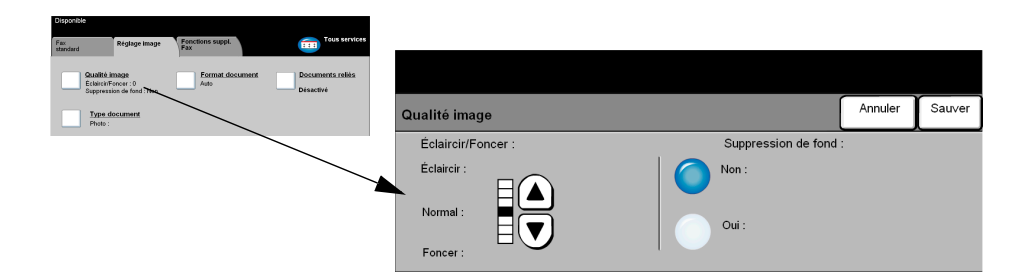

- *Éclaircir/Foncer* Permet de modifier le contraste des images télécopiées. Pour foncer la copie, utiliser la flèche vers le bas. Pour l'éclaircir, utiliser la flèche vers le haut.
	- *Suppression* Atténue ou élimine automatiquement le fond sombre des documents sur papier *de fond* couleur ou journal.

*REMARQUE : la suppression de fond est désactivée lorsque le type de document sélectionné est Photo.*

### *Format document*

Cette fonction permet de programmer le format des documents à numériser à partir de la glace d'exposition ou du chargeur de documents. La machine utilise ces indications pour calculer le format de l'original et de l'image numérisée.

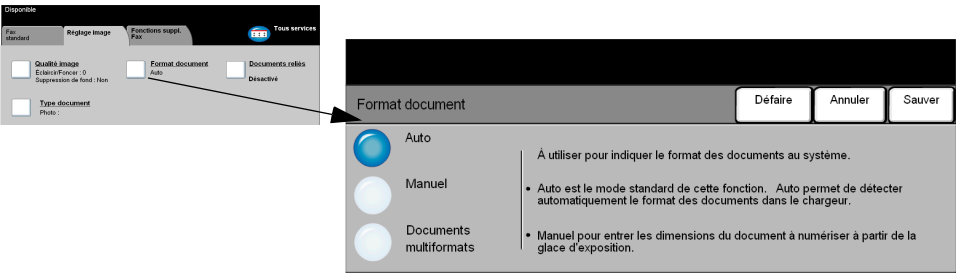

### *Options :*

- *Auto* Il s'agit de l'option par défaut. Permet de détecter automatiquement le format des documents introduits dans le chargeur de documents.
- *Manuel* Permet de spécifier les dimensions de la zone à numériser lorsqu'un document est placé sur la glace d'exposition. Plusieurs dimensions prédéfinies correspondent aux formats et orientations standard.
- Documents Permet de numériser un travail composé de documents de formats variés.
- *multiformats* Les originaux doivent être de même largeur, par exemple A4 départ grand côté et A3 départ petit côté. Lorsque cette option est utilisée, les documents doivent être placés dans le chargeur de documents.

## *FaxDocuments reliés*

Cette fonction permet de programmer la ou les pages d'un document relié à numériser et envoyer par télécopie. Elle n'est pas disponible tant que le numéro du fax destinataire n'a pas été saisi.

Le document relié est placé face imprimée sur la glace d'exposition ; la reliure doit être alignée sur la marque de repérage présente sur le bord interne de la glace. le haut du document étant aligné sur le bord interne de la glace. Ne pas abaisser le chargeur de documents pendant la procédure de télécopie.

*CONSEIL : Si nécessaire, appliquer une légère pression sur le centre du livre pour l'aplatir pendant la numérisation.*

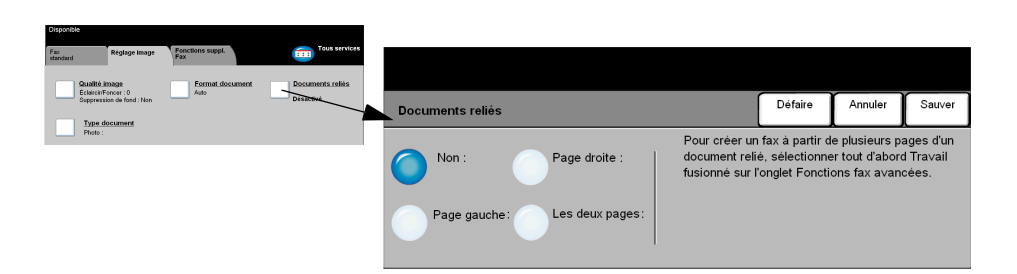

### *Options :*

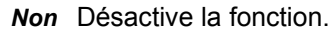

*Page droite* Télécopie uniquement la page de droite (livre ouvert, face imprimée vers le haut).

*Page gauche* Télécopie uniquement la page de gauche (livre ouvert, face imprimée vers le haut).

- *Les deux pages* Télécopie les deux pages du livre ouvert, en commençant par la gauche. Chaque page est placée sur une feuille distincte.
	- **Effacer blanc** Efface la zone spécifiée du centre du livre de manière à éliminer *de couture* les marques indésirables résultant de la numérisation de la reliure. Cette zone peut atteindre 25 mm.

## *Type document*

Permet d'améliorer la qualité de la télécopie en fonction du type d'original à numériser.

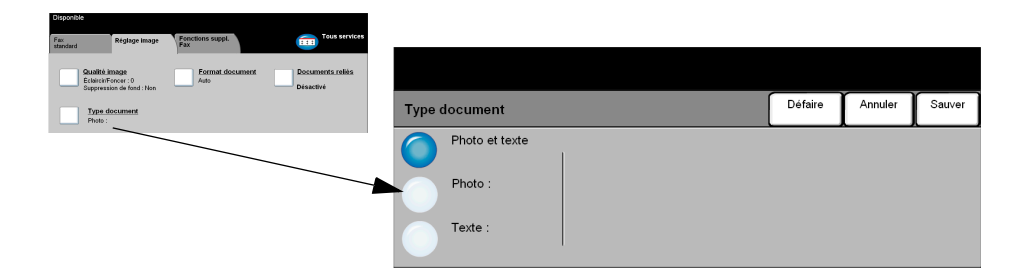

Les options disponibles sont les suivantes :

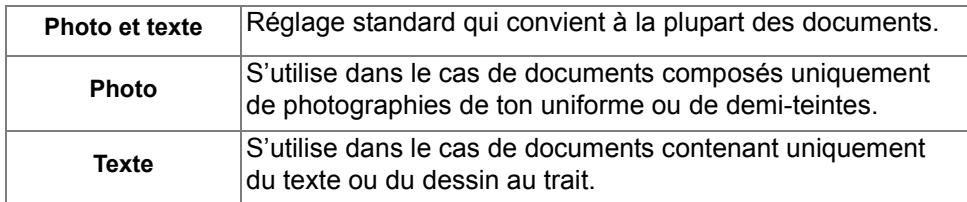

# <span id="page-85-0"></span>*Fax Fonctions supplémentaires fax*

Cet onglet fournit des fonctions supplémentaires pouvant être appliquées lors de la transmission d'un fax.

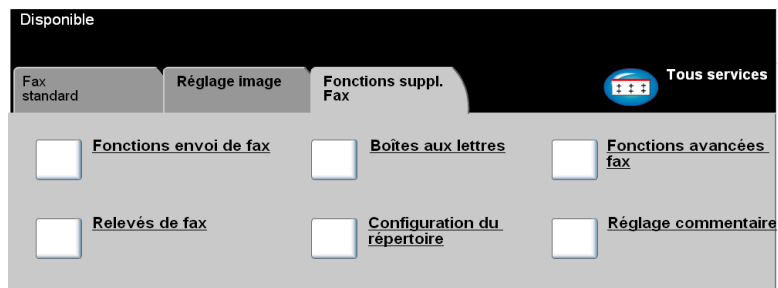

Appuyer sur une touche pour sélectionner la fonction correspondante. Pour afficher toutes les options disponibles pour une fonction, sélectionner la fonction requise. Il est possible de sélectionner plusieurs options pour chaque travail de télécopie si nécessaire.

La plupart des écrans d'options comportent trois touches permettant de confirmer ou d'annuler les sélections.

- ¾ La touche *Défaire* ramène l'écran aux valeurs par défaut affichées à son ouverture.
- ¾ La touche *Annuler* réinitialise l'écran et affiche l'écran précédent.
- ¾ La touche *Sauver* enregistre les sélections effectuées et ramène à l'écran précédent.

## *Fonctions envoi de fax*

Sélectionner cette fonction pour accéder aux options supplémentaires de transmission.

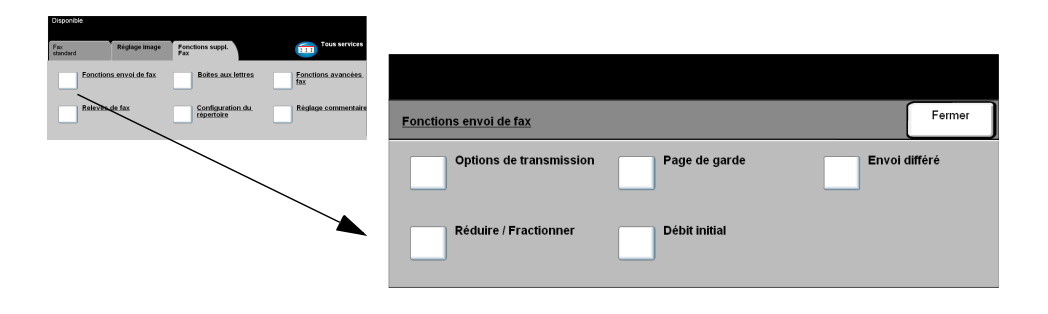

### *Options de transmission*

Permet d'inclure des informations relatives à la transmission dans votre travail de télécopie.

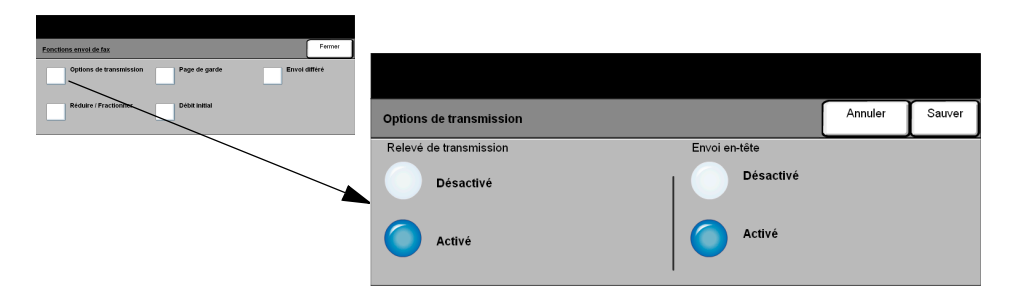

#### **Options :**

*Relevé de* Ce relevé contient des informations sur le fax ainsi qu'une copie miniature de la *transmission* première page. Lors de l'envoi d'un fax à plusieurs destinataires, la machine imprime un relevé de diffusion listant tous les destinataires.

*Envoi en-tête* Imprime tout ou partie des informations de transmission dans l'en-tête de chaque page du travail de télécopie.

Un en-tête partiel indique les informations suivantes :

- le numéro de téléphone du télécopieur émetteur
- la date et l'heure d'envoi du fax
- le numéro de page

Un en-tête complet indique les informations suivantes :

- le numéro de téléphone et le nom du télécopieur émetteur
- la date et l'heure d'envoi du fax
- le numéro de page

*REMARQUE : le numéro de téléphone et le nom de la machine sont configurés lors de l'installation de la fonction Fax local. L'heure s'affiche au format 12 ou 24 heures, selon les paramètres système.*

Cette option permet de choisir le mode d'impression des documents faxés dont le format n'est pas pris en charge par la machine réceptrice.

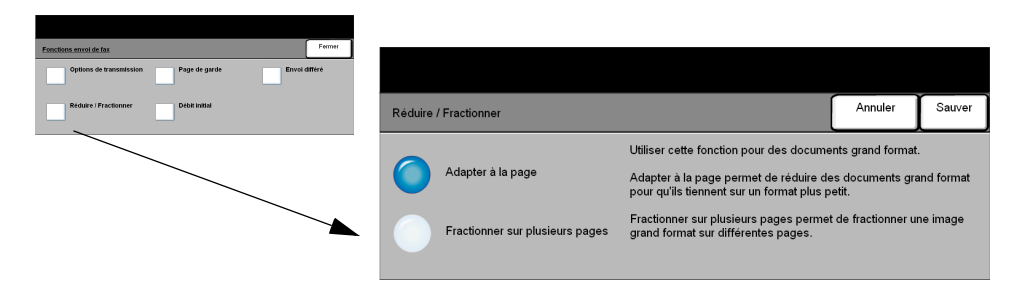

### **Options :**

Adapter à la Réduit le document faxé de manière à ce qu'il tienne sur le format pris en charge *page* par le télécopieur récepteur.

*Fractionner sur* Lorsque cette option est activée, le télécopieur récepteur fractionne le document *plusieurs pages* faxé en deux parties égales ou remplit une première page puis imprime le reste sur une autre page.

> *REMARQUE : L'utilisation de cette option peut provoquer la perte de l'image sur les bords en raison des marges d'impression.*

### *Page de garde*

### *REMARQUE : un titre est ajouté automatiquement à la page de garde.*

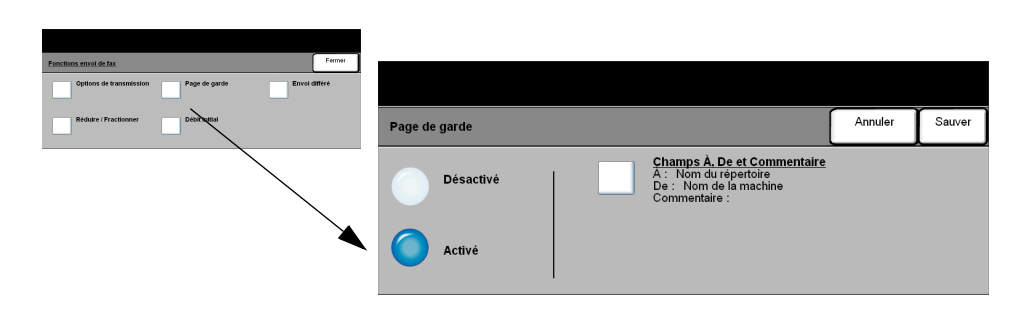

### **Options :**

- *À :* Affiche le numéro ou le nom du destinataire du fax. Pour modifier ce nom, sélectionner le bouton représentant un clavier.
- *De :* Affiche le nom local du télécopieur émetteur. Pour modifier ce nom, sélectionner le bouton représentant un clavier.
- *Commentaire :* Utiliser les flèches haut et bas pour se déplacer dans la liste. Le commentaire sélectionné figurera dans le champ Commentaire de la page de garde. Sélectionner *Aucun commentaire* pour laisser le champ vide.

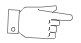

*CONSEIL : il n'est possible de sélectionner qu'un seul commentaire à la fois.*

*REMARQUE : Pour plus d'informations sur la configuration d'un commentaire, se reporter à la page [4-22.](#page-93-0)*

*Fax*

### *Débit initial*

Cette option permet de régler la vitesse de transmission du travail de télécopie.

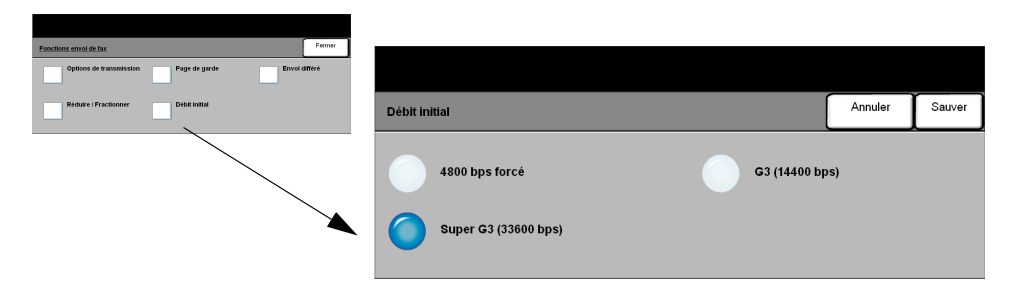

### **Options :**

- *4800 bps forcé* Utilisé dans les régions où les liaisons téléphoniques sont de mauvaise qualité, en cas d'interférences ou lorsque des erreurs de transmission sont susceptibles de se produire.
	- *Super G3* Détermine le mode de communication à utiliser en fonction du débit maximal
	- *(33600 bps)* pris en charge par la machine distante. La vitesse de transmission initiale sera 33 600 bits par seconde.
- *G3 (14400 bps)* Détermine le mode de communication à utiliser en fonction du débit maximal pris en charge par la machine distante. La vitesse de transmission initiale sera 14 400 bits par seconde.

### *Envoi différé*

Cette fonction permet de spécifier l'heure à laquelle le fax devra être envoyé. Le délai doit être compris entre 15 minutes et 23 heures 59 minutes. Cette fonction s'avère très utile pour transmettre des télécopies aux heures creuses ou pour tenir compte des décalages horaires.

L'heure peut être au format 12 ou 24 heures. Dans le premier cas, il convient de sélectionner également la touche AM ou PM.

*REMARQUE : l'administrateur système peut configurer la fonction Envoi par lots. Elle permet de transmettre au cours d'une même session plusieurs travaux de télécopie vers une même destination. Si un nouveau travail doit être envoyé vers la même destination que des travaux d'envoi différé en attente, un écran s'affiche et demande s'il doit être transmis immédiatement ou ajouté à l'envoi différé. Sélectionner l'option appropriée.*

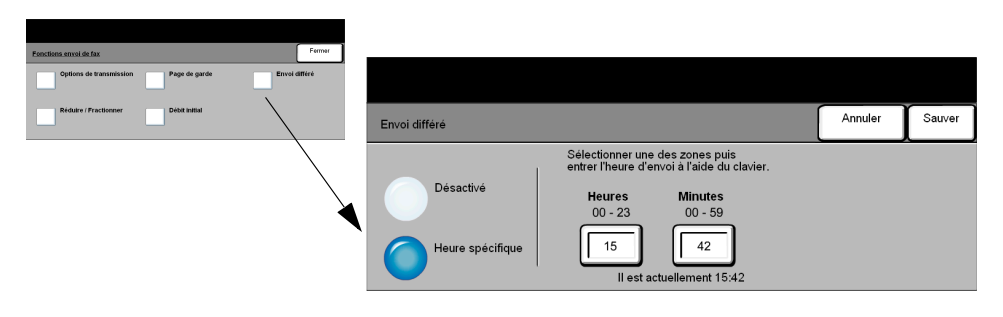

#### **Options :**

*Désactivé* Désactive la fonction.

*Heure spécifique* Active les zones d'entrée de l'heure d'envoi du fax.

# *FaxRelevés de fax*

Cette fonction permet d'imprimer les informations relatives aux activités de télécopie sur la machine.

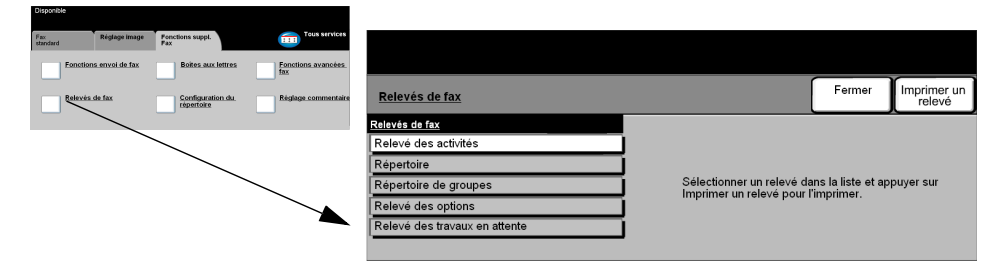

### **Options :**

*Les options disponibles sont les suivantes :*

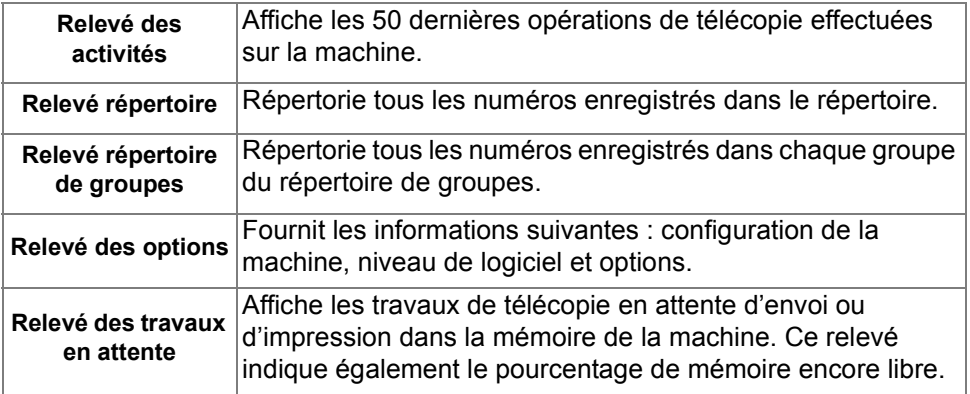

### *Boîtes aux lettres*

Activée par l'administrateur système, cette option permet d'enregistrer les documents dans des boîtes aux lettres. Ces boîtes aux lettres peuvent se trouver sur la machine (boîtes aux lettres locales) ou sur des machines distantes (boîtes aux lettres distantes). Les documents qu'elles contiennent sont mémorisés pour interrogation, pour impression ou suppression. Pour avoir accès à une boîte aux lettres, il est nécessaire d'entrer son numéro à 3 chiffres et son code à 4 chiffres. Pour obtenir de l'aide supplémentaire, prendre contact avec l'administrateur système.

*REMARQUE : l'administrateur système peut spécifier la durée de stockage des documents dans les boîtes aux lettres.* 

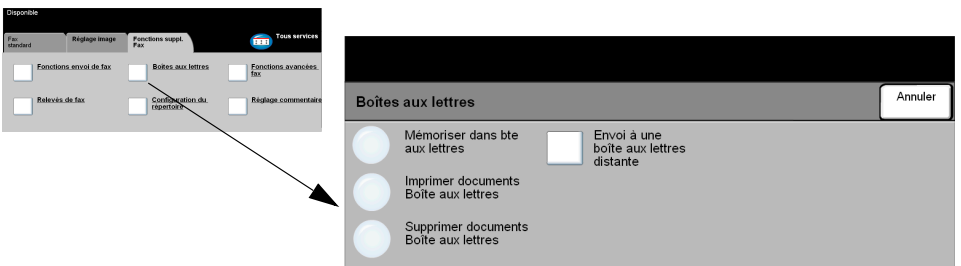

### **Options :**

Mémoriser dans Permet de numériser et de stocker des documents fax pour interrogation. *bte aux lettres* Les documents sont stockés dans votre boîte aux lettres et envoyés automatiquement à un télécopieur distant à la demande. *Imprimer* Permet d'imprimer les documents mémorisés dans la boîte aux lettres. *documents Boîte aux lettres Supprimer* Permet de supprimer tous les documents mémorisés dans la boîte aux lettres. *documents boîte REMARQUE : lorsque Supprimer les documents de la boîte aux lettres ou Imprimer les documents de la boîte est sélectionné, tous les documents, reçus et mémorisés, sont supprimés ou imprimés.* Envoyer à une Permet d'envoyer un fax directement dans une boîte aux lettres privée sur une *boîte aux lettres* machine distante. *distante REMARQUE : cette option est disponible uniquement lorsque la machine distante prend en charge les boîtes aux lettres et lorsque l'expéditeur des documents connaît le numéro de boîte aux lettres du destinataire.*

## <span id="page-93-0"></span>*FaxConfiguration du répertoire*

Cette fonction permet de stocker les noms et numéros de télécopie des destinataires ainsi que les paramètres de transmission associés. Ces entrées sont ensuite disponibles dans la *liste d'envoi* dans l'onglet *Fax standard*.

Des groupes de numérotation comprenant plusieurs entrées individuelles, peuvent également être configurés.

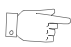

*CONSEIL : cette fonction permet de gagner du temps lors de l'envoi de fax à des destinations fréquemment utilisées.*

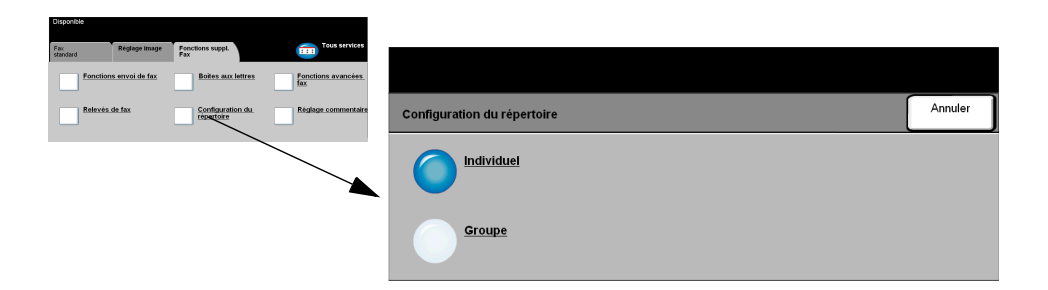

### *Options :*

- *Individuel* Cette option permet de configurer les noms, numéros et paramètres de destinations individuelles.
	- *Groupe* Cette option permet de définir un groupe de destinations sous un même numéro. Ainsi, il suffit d'entrer un seul numéro pour envoyer un fax à plusieurs destinations.

*REMARQUE : une nouvelle liste de groupes doit être créée à partir des destinations déjà stockées en tant que répertoire de numéros individuels ou de groupes.*

## *Fonctions avancées fax*

Ces fonctions permettent d'envoyer des travaux de télécopie volumineux et complexes, de les numériser et de les mémoriser pour récupération ultérieure par un autre télécopieur et d'interroger un télécopieur distant.

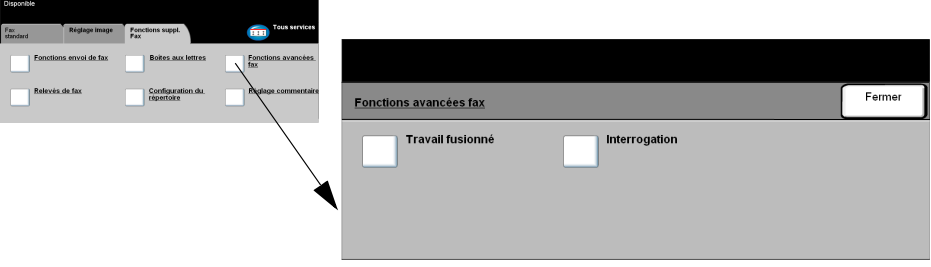

### *Travail fusionné*

Cette fonction permet de faxer un travail nécessitant des réglages différents selon les pages ou segments. Elle s'avère également utile pour les travaux comportant plus de 50 pages et qui ne peuvent donc pas être placés dans le chargeur de documents en une seule fois.

*REMARQUE : le numéro du fax destinataire doit être entré avant de sélectionner Travail fusionné.*

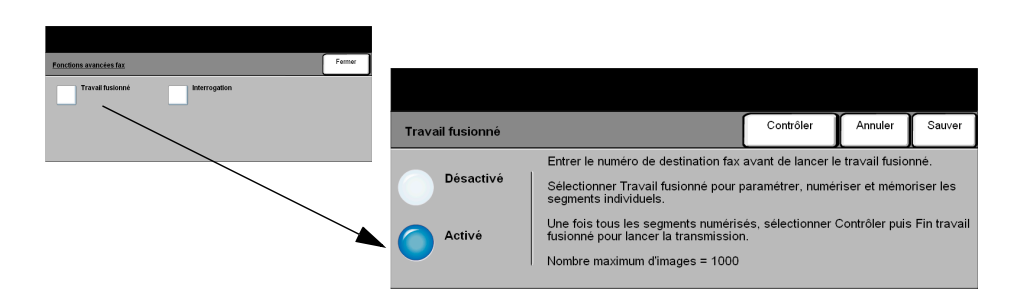

### **Options :**

*Désactivé* Désactive la fonction.

- *Activé* Active la fonction.
- *Contrôler* Propose les options disponibles avec la fonction *Travail fusionné*.

*Ces options sont les suivantes :*

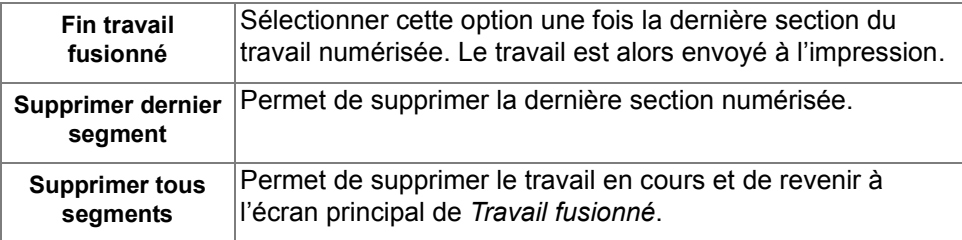

### *Interrogation*

Cette fonction permet de stocker des documents faxés dans la mémoire de la machine pour récupération ultérieure par un télécopieur distant et d'interroger un télécopieur ou une boîte aux lettres distants.

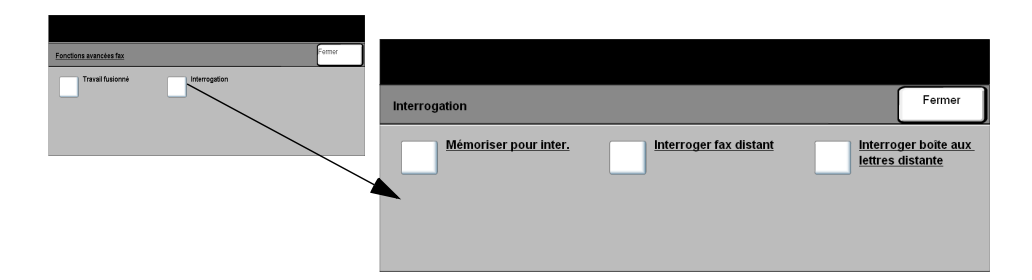

### **Options :**

- Mémoriser pour Cette option permet de numériser des documents et de les stocker. Un télécopieur interrogation distant peut ensuite interroger la machine et récupérer les documents numérisés. Des codes d'accès peuvent être configurés pour contrôler l'accès aux documents numérisés.
	- Interroger fax Cette option permet de configurer la machine de manière à ce qu'elle établisse *distant* une liaison avec un terminal distant et récupère les fax qui sont mémorisés sur ce terminal.
- Interroger boîte Cette option permet de configurer la machine de manière à ce qu'elle interroge une *aux lettres* boîte aux lettres configurée sur un télécopieur distant. Lorsque la liaison est établie, *distante* la machine distante envoie les fax mémorisés dans la boîte aux lettres.

# *FaxRéglage commentaire*

Cette fonction permet de créer, modifier ou supprimer les commentaires qui doivent figurer sur la *page de garde* de la télécopie. La machine peut mémoriser jusqu'à 10 commentaires.

Pour ajouter ou modifier un commentaire, sélectionner une entrée vide dans la liste des commentaires et sélectionner *Modifier*. Entrer le commentaire à mémoriser à l'aide du clavier. Le nombre maximal de caractères autorisés est 30. Pour supprimer un commentaire, le sélectionner dans la liste et sélectionner *Supprimer.*

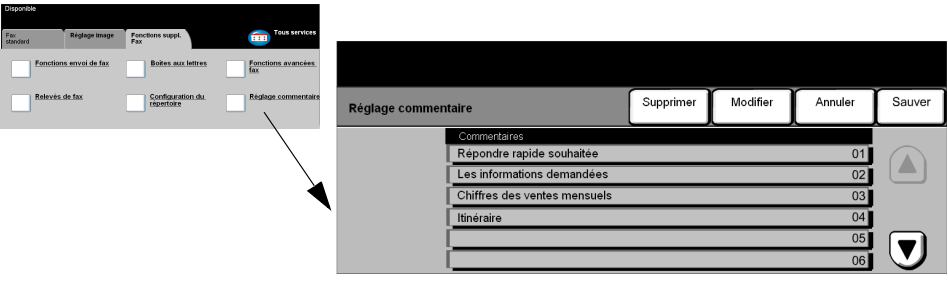

## <span id="page-98-0"></span>*Fax standard - Fax serveur*

L'onglet *Fax standard* est l'écran par défaut de la fonction *Fax serveur*. Il permet d'entrer le numéro de téléphone du destinataire et de sélectionner les options standard à appliquer au travail de télécopie.

L'accès aux options *Fax standard* s'effectue via la touche *Fonctions* du panneau de commande.

Selon les option activées sur la machine et la configuration de celle-ci, il peut être nécessaire d'appuyer au préalable sur la touche *Tous services* dans l'angle supérieur droit.

Les onglets suivants permettent de programmer les options de *fax* :

- $\triangleright$  Fax standard
- $\triangleright$  Autres fonctions fax

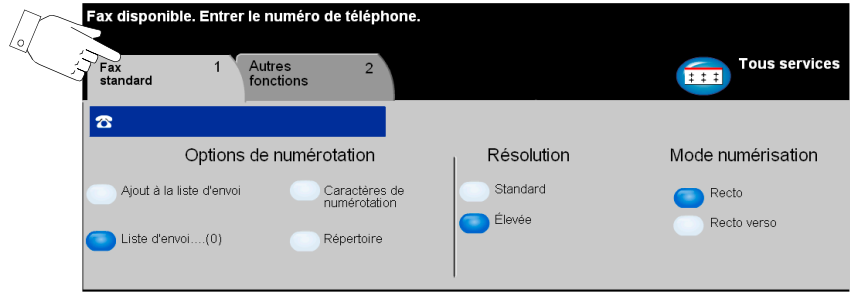

Appuyer sur n'importe quelle touche pour sélectionner l'option correspondante. Il est possible de sélectionner plusieurs options pour chaque travail de télécopie si nécessaire.

La plupart des écrans d'options comportent trois touches permettant de confirmer ou d'annuler les sélections.

- ¾ La touche *Défaire* ramène l'écran aux valeurs par défaut affichées à son ouverture.
- ¾ La touche *Annuler* réinitialise l'écran et affiche l'écran précédent.
- ¾ La touche *Sauver* enregistre les sélections effectuées et ramène à l'écran précédent.

## *FaxOptions de numérotation*

La zone Options de numérotation affiche le numéro de téléphone entré et permet de l'ajouter à une liste de numéros destinataires, d'insérer un caractère spécial dans le numéro ou encore d'accéder à un répertoire de 30 numéros mémorisés.

Deux méthodes permettent d'entrer un numéro de téléphone : *manuellement,*  sur le pavé numérique, ou par sélection dans le *répertoire.*

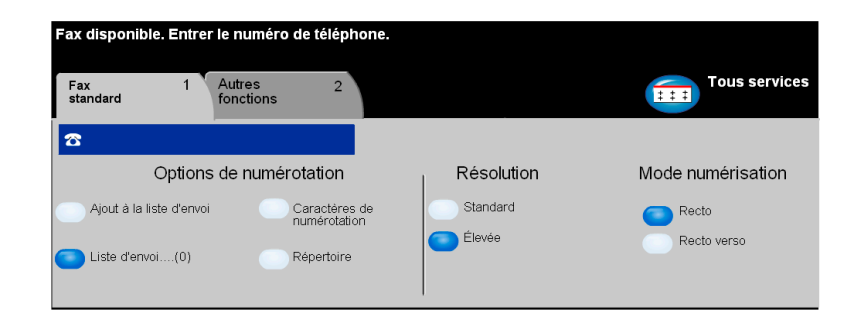

### *Options :*

- Ajout à la liste Utiliser cette option pour envoyer une télécopie à plusieurs destinataires. Entrer le *d'envoi* numéro sur le pavé numérique ou sélectionner la touche *Répertoire* et sélectionner un numéro mémorisé. Appuyer ensuite sur la touche *Ajout à liste Envoi*. Ajouter de la même manière les autres numéros destinataires.
- *Liste d'envoi* Mémorise la liste des numéros de téléphone auxquels envoyer la télécopie. Le nombre en regard de la *Liste d'envoi* change pour refléter le nombre de numéros de téléphone mémorisés dans la liste.

Appuyer sur la touche *Liste d'envoi* pour visualiser son contenu ou supprimer des numéros.

Caractères de Les caractères de numérotation sont des caractères utilisés pour entrer des numérotation numéros de fax et font partie du numéro :

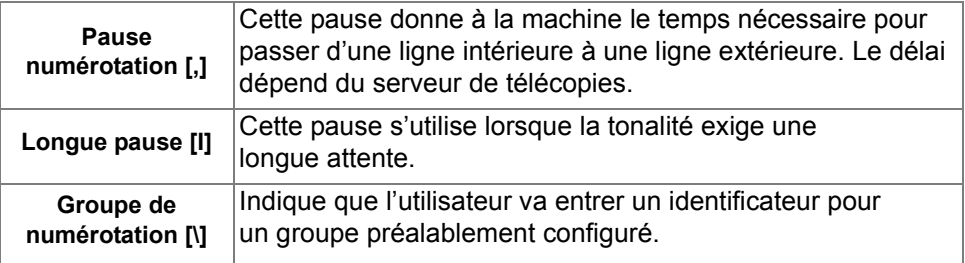

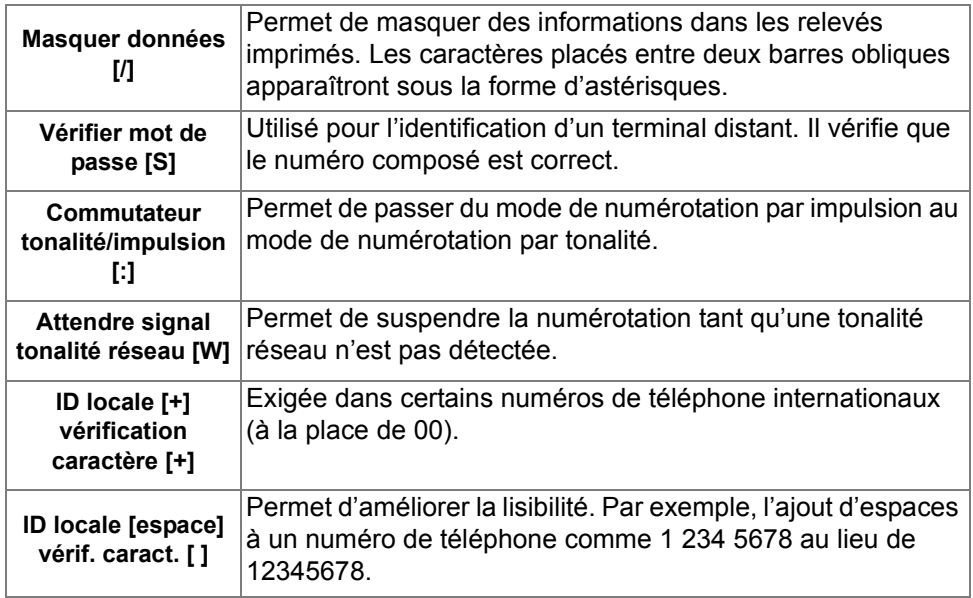

*Répertoire* Le répertoire permet de stocker jusqu'à 30 numéros de télécopieur. Entrer le numéro de fax et appuyer sur *Répertoire.* Sélectionner un numéro vide puis *Entrer numéro dans répertoire*. Le numéro est stocké dans le répertoire. Il est également possible de sélectionner des numéros dans le *répertoire* pour les ajouter à la *Liste d'envoi*. Ces entrées ne seront pas supprimées une fois le travail de télécopie terminé.

# *FaxRésolution*

La résolution affecte l'aspect de la télécopie sur le terminal de réception. Une résolution élevée garantit une meilleure qualité pour les photos, alors qu'une résolution basse réduit la durée de la transmission.

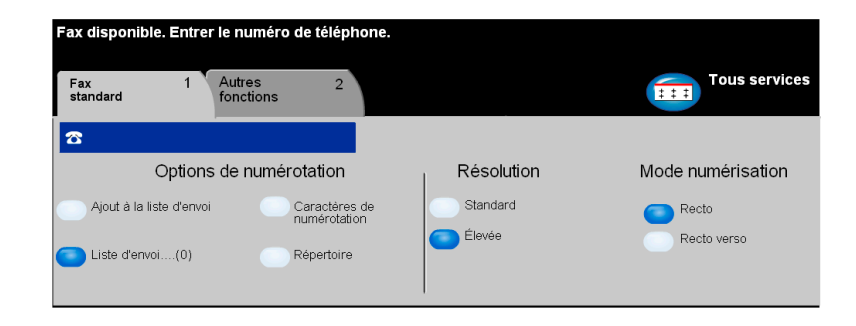

### *Options :*

- *Standard* 200 x 100 ppp : recommandé pour les documents texte. Il permet de réduire la durée de la transmission mais n'offre pas une excellente qualité de restitution pour les graphiques et les photos.
	- *Élevée* 200 x 200 ppp : recommandé dans le cas de dessins au trait ou de photos. Cette résolution constitue le réglage par défaut et convient à la plupart des cas.

## *Mode numérisation*

Cette option permet d'indiquer si les originaux sont imprimés recto ou recto verso. Elle permet également de préciser l'orientation.

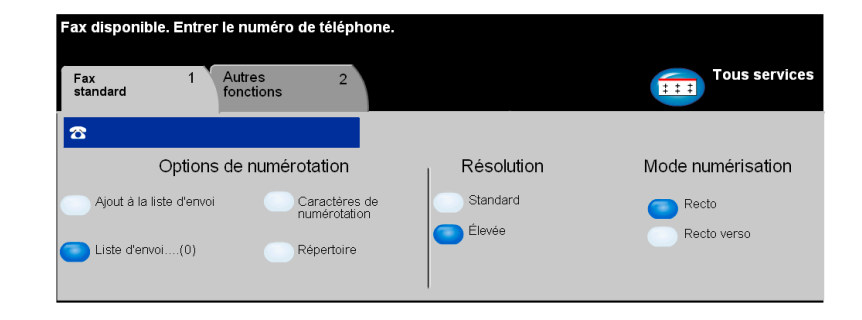

### *Options :*

*Recto* Utiliser cette option pour les documents recto.

*Recto verso* Utiliser cette option pour les documents recto verso.

# <span id="page-103-0"></span> $\frac{\stackrel{\times}{\phantom{\cdot}}}{\stackrel{\times}{\phantom{\cdot}}}$  Autres fonctions fax

L'onglet *Autres fonctions fax* contient des fonctions supplémentaires à appliquer au travail de télécopie.

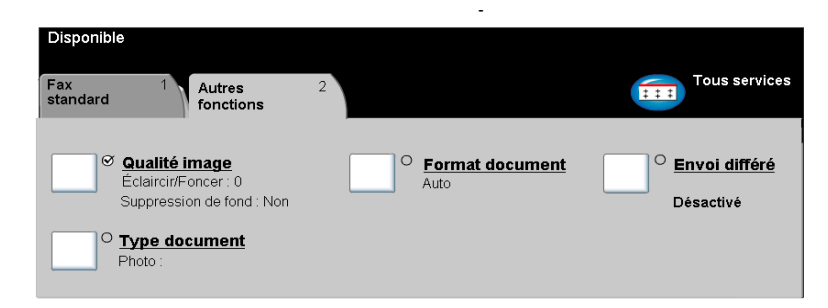

Appuyer sur n'importe quelle touche pour sélectionner l'option correspondante. Pour afficher toutes les options disponibles pour une fonction, sélectionner la fonction requise. Il est possible de sélectionner plusieurs options pour chaque travail de télécopie si nécessaire.

Le texte, qui s'affiche en regard de la touche de fonction, constitue le *récapitulatif de programmation* et affiche les options définies pour cette fonction. Une coche dans la case indique que la fonction a été modifiée par rapport à ses valeurs par défaut initiales.

La plupart des écrans d'options comportent trois touches permettant de confirmer ou d'annuler les sélections.

- ¾ La touche *Défaire* ramène l'écran aux valeurs par défaut affichées à son ouverture.
- ¾ La touche *Annuler* réinitialise l'écran et affiche l'écran précédent.
- ¾ La touche *Sauver* enregistre les sélections effectuées et ramène à l'écran précédent.

## *Qualité image*

Cette fonction permet d'améliorer la qualité des documents à faxer.

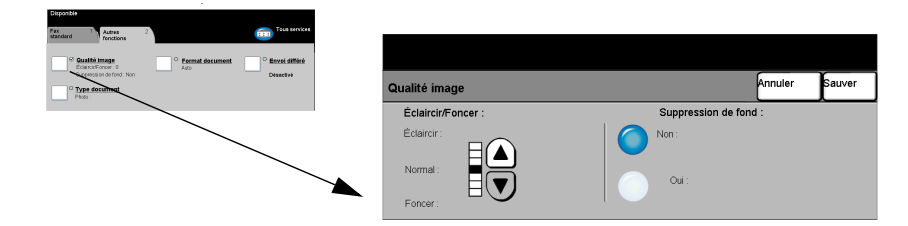

### *Options :*

#### *Éclaircir / Foncer* Permet de modifier le contraste des images télécopiées. Pour foncer la copie, utiliser la flèche vers le bas. Pour l'éclaircir, utiliser la flèche vers le haut.

#### *Suppression* Atténue ou élimine automatiquement le fond sombre des documents sur papier *de fond* couleur ou journal.

*REMARQUE : la suppression de fond est désactivée lorsque le type de document sélectionné est Photo.*

# *FaxType document*

Utilisée avec l'option *Qualité image*, cette fonction permet d'optimiser plus encore la qualité des télécopies.

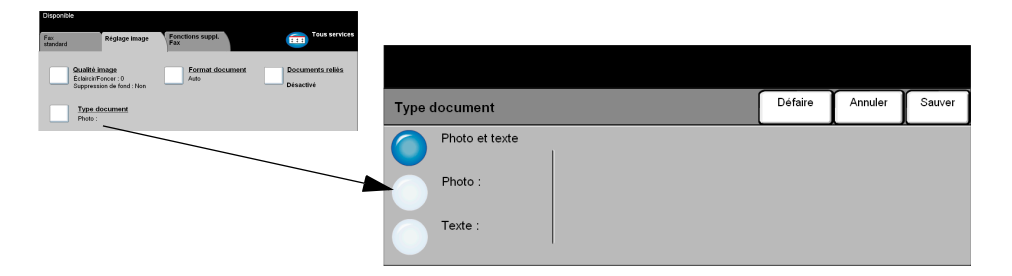

Permet d'améliorer la qualité de la télécopie en fonction du type d'original à numériser.

Les options disponibles sont les suivantes :

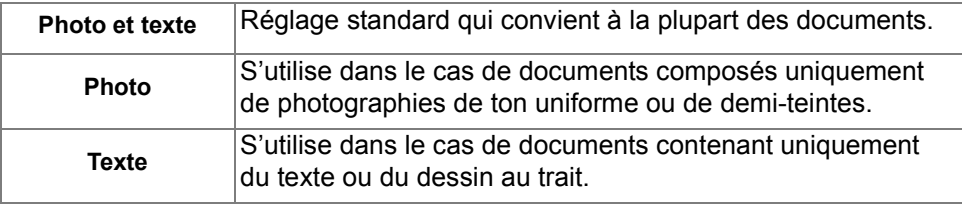

## *Format document*

Cette fonction permet de programmer le format des documents à numériser ou d'activer la détection automatique du format.

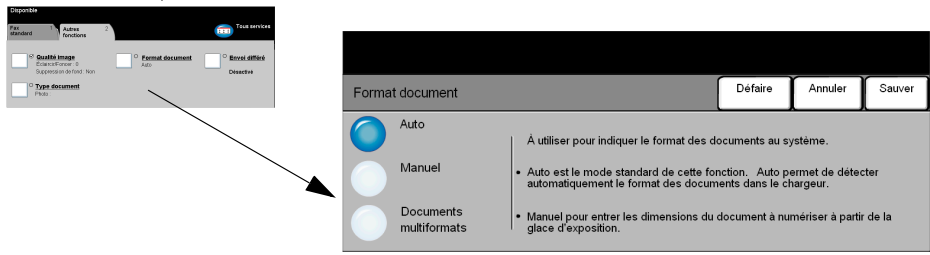

### *Options :*

- *Auto* Permet de détecter automatiquement le format des documents introduits dans le chargeur de documents.
- *Manuel* Permet de spécifier les dimensions de la zone à numériser lorsqu'un document est placé sur la glace d'exposition. Plusieurs dimensions correspondent aux formats et orientations standard.

Sélectionner un format standard ou utiliser l'option *Autre* pour définir manuellement les dimensions de la zone à numériser.

Documents Permet de numériser un travail composé de documents de formats variés. *multiformats* Les originaux doivent être de même largeur, par exemple A4 départ grand côté et A3 départ petit côté. Lorsque cette option est utilisée, les documents doivent être placés dans le chargeur de documents.

# *FaxEnvoi différé*

Cette fonction permet de spécifier l'heure à laquelle les télécopies seront transmises dans les prochaines 24 heures. Elle s'avère utile pour effectuer un envoi pendant les heures creuses, lorsque les tarifs sont les plus bas, ou vers l'étranger, dans un pays situé sur un autre fuseau horaire. L'heure d'envoi est ajoutée aux informations relatives au travail transmises au serveur de télécopies en même temps que les images numérisées. Le serveur conserve le fax jusqu'à l'heure spécifiée.

L'heure peut être programmée au format 12 ou 24 heures. Dans le premier cas, il convient de sélectionner également la touche AM ou PM.

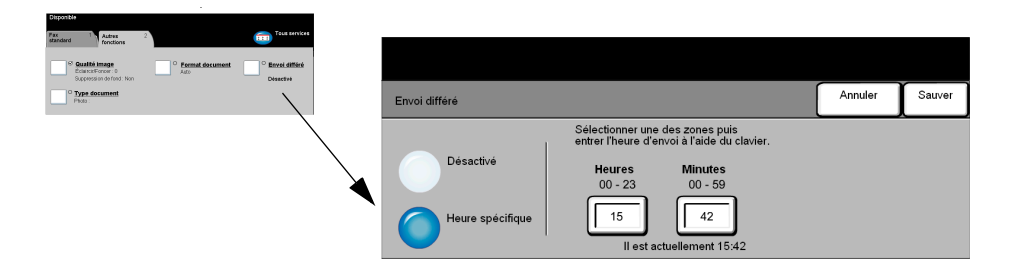

### *Options :*

*Désactivé* Désactive la fonction.

*Heure spécifique* Active les zones d'entrée de l'heure d'envoi du fax.
# *Mode Authentification*

L'authentification constitue un outil de gestion de la sécurité réseau très utile, car elle permet de limiter et de contrôler l'accès au réseau via la machine. Elle peut être configurée par l'administrateur système pour restreindre l'accès aux fonctions de Numérisation vers un courrier électronique, Numérisation réseau, Fax serveur et Fax Internet.

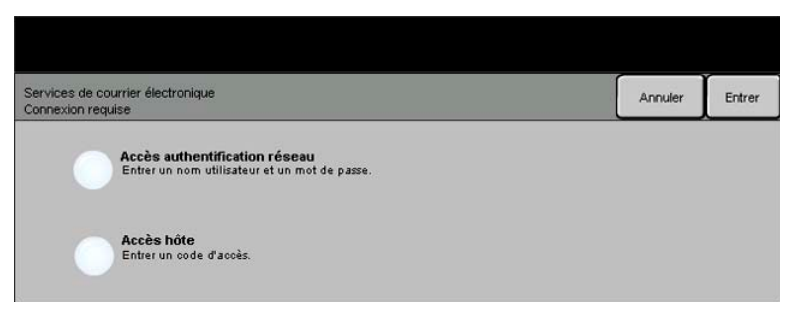

Il existe deux modes d'authentification :

*Accès* Requiert un nom et un mot de passe de connexion réseau. Si l'utilisateur ne dispose *authentification* pas d'un compte sur le réseau local, il ne pourra pas utiliser ce mode pour être *réseau* authentifié.

*Accès hôte* Requiert un code d'accès générique configuré par l'administrateur système. Contacter l'administrateur système pour obtenir le code d'accès.

Contacter l'*administrateur système* pour obtenir de l'aide supplémentaire.

*Fax*

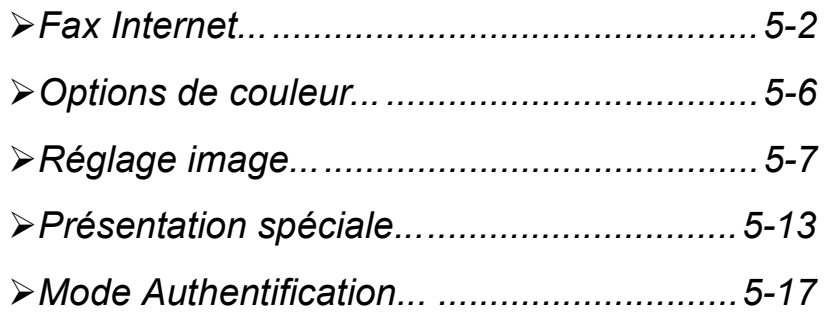

# <span id="page-111-0"></span>*Fax Internet Fax Internet...*

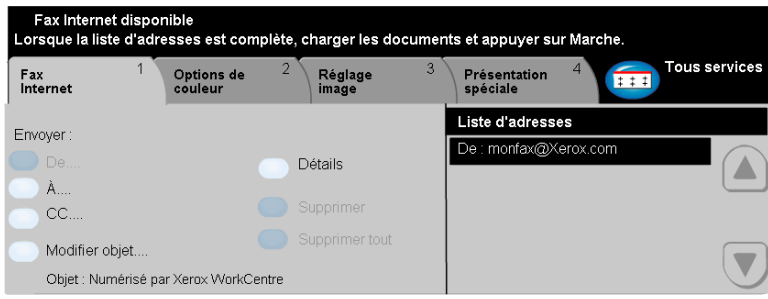

La fonction *Fax Internet* est livrée en option sur le WorkCentre Pro. Ce chapitre présente les options qu'elle propose.

Lorsqu'elle est activée, la fonction *Fax Internet* permet de transmettre aux destinataires spécifiés des images numérisées en tant que pièces jointes à un courrier électronique. Ce type de télécopie est acheminé via Internet ou l'intranet de l'entreprise.

L'écran des fonctions de base de Fax Internet permet d'entrer l'adresse électronique SMTP (Simple Mail Transfer Protocol - protocole simple de transfert de courrier) vers laquelle envoyer la télécopie. Il permet également d'ajouter et de supprimer des destinataires et de modifier l'objet de la télécopie*.*

*REMARQUE : Le format de l'adresse électronique entrée doit être conforme au protocole SMTP. Par exemple : nom@entreprise.com.*

L'accès aux options *Fax Internet* s'effectue via la touche *Fonctions* du panneau de commande.

Selon les fonctions en option activées sur la machine et la configuration de celle-ci, il peut être nécessaire d'appuyer au préalable sur la touche *Tous services* dans l'angle supérieur droit.

Les onglets suivants permettent de programmer toutes les options de *Fax Internet* :

- $\triangleright$  Fax Internet
- ¾ Options de couleur
- $\triangleright$  Réglage image
- $\triangleright$  Présentation spéciale

Appuyer sur n'importe quelle touche pour sélectionner l'option correspondante. Il est possible de sélectionner plusieurs options pour chaque travail de télécopie si nécessaire.

La plupart des écrans d'option comportent trois touches permettant de confirmer ou d'annuler les sélections.

- ¾ La touche *Défaire* ramène l'écran aux valeurs par défaut affichées à son ouverture.
- ¾ La touche *Annuler* réinitialise l'écran et affiche l'écran précédent.
- ¾ La touche *Sauver* enregistre les sélections effectuées et ramène à l'écran précédent.

# *Envoyer :*

Les options de la zone *Envoyer* permettent d'entrer les coordonnées du destinataire.

# *Options :*

*De* Entrer le nom de l'expéditeur dans ce champ.

*REMARQUE : Si l'accès à la fonction Fax Internet a été effectué via le mode Authentification, l'adresse électronique du champ De est liée au nom de connexion et ne peut pas être modifiée.*

- *À* Entrer l'adresse électronique du destinataire dans ce champ.
- *CC* Entrer l'adresse électronique du destinataire auquel envoyer une copie du fax Internet.
- *Modifier objet* Permet de modifier l'objet par défaut. L'objet correspond au titre du fax Internet, non au texte qu'il contient. Il ne doit pas dépasser 248 caractères et s'affiche sous la touche Modifier objet.
	- *Détails* Permet d'afficher les informations relatives au destinataire sélectionné dans la liste. Les informations disponibles dépendent de la méthode utilisée pour inclure l'adresse dans la liste d'adresses : sélection à partir d'un carnet d'adresses public ou interne ou saisie manuelle.
	- *Supprimer* Permet de supprimer une adresse de la liste d'adresses.
- *Supprimer tout* Permet de supprimer toutes les adresses de la liste d'adresses. Un message de confirmation s'affiche alors.

*Touches de* Situées à droite de la liste d'adresses, elles permettent de faire défiler cette dernière. *défilement*

# *Liste d'adresses*

Affiche les adresses de tous les destinataires entrées pour le travail de fax Internet en cours. Elle peut comporter 128 entrées maximum.

# **Faisie d'une adresse électronique**<br>
Les adresses électroniques peuve<br>
Les adresses électroniques peuve<br>
ou à partir d'un carnet d'adresses<br> **REMARQUE** : lors de cette opéra

Les adresses électroniques peuvent être entrées de deux manières : manuellement ou à partir d'un carnet d'adresses.

*REMARQUE : lors de cette opération, la sélection des touches ABC, éàä et 123 sur le clavier écran permet d'afficher respectivement les minuscules ou les majuscules, les caractères accentués et les chiffres.*

# *Saisie manuelle*

Si l'adresse SMTP complète du destinataire est connue, ou si le destinataire n'est pas enregistré dans l'un des carnets d'adresses disponibles, sélectionner la touche *À* et entrer l'adresse électronique sur le clavier qui s'affiche à l'écran. La machine vérifie s'il s'agit bien d'une adresse SMTP. Si ce n'est pas le cas, elle recherche une entrée lui correspondant dans le carnet d'adresses.

L'adresse électronique entrée s'affiche dans la liste d'adresses.

En appuyant sur le bouton Détails pour afficher les informations relatives à une adresse entrée manuellement, seule l'adresse s'affiche ; les autres informations la concernant ne sont pas disponibles.

# *Carnets d'adresses*

Les carnets d'adresses contiennent la liste des adresses électroniques ainsi que les informations s'y rapportant et qui sont utiles pour l'entreprise ou l'utilisateur. La machine gère deux types de carnets d'adresses : *public* et *interne*. Lorsqu'une chaîne est entrée dans les champs *À*, *De, Cc* ou *Cci,* la machine effectue une recherche dans les carnets d'adresses configurés et présente toutes les entrées correspondantes.

Le clavier écran permet d'entrer le nom des destinataires du fax Internet. À l'instar des autres utilitaires de recherche, il n'est pas nécessaire de spécifier le nom complet ; les trois ou quatre premières lettres suffisent.

Après avoir défini le critère de recherche requis, appuyer sur la touche *Entrer*. Si aucune concordance n'est détectée, sélectionner *Changer de carnet* pour lancer la recherche dans l'autre carnet d'adresses.

*REMARQUE : la touche Changer de carnet s'affiche uniquement si les deux carnets d'adresses sont configurés.* 

Si la recherche aboutit, les entrées concordantes s'affichent à l'écran. Repérer le destinataire voulu à l'aide des touches de défilement. Le mettre en évidence dans la liste et sélectionner la touche *Ajouter*. Continuer la procédure jusqu'à ce que tous les destinataires requis figurent dans la liste d'adresses puis sélectionner *Terminé*. L'adresse électronique entrée s'affiche dans la liste d'adresses.

# *Types de carnets d'adresses*

# **Carnet d'adresses public**

Le carnet d'adresses public stocke les adresses externes de l'entreprise dans la machine. Il contient une liste d'utilisateurs et leurs adresses électroniques.

Il doit se présenter au format CSV (Comma Separated Value) pour être lu par la machine et est importé sur cette dernière par le biais des Services Internet CentreWare. L'importation d'un carnet d'adresses public non identifié par l'extension .CSV n'est pas autorisée.

Un fichier CSV valide doit comporter des entrées au format suivant : Nom, adresse électronique SMTP. Par exemple, les deux entrées suivantes sont valides :

## *Dupont, dupont@société.com et*

*« Dupont, Jean », jean.dupont@société.com.*

L'ordre de tri des entrées d'un fichier CSV détermine l'ordre d'affichage de ces entrées dans le carnet d'adresses public sur la machine.

# **Carnet d'adresses interne**

Également appelé annuaire LDAP (Lightweight Directory Access Protocol), ce carnet permet le stockage des adresses internes d'une société sur son réseau. Il est créé par l'administrateur système.

L'affichage des résultats d'une recherche dans un carnet d'adresses interne est déterminé par la configuration LDAP. Par exemple, dans le cadre d'une recherche avec l'opérateur *AND*, le serveur LDAP peut renvoyer l'entrée « *André Dupont* » alors que le résultat attendu était « *Andrés, Pierre* ». L'ordre nom, prénom ou prénom, nom est contrôlé par le serveur LDAP et non par la machine.

Si la session a été ouverte en mode d'authentification, la machine tente automatiquement d'associer le nom de connexion à l'adresse électronique correspondante. Ce nom apparaît dans le champ De et ne peut être modifié.

<span id="page-115-0"></span>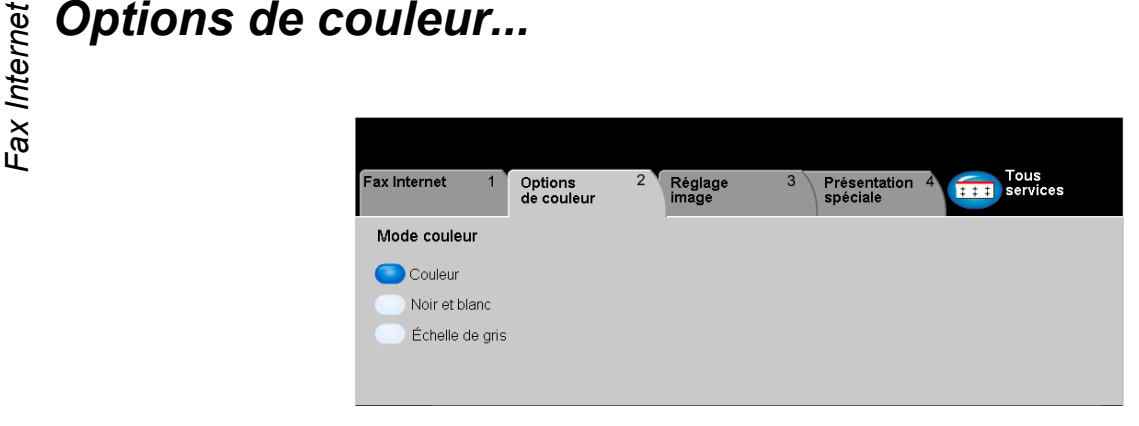

L'onglet *Options de couleur* permet de sélectionner différentes options de couleurpour l'image de *fax Internet* numérisée.

Appuyer sur n'importe quelle touche pour sélectionner l'option correspondante. Pour afficher toutes les options disponibles pour une fonction, sélectionner la fonction requise. Il est possible de sélectionner plusieurs options pour chaque travail de copie si nécessaire.

Le texte, qui s'affiche en regard de la touche de fonction, constitue le *récapitulatif de programmation* et affiche les options définies pour cette fonction. La présence d'une pastille verte indique que la fonction a été modifiée par rapport à ses valeurs par défaut initiales.

La plupart des écrans d'options comportent trois touches permettant de confirmer ou d'annuler les sélections.

- ¾ La touche *Défaire* ramène l'écran aux valeurs par défaut affichées à son ouverture.
- ¾ La touche *Annuler* réinitialise l'écran et affiche l'écran précédent.
- ¾ La touche *Sauver* enregistre les sélections effectuées et ramène à l'écran précédent.

# *Mode couleur*

Utiliser cette fonction pour sélectionner le mode couleur souhaité.

# *Options :*

*Couleur* Cette option numérise et envoie le travail en couleur.

*Noir et blanc* Sélectionner cette option pour obtenir des copies en noir et blanc. Dans ce cas, seul le toner noir est utilisé.

*Échelle de gris* Utiliser cette option lorsque le document contient des images en demi-teintes.

# <span id="page-116-0"></span>*Réglage image...*

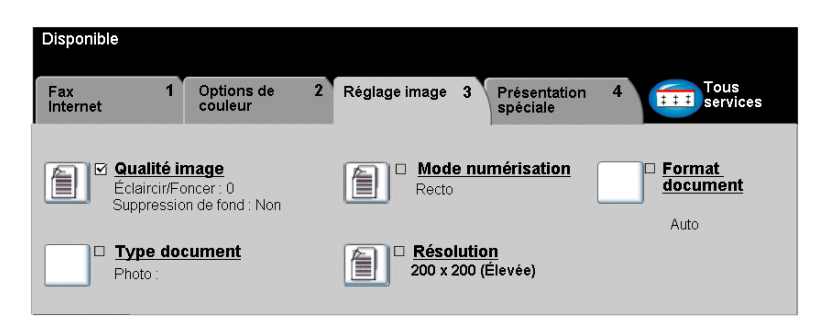

L'onglet *Réglage image* permet de définir provisoirement la programmation des réglages image afin d'améliorer l'aspect et le style des images numérisées pour le *fax Internet*.

Appuyer sur n'importe quelle touche pour sélectionner l'option correspondante. Pour afficher toutes les options disponibles pour une fonction, sélectionner la fonction requise. Il est possible de sélectionner plusieurs options pour chaque travail de télécopie si nécessaire.

Le texte, qui s'affiche en regard de la touche de fonction, constitue le *récapitulatif de programmation* et affiche les options définies pour cette fonction. La présence d'une pastille verte indique que la fonction a été modifiée par rapport à ses valeurs par défaut initiales.

La plupart des écrans d'options comportent trois touches permettant de confirmer ou d'annuler les sélections.

- ¾ La touche *Défaire* ramène l'écran aux valeurs par défaut affichées à son ouverture.
- ¾ La touche *Annuler* réinitialise l'écran et affiche l'écran précédent.
- ¾ La touche *Sauver* enregistre les sélections effectuées et ramène à l'écran précédent.

# *Fax Qualité image*<br>*Lives*<br>*Kax*<br>*L*ives

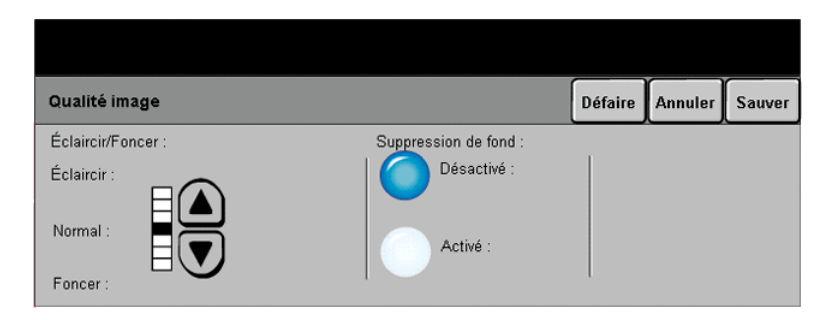

Cette fonction permet d'améliorer la qualité des documents numérisés.

# *Options :*

*Éclaircir / Foncer* Permet de modifier la densité des images télécopiées en noir et blanc. Pour foncer la copie, utiliser la flèche vers le bas. Pour l'éclaircir, utiliser la flèche vers le haut.

Suppression Empêche des marques indésirables ou des images figurant au verso d'un *de fond* document de transparaître sur la sortie.

# *Type document*

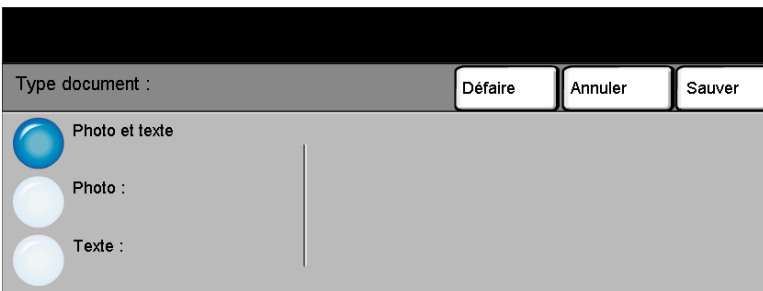

Cette option permet d'optimiser la qualité de la sortie en fonction du type de document numérisé.

# *Options :*

- *Photo et texte* Utiliser cette option pour les documents contenant des lithographies ou des images et du texte imprimé.
	- **Photo** Utiliser cette option pour les documents contenant des photographies.
	- *Texte* Utiliser cette option lors de la copie de documents texte composés de caractères fins ou de documents à fort contraste comprenant des couleurs vives et denses.

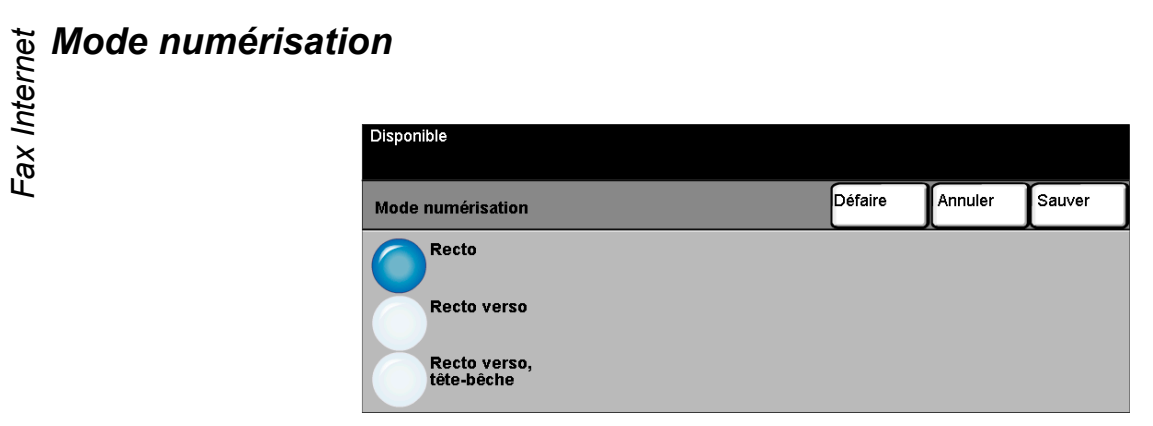

Cette option permet d'indiquer si les documents sont imprimés recto ou recto verso. Elle permet également de préciser l'orientation.

# *Options :*

- *Recto* Utiliser cette option pour les documents recto.
- *Recto verso* Utiliser cette option pour les documents recto verso.
- *Recto verso,* Utiliser cette option pour les documents recto verso en orientation tête-bêche *Tête-bêche* (format calendrier).

# *Résolution*

La *résolution* affecte l'aspect de l'image numérisée. Une résolution élevée garantit une meilleure qualité.

# *Options :*

*200x100* Produit les fichiers image les moins volumineux. Recommandée uniquement dans *(Standard)* le cas de documents composés de texte simple.

> *REMARQUE : L'option 200x100 est désactivée lorsque le fichier est au format PDF.*

- *200x200 (Élevée)* Recommandée dans le cas de documents composés de texte et de dessins de qualité moyenne. Ne produit pas les meilleurs résultats avec les photos et les graphiques. Il s'agit du réglage par défaut.
	- *300x300* Recommandée avec les documents texte de grande qualité destinés aux *(Très élevée)* applications ROC (reconnaissance optique des caractères). Recommandée également dans le cas de dessins au trait de grande qualité ou de photos et de graphiques de qualité moyenne. Il s'agit de la résolution par défaut. Elle convient à la plupart des cas.
	- *400x400* Recommandée dans le cas de photos et de graphiques de grande qualité. Offre la *(Non standard)* meilleure qualité de restitution, mais génère des fichiers image volumineux.
	- *600x600* Recommandée dans le cas de photos et de graphiques de grande qualité. Produit *(Non standard)* les fichiers images les plus volumineux mais fournit une qualité image inégalée.
	- Fichier le plus Faible taux de compression. Produit les fichiers les plus volumineux, mais offre la *volumineux* meilleure qualité image. *(Meilleure Qualité Image)*
- *Fichier Plus Petit* Taux de compression plus élevé. Produit des fichiers volumineux, mais offre une *(Meilleure* meilleure qualité image.

*Qualité Image) Fichier Le plus* Taux de compression maximum. Produit les fichiers les moins volumineux, tout en Petit (Bonne offrant une bonne qualité image. *Qualité Image)*

# ัช **Format document**<br>ปั๊ธุ<br>๊ััน<br>๊

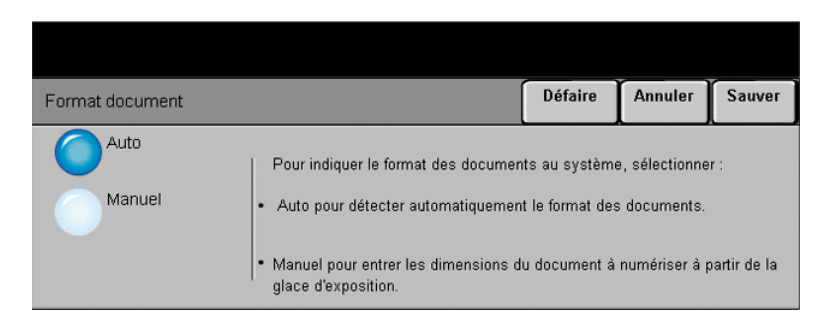

Cette fonction permet de programmer le format des documents à numériser ou d'activer la détection automatique du format.

*REMARQUE : Il est recommandé d'utiliser des documents de même format pour éviter qu'une image réduite soit transmise au destinataire du fax.*

# *Options :*

- *Auto* Permet de détecter automatiquement le format des documents introduits dans le chargeur de documents.
- *Manuel* Permet de spécifier les dimensions de la zone à numériser lorsqu'un document est placé sur la glace d'exposition. Plusieurs dimensions correspondent aux formats et orientations standard.

Sélectionner un format standard ou utiliser l'option *Autre* pour définir manuellement les dimensions de la zone à numériser.

# <span id="page-122-0"></span>*Présentation spéciale...*

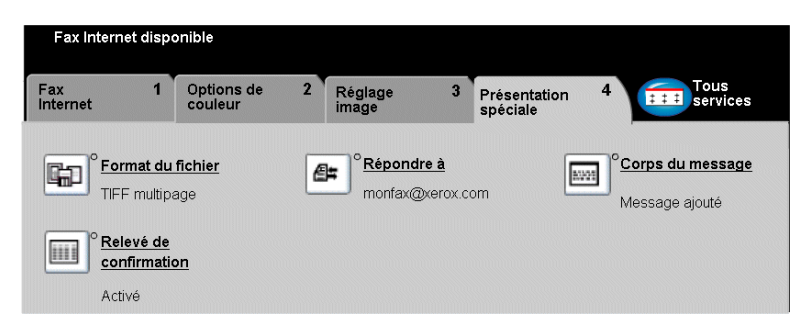

L'onglet Présentation spéciale permet de modifier provisoirement les réglages requis pour l'image numérisée.

Appuyer sur n'importe quelle touche pour sélectionner l'option correspondante. Pour afficher toutes les options disponibles pour une fonction, sélectionner la fonction requise. Il est possible de sélectionner plusieurs options pour chaque travail de télécopie si nécessaire.

Le texte, qui s'affiche en regard de la touche de fonction, constitue le *récapitulatif de programmation* et affiche les options définies pour cette fonction. La présence d'une pastille verte indique que la fonction a été modifiée par rapport à ses valeurs par défaut initiales.

La plupart des écrans d'options comportent trois touches permettant de confirmer ou d'annuler les sélections.

- ¾ La touche *Défaire* ramène l'écran aux valeurs par défaut affichées à son ouverture.
- ¾ La touche *Annuler* réinitialise l'écran et affiche l'écran précédent.
- ¾ La touche *Sauver* enregistre les sélections effectuées et ramène à l'écran précédent.

# ัช **Format du fichier**<br>Le⊻<br>๊ี

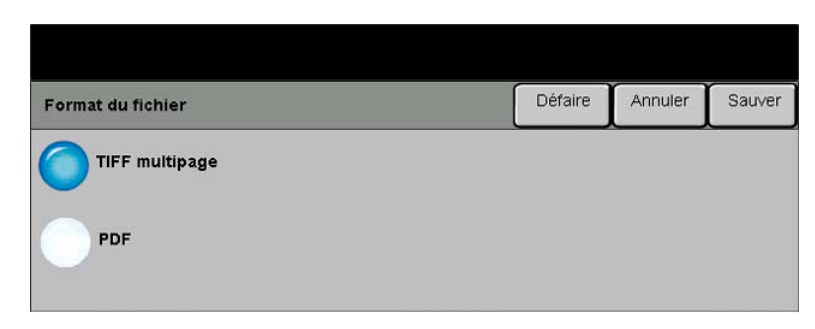

L'option *Format du fichier* permet d'envoyer un travail dans un format différent que celui programmé par défaut.

# *Options :*

*TIFF multipage TIFF = Tagged-Image File Format*. Format graphique qui permet d'obtenir des fichiers comportant plusieurs images numérisées.

*PDF non Image Only Portable Document Format.* Ce format peut être visualisé dans un *modifiable* afficheur PDF.

# *Relevé de confirmation*

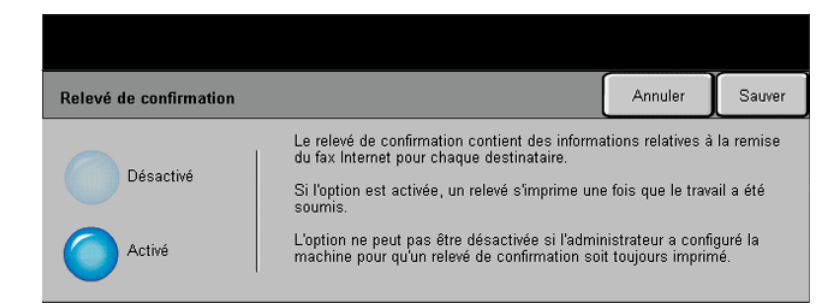

Cette fonction permet d'imprimer un relevé indiquant l'état du travail télécopié : il contient notamment des informations relatives à la remise du fax à chaque destinataire.

# *Options :*

*Activé* Désactive la fonction.

*Désactivé* Imprime un relevé une fois le travail envoyé.

*REMARQUE : si le réglage par défaut est Activé, la fonction ne peut pas être désactivée.*

# *Répondre à :*

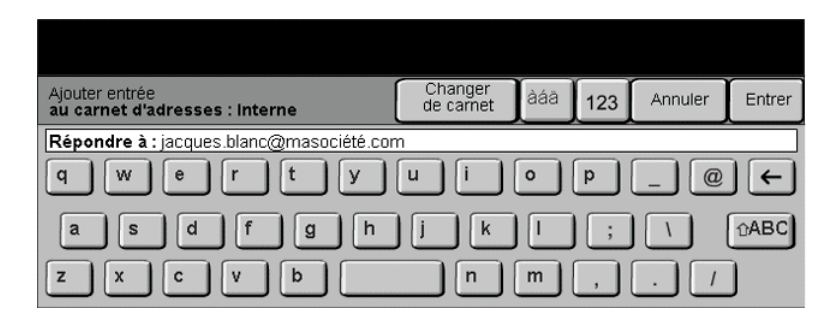

Cette fonction permet de définir une autre adresse électronique que celle définie par défaut comme adresse de réponse pour le fax Internet.

# **Fax Corps du message<br>
Fax Internet**<br>
Fax Internet

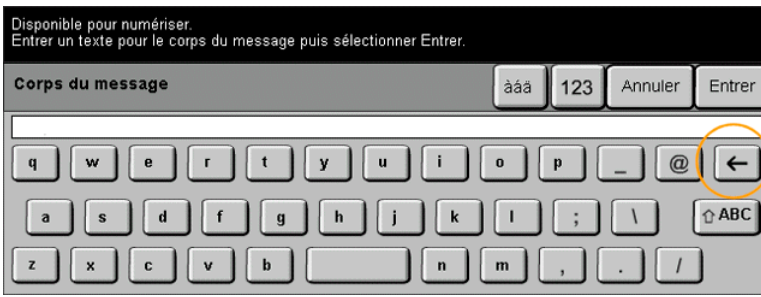

Cette fonction permet de modifier le message électronique transmis par défaut avec le travail. Le corps du message correspond au texte du message, non à l'objet. Le message entré s'applique uniquement au travail en cours.

*REMARQUE : le message par défaut est configuré par l'administrateur système.*

# <span id="page-126-0"></span>*Mode Authentification...*

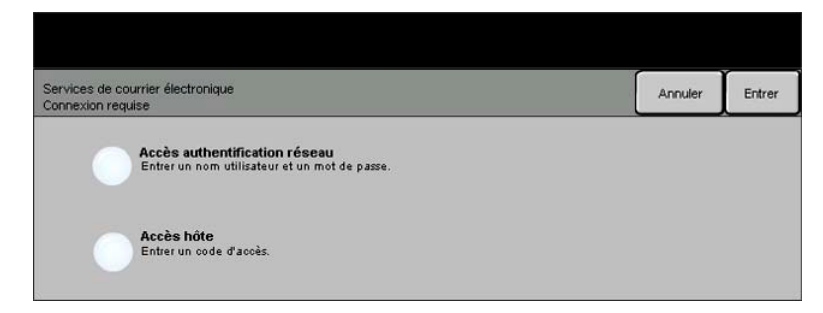

L'authentification constitue un outil de gestion de la sécurité réseau très utile car elle permet de limiter et de contrôler l'accès au réseau via la machine. Elle peut être configurée par l'administrateur système pour restreindre l'accès aux fonctions Numérisation vers courrier électronique, Numérisation réseau et Fax Internet. Lorsqu'elle est activée, elle s'applique aux trois services.

Il existe deux modes d'authentification :

*Accès* Requiert un nom et un mot de passe de connexion réseau. Si l'utilisateur ne dispose *authentification* pas d'un compte sur le réseau local, il ne pourra pas utiliser ce mode pour être *réseau* authentifié.

*Accès hôte* Requiert un code d'accès générique configuré par l'administrateur système. Contacter l'Administrateur système pour obtenir le code d'accès.

Contacter l'*Administrateur système* pour obtenir de l'aide supplémentaire.

Fax Internet *Fax Internet*

# *6 Numérisation réseau*

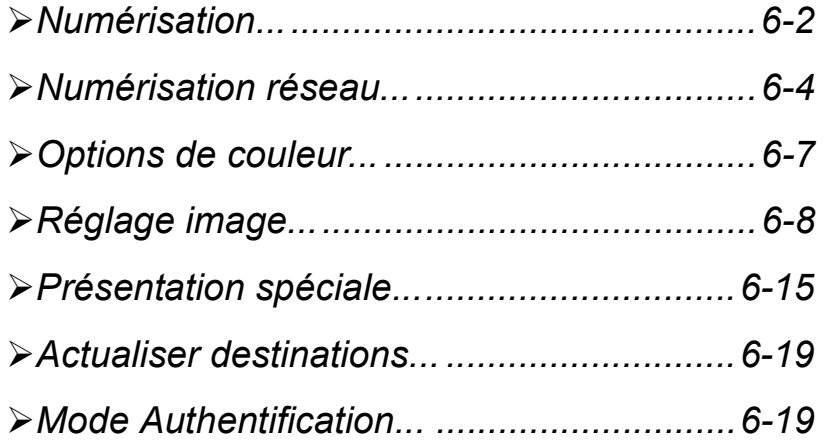

La fonction *Numérisation réseau* est disponible en option sur le WorkCentre Pro. Elle n'est pas disponible sur le CopyCentre.

<span id="page-129-0"></span>**Numérisation...**<br> **Elle n'est parties de la fonction du la fonction du la fonction du la fonction du la fonction du la fonction du**<br>
Lorsqu'elle e<br>
document in<br>
et stocké éle<br>
télécopie ou Lorsqu'elle est activée, elle permet de créer un fichier électronique à partir d'un document imprimé. Le document numérisé est converti en un document numérique et stocké électroniquement. Le fichier généré peut être archivé, envoyé par télécopie ou diffusé par courrier électronique.

Ce chapitre présente les options proposées par la fonction *Numérisation réseau*.

# *Ressources de numérisation*

D'autres sources d'informations pourront se révéler utiles :

# *Services de numérisation réseau CentreWare*®

Permet l'installation, la configuration et la gestion sur le réseau des Services de numérisation réseau. Ces services se composent de plusieurs éléments qui collaborent pour créer et acheminer le document numérisé jusqu'à sa destination finale. Se reporter au *kit des Services de numérisation réseau CentreWare*® livré avec l'option Services de numérisation.

# *FreeFlow™ Office*

FreeFlow Office (disponible en versions Standard et Professionnel) est une application Web de numérisation en réseau qui permet aux utilisateurs de :

- ¾ numériser leurs documents vers plusieurs destinations, telles que des adresses électroniques, des dossiers FTP et des URL ;
- ¾ numériser leurs documents vers différents espaces de stockage, notamment Domino.doc et DocuShare.

# *Services Internet CentreWare*®

Services Internet est l'application de serveur HTTP intégrée disponible sur les modèles en réseau. Services Internet permet d'accéder à l'impression et à la numérisation, de voir l'état des travaux, de gérer ces derniers et le CopyCentre/ WorkCentre Pro à l'aide d'un navigateur Internet ou sur un intranet. Pour accéder aux Services Internet, il suffit d'ouvrir le navigateur Web et d'entrer l'adresse IP du CopyCentre/WorkCentre Pro dans le champ Adresse ou Emplacement.

# *Ressources proposées sur le World Wide Web*

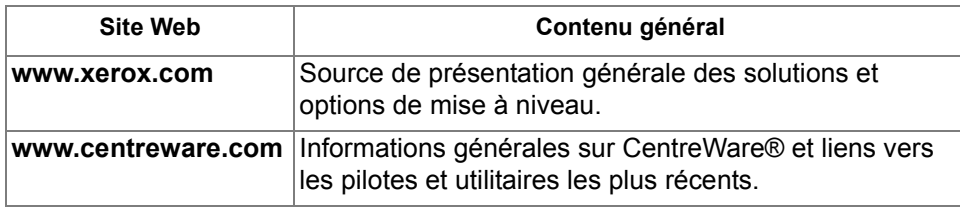

<span id="page-131-0"></span>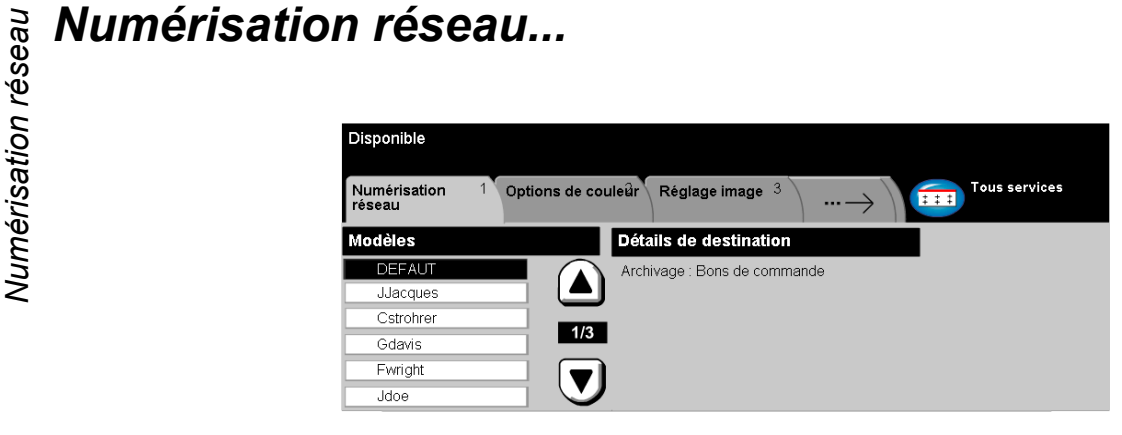

L'accès à la fonction *Numérisation réseau* s'effectue via la touche *Fonctions* du panneau de commande.

Selon les option activées sur la machine et la configuration de celle-ci, il peut être nécessaire d'appuyer au préalable sur la touche *Tous services* dans l'angle supérieur droit.

L'onglet *Numérisation réseau* permet de sélectionner les options standard d'un travail de numérisation.

Les onglets suivants permettent de programmer toutes les options de *Numérisation réseau* :

- ¾ Numérisation réseau
- ¾ Options de couleur
- ¾ Réglage image
- ¾ Présentation spéciale
- ¾ Actualiser destinations

Appuyer sur n'importe quelle touche pour sélectionner l'option correspondante. Il est possible de sélectionner plusieurs options pour chaque travail de numérisation si nécessaire.

La plupart des écrans d'options comportent trois touches permettant de confirmer ou d'annuler les sélections.

- ¾ La touche *Défaire* ramène l'écran aux valeurs par défaut affichées à son ouverture.
- ¾ La touche *Annuler* réinitialise l'écran et affiche l'écran précédent.
- ¾ La touche *Sauver* enregistre les sélections effectuées et ramène à l'écran précédent.

# *Zones de stockage*

Les zones de stockage sont des répertoires ou des emplacements configurés sur un serveur pour le stockage des fichiers numérisés. Pour que la fonction Numérisation réseau puisse être utilisée, l'administrateur système doit définir les zones de stockage accessibles à partir de la machine. Ces zones sont configurées dans le modèle et ne peuvent pas être modifiées sur le WorkCentre Pro.

# *Présentation des modèles*

Pour assurer une bonne numérisation réseau, il faut sélectionner un modèle sur le WorkCentre Pro. L'option *Modèles* contient des options présélectionnées applicables aux documents numérisés, telles qu'informations sur la destination finale du travail (zone de stockage), réglages de qualité image définis dans le modèle, nom du modèle.

*Création de* Il est possible de créer ou de modifier des modèles à l'aide des Services de *modèles* numérisation CentreWare® ou des Services Internet CentreWare® ou de FreeFlow Office. Contacter l'administrateur système pour de plus amples informations.

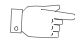

*CONSEIL : la longueur des noms de modèle est limitée à 20 caractères. Les noms qui dépassent cette limite sont raccourcis aux 20 premiers caractères. Tenir compte de cette restriction pour la création comme pour la recherche de modèles.*

Sélection d'un Sélectionner le modèle en fonction de la destination du fichier. En règle générale, *modèle* l'administrateur système configure un modèle pour chaque utilisateur.

*Modification des* Une fois le modèle sélectionné, il est possible de modifier temporairement la plupart sélections de des réglages préprogrammés, tels que Mode numérisation, Qualité image et *modèles prépro-*Résolution. *grammées*

Il est impossible de changer sur la machine la destination définie pour le document numérisé.

La liste *Modèles* répertorie les modèles stockés sur la machine. A l'installation, elle contient le modèle par défaut défini en usine livré avec le WorkCentre Pro*.*  Ce modèle par défaut figure toujours en haut de la liste et est sélectionné automatiquement. Les autres modèles sont classés à la suite par ordre alphanumérique. La liste des modèles est limitée à 250 modèles.

Il existe deux types de modèles :

les modèles créés à l'aide des *Services Internet* ; leur nom commence par le symbole @.

les modèles créés à l'aide du *logiciel de numérisation réseau CentreWare*® ; leur nom ne commence pas par le symbole @.

Parcourir la liste Les touches de défilement situées à droite de la liste de modèles permettent de des modèles consulter la liste page par page afin de sélectionner un modèle.

> Pour afficher rapidement une page donnée, entrer son numéro à l'aide du pavé numérique et appuyer sur la touche #. Le compteur indique alors la nouvelle position dans la liste.

# *Détails de destination*

La section *Détails de destination* dans la partie droite de l'écran affiche des informations sur le modèle sélectionné. Lorsque l'utilisateur sélectionne un autre fichier de modèle, cette zone est mise à jour pour afficher les informations propres au modèle sélectionné.

# <span id="page-134-0"></span>*Options de couleur...*

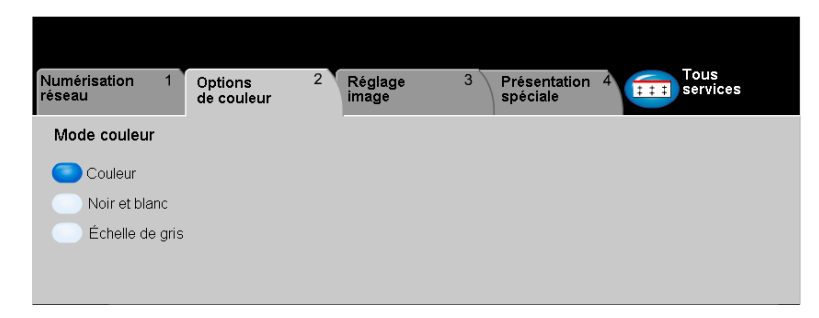

L'onglet *Options de couleur* permet de sélectionner différentes options de couleurpour l'image numérisée.

Appuyer sur n'importe quelle touche pour sélectionner l'option correspondante. Pour afficher toutes les options disponibles pour une fonction, sélectionner la fonction requise. Il est possible de sélectionner plusieurs options pour chaque travail de copie si nécessaire.

Le texte, qui s'affiche en regard de la touche de fonction, constitue le *récapitulatif de programmation* et affiche les options définies pour cette fonction. La présence d'une pastille verte indique que la fonction a été modifiée par rapport à ses valeurs par défaut initiales.

La plupart des écrans d'options comportent trois touches permettant de confirmer ou d'annuler les sélections.

- ¾ La touche *Défaire* ramène l'écran aux valeurs par défaut affichées à son ouverture.
- ¾ La touche *Annuler* réinitialise l'écran et affiche l'écran précédent.
- ¾ La touche *Sauver* enregistre les sélections effectuées et ramène à l'écran précédent.

# *Mode couleur*

Utiliser cette fonction pour sélectionner le mode couleur souhaité.

# *Options :*

*Couleur* Cette option numérise et envoie le travail en couleur.

*Noir et blanc* Sélectionner cette option pour obtenir des copies en noir et blanc. Dans ce cas, seul le toner noir est utilisé.

*Échelle de gris* Utiliser cette option lorsque le document contient des images en demi-teintes.

<span id="page-135-0"></span>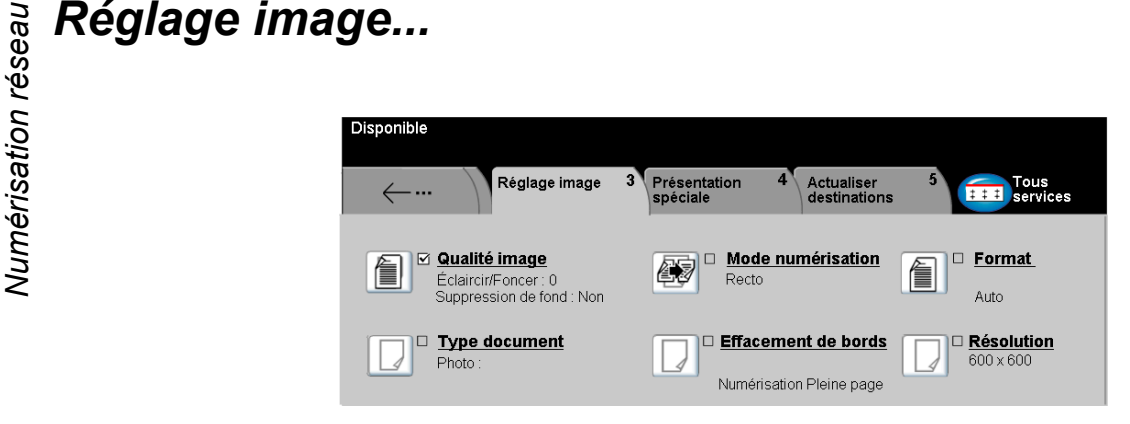

L'onglet *réglage image* permet de programmer les fonctions relatives aux images numérisées.

Appuyer sur n'importe quelle touche pour sélectionner l'option correspondante. Pour afficher toutes les options disponibles pour une fonction, sélectionner la fonction requise. Il est possible de sélectionner plusieurs options pour chaque travail de numérisation si nécessaire.

La plupart des écrans d'options comportent trois touches permettant de confirmer ou d'annuler les sélections.

- ¾ La touche *Défaire* ramène l'écran aux valeurs par défaut affichées à son ouverture.
- ¾ La touche *Annuler* réinitialise l'écran et affiche l'écran précédent.
- ¾ La touche *Sauver* enregistre les sélections effectuées et ramène à l'écran précédent.

# *Qualité image*

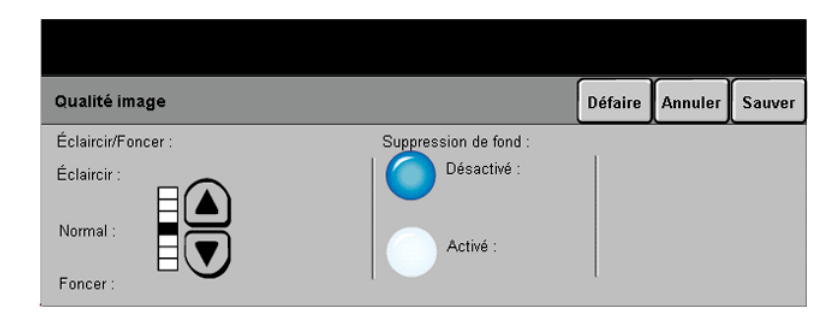

Cette fonction permet d'améliorer la qualité des documents numérisés.

# *Options :*

- *Éclaircir / Foncer* Permet de modifier la densité des images noir et blanc numérisées. Pour les rendre plus foncées, utiliser la flèche de défilement vers le bas. Pour les éclaircir, utiliser la flèche de défilement vers le haut.
	- *Suppression* Empêche des marques indésirables ou des images figurant au verso d'un *de fond* document de transparaître sur la sortie.

# *Numérisation réseauType document*

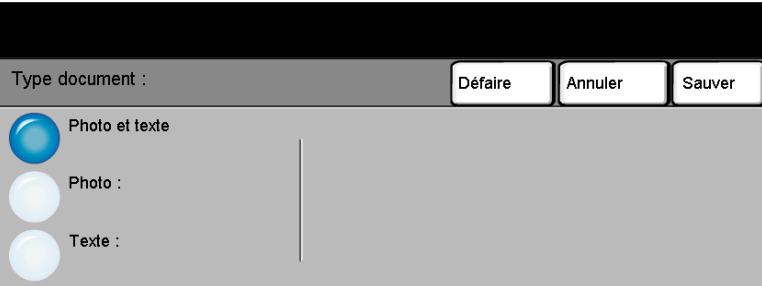

Cette option permet d'optimiser la qualité de la sortie en fonction du type de document numérisé.

# *Options :*

- *Photo et texte* Utiliser cette option pour les documents contenant des lithographies ou des images et du texte imprimé
	- **Photo** Utiliser cette option pour les documents contenant des photographies.
	- *Texte* Utiliser cette option lors de la copie de documents de texte composés de caractères fins ou de documents à fort contraste comprenant des couleurs vives et denses.

# *Mode numérisation*

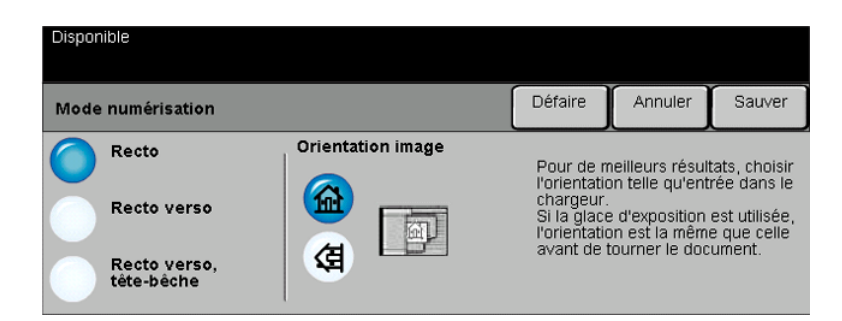

Cette option permet d'indiquer si les originaux sont imprimés recto ou recto verso. Elle permet également de préciser l'orientation.

# *Options :*

*Recto* Utiliser cette option pour les documents recto.

- *Recto verso* Utiliser cette option pour les documents recto verso.
- *Recto verso,* Utiliser cette option pour les documents recto verso. Utiliser cette option pour les *Tête-bêche* documents recto verso en orientation tête-bêche (format calendrier).
- *Orientation* Utiliser cette option pour indiquer l'orientation de l'image avant la numérisation.*image*

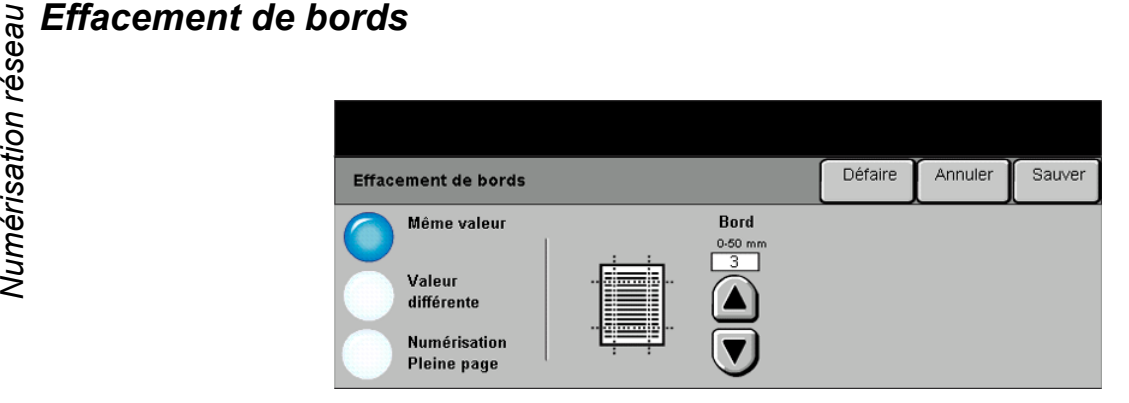

Cette fonction permet de « rafraîchir » la qualité d'un document dont les bords sont abîmés et d'éliminer à la copie les marques de perforation, d'agrafe, etc.

# *Options :*

- *Même valeur* Permet d'appliquer une valeur d'effacement identique sur tous les bords de la feuille. (50 mm maximum par incréments de 1 mm).
- *Valeur différente* Permet d'appliquer une valeur d'effacement différente sur chaque bord de la feuille. (50 mm maximum par incréments de 1 mm).

*Numérisation* Permet d'imprimer l'image jusqu'aux bords de la feuille.*Pleine page*

# *Format document*

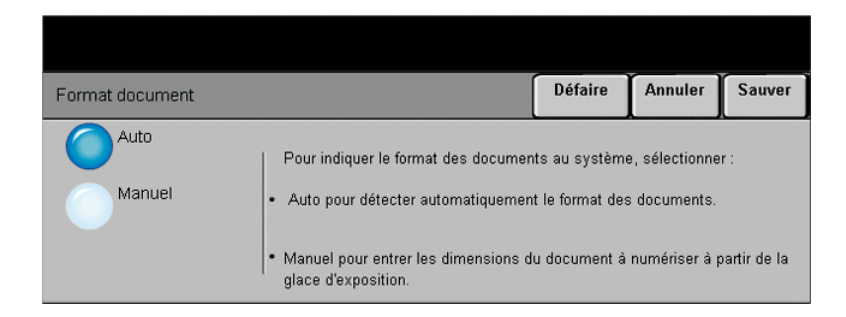

Cette fonction permet de programmer le format des documents à numériser ou d'activer la détection automatique du format.

# *Options :*

- *Auto* Permet de détecter automatiquement le format des documents introduits dans le chargeur de documents.
- *Manuel* Permet de spécifier les dimensions de la zone à numériser lorsqu'un document est placé sur la glace d'exposition. Plusieurs dimensions correspondent aux formats et orientations standard.

Sélectionner un format standard ou utiliser l'option *Autre* pour définir manuellement les dimensions de la zone à numériser.

Permet de numériser l'image jusqu'aux bords de la feuille.

La *résolution* affecte l'aspect de l'image numérisée. Une résolution élevée garantit une meilleure qualité.

# *Options :*

- *200 x 200* Recommandée dans le cas de documents composés de texte et de dessins de qualité moyenne. Ne produit pas les meilleurs résultats avec les photos et les graphiques.
- *300 x 300* Recommandée avec les documents texte de grande qualité destinés aux applications ROC (reconnaissance optique des caractères). Recommandée également dans le cas de dessins au trait de grande qualité ou de photos et de graphiques de qualité moyenne. Il s'agit de la résolution par défaut. Elle convient à la plupart des cas.
- *400 x 400* Recommandée dans le cas de photos et de graphiques de grande qualité. Offre la meilleure qualité de restitution, mais génère des fichiers image volumineux.
- *600 x 600* Recommandée dans le cas de photos et de graphiques de grande qualité. Produit les fichiers images les plus volumineux mais fournit une qualité image inégalée.
- Fichier le plus Faible taux de compression. Produit les fichiers les plus volumineux, mais offre la *volumineux* meilleure qualité image. *(Meilleure*

*Qualité Image)*

- *Fichier Plus Petit* Taux de compression plus élevé. Produit des fichiers volumineux, mais offre une *(Meilleure* meilleure qualité image. *Qualité Image)*
- *Fichier Le plus* Taux de compression maximum. Produit les fichiers les moins volumineux, tout en *Petit (Bonne* offrant une bonne qualité image.*Qualité Image)*

# <span id="page-142-0"></span>*Présentation spéciale...*

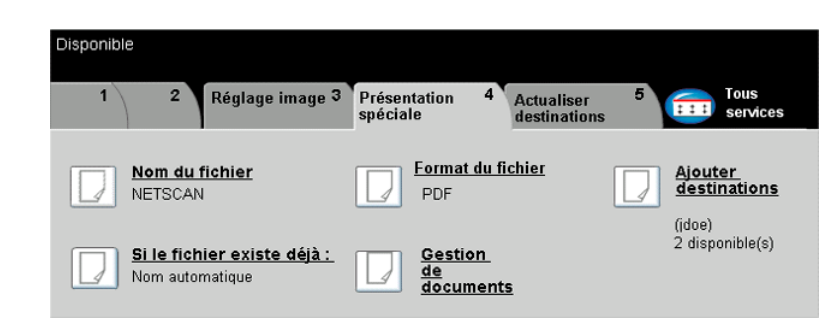

Les fonctions regroupées dans cet onglet permettent de modifier provisoirement le format du fichier image numérisé sur le serveur de destination.

Appuyer sur n'importe quelle touche pour sélectionner l'option correspondante. Pour afficher toutes les options disponibles pour une fonction, sélectionner la fonction requise. Il est possible de sélectionner plusieurs options pour chaque travail de numérisation si nécessaire.

Le texte, qui s'affiche en regard de la touche de fonction, constitue le *récapitulatif de programmation* et affiche les options définies pour cette fonction. La présence d'une pastille verte indique que la fonction a été modifiée par rapport à ses valeurs par défaut initiales.

La plupart des écrans d'options comportent trois touches permettant de confirmer ou d'annuler les sélections.

- ¾ La touche *Défaire* ramène l'écran aux valeurs par défaut affichées à son ouverture.
- ¾ La touche *Annuler* réinitialise l'écran et affiche l'écran précédent.
- ¾ La touche *Sauver* enregistre les sélections effectuées et ramène à l'écran précédent.

# *Numérisation réseauNom du fichier*

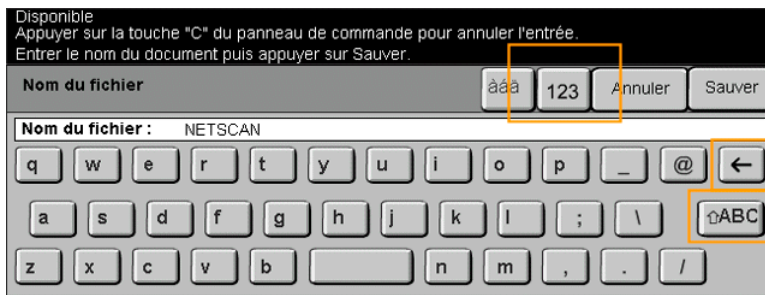

Cette option permet de spécifier le nom du dossier dans lequel doit être stockée l'image numérisée. Elle s'applique uniquement au nom du dossier.

# *Si le fichier existe*

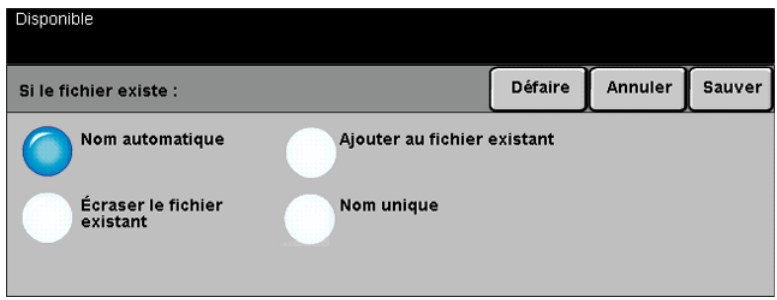

Cette option permet d'indiquer à la machine l'opération à effectuer si le dossier de destination contient un document portant le même nom que le travail en cours de numérisation.

# *Options :*

*Nom* La machine attribue un nom unique au fichier (ou au dossier).

*automatique*

*Écraser le fichier* Le nouveau fichier d'images numérisées remplace le fichier existant portant le *existant* même nom.
*Ajouter au* Le fichier créé à partir des images numérisées est ajouté au document existant fichier existant portant le même nom.

> *REMARQUE : cette option n'est pas disponible lorsque le format sélectionné pour le fichier est Tiff multipage ou PDF.*

*Nom unique* L'opération de numérisation est abandonnée s'il existe déjà un fichier portant le même nom.

### *Format du fichier*

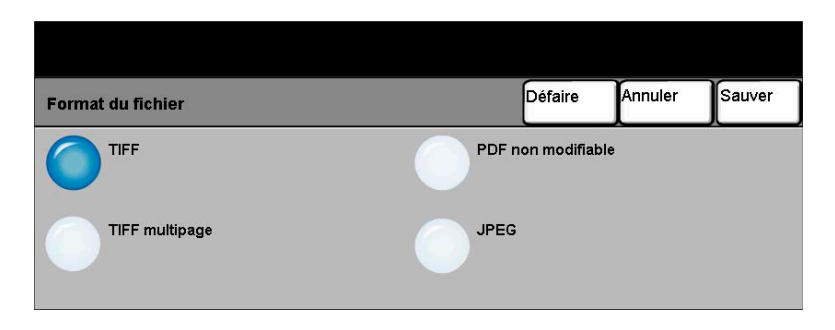

Cette option permet de modifier provisoirement le type de fichier attribué au fichier image numérisé sur le serveur de destination. Le réglage par défaut correspond à la valeur entrée dans le modèle sélectionné.

### *Options :*

- *TIFF Tagged-Image File Format.* Format graphique géré par de nombreux logiciels de traitement d'images et plates-formes.
- *TIFF multipage TIFF = Tagged-Image File Format*. Format graphique qui permet d'obtenir des fichiers comportant plusieurs images numérisées.
	- *PDF non Image Only Portable Document Format.* Ce format peut être visualisé dans un *modifiable* afficheur PDF.
		- *JPEG Joint Photographic Experts Group*. Format graphique pouvant être ouvert avec divers logiciels adéquats, quelle que soit la plate-forme.

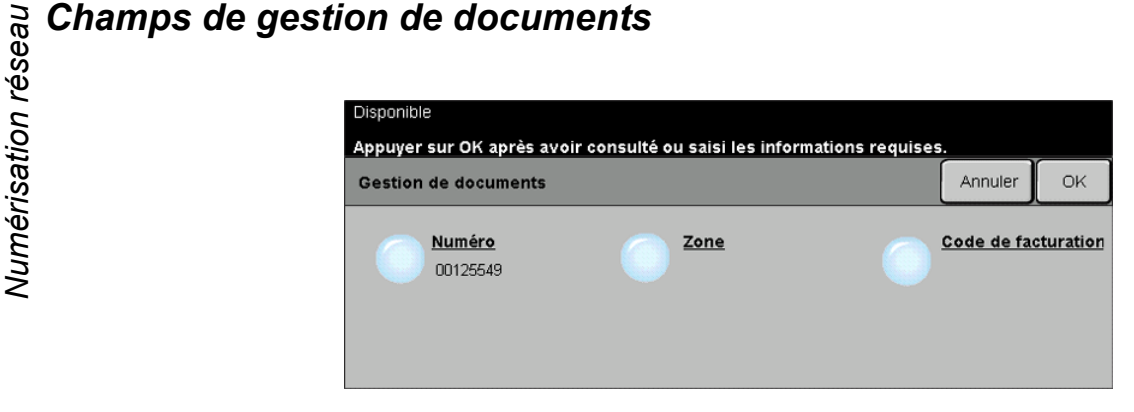

Cette fonction permet d'entrer dans le modèle des réglages spécifiques au travail de numérisation à partir de la machine. Les champs de gestion des documents doivent être configurés au préalable lors de la création du modèle via l'interface Web.

*REMARQUE : si le modèle sélectionné ne contient aucun champ activé, la touche Champs de gestion de documents n'est pas sélectionnable.*

### *Ajout destinations*

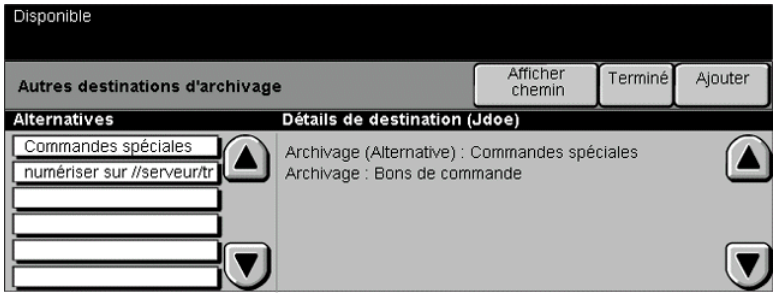

Cette fonction permet d'ajouter des destinations dans un modèle quelconque, à concurrence de 5 destinations par modèle. Si le modèle sélectionné contient 1 destination, il est possible d'en ajouter 4 autres. Lorsque le nombre de destinations définies pour le modèle atteint 5, la touche *Ajouter destinations* n'est plus disponible.

## *Actualiser destinations...*

Sélectionner l'onglet Actualiser destinations pour accéder à la fonction Mise à jour liste des modèles.

Appuyer sur la touche *Mise à jour liste des modèles* après création ou modification récente d'un modèle. La liste des modèles est automatiquement mise à jour par le système.

### *Mode Authentification...*

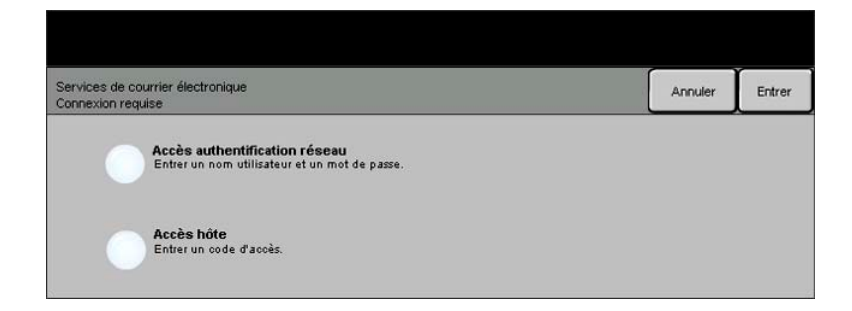

L'authentification constitue un outil de gestion de la sécurité réseau très utile, car elle permet de limiter et de contrôler l'accès au réseau via la machine. Elle peut être configurée par l'administrateur système pour restreindre l'accès aux fonctions Numérisation vers courrier électronique, Numérisation réseau et Fax Internet. Lorsqu'elle est activée, elle s'applique aux trois services.

Il existe deux modes d'authentification :

*Accès* Requiert un nom et un mot de passe de connexion réseau. Si l'utilisateur ne dispose *authentification* pas d'un compte sur le réseau local, il ne pourra pas utiliser ce mode pour être *réseau* authentifié.

*Accès hôte* Requiert un code d'accès générique configuré par l'administrateur système. Contacter l'Administrateur système pour obtenir le code d'accès.

Contacter l'*administrateur système* pour obtenir de l'aide supplémentaire.

Numérisation réseau *Numérisation réseau*

# *7 Courrier électronique*

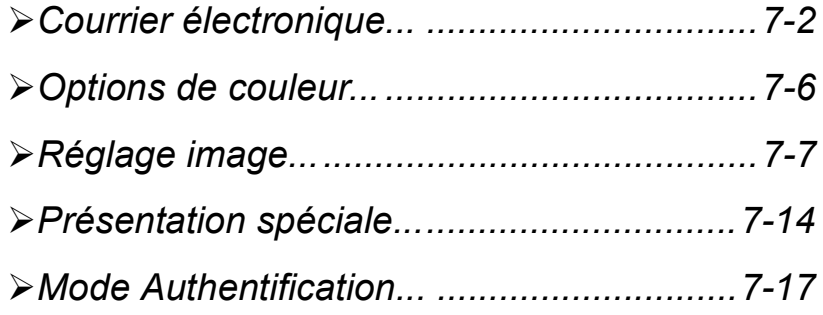

<span id="page-149-0"></span>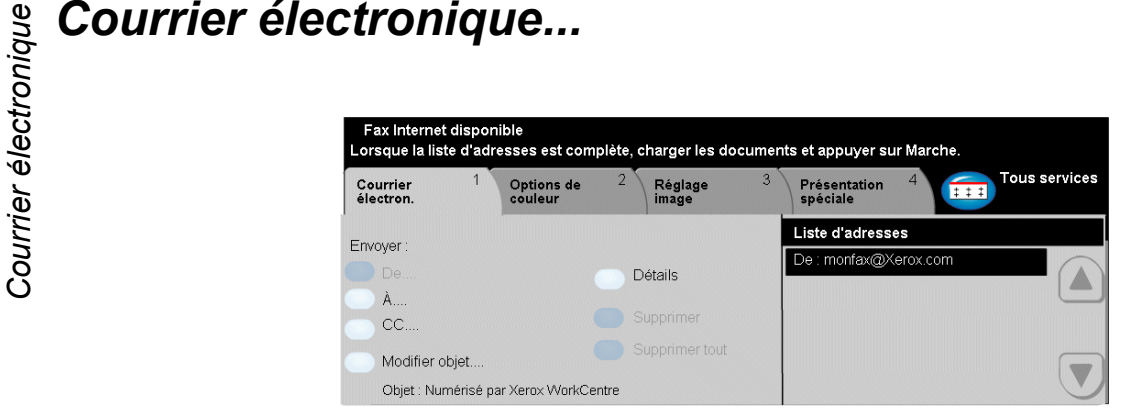

La fonction *Courrier électronique* est disponible en option sur le WorkCentre Pro. Elle n'est pas disponible sur le CopyCentre. Ce chapitre présente les options qu'elle propose.

Lorsqu'elle est activée, la fonction Courrier électronique (E-Mail) permet de transmettre aux destinataires spécifiés des images numérisées en tant que pièces jointes à un courrier électronique. Le format des adresses électroniques entrées doit être conforme au protocole SMTP. Par exemple : nom@entreprise.com.

*REMARQUE : l'envoi de documents couleur haute résolution à l'aide de la fonction Courrier électronique peut amener à dépasser la limite de taille de fichier autorisée.*

L'accès aux fonctions *Courrier électronique* s'effectue via la touche *Fonctions*  du panneau de commande. L'onglet *Courrier électron.* permet d'ajouter et de supprimer des destinataires et de modifier l'objet du message*.*

Selon les fonctions en option activées sur la machine et la configuration de celle-ci, il peut être nécessaire d'appuyer au préalable sur la touche *Tous services* dans l'angle supérieur droit *Courrier électronique*.

Les onglets suivants permettent de programmer toutes les options de *Courrier électronique* :

- ¾ Courrier électron
- ¾ Options de couleur
- ¾ Réglage image
- ¾ Présentation spéciale

Appuyer sur n'importe quelle touche pour sélectionner l'option correspondante. Il est possible de sélectionner plusieurs options pour chaque travail de numérisation si nécessaire.

La plupart des écrans d'options comportent trois touches permettant de confirmer ou d'annuler les sélections.

- ¾ La touche *Défaire* ramène l'écran aux valeurs par défaut affichées à son ouverture.
- ¾ La touche *Annuler* réinitialise l'écran et affiche l'écran précédent.
- ¾ La touche *Sauver* enregistre les sélections effectuées et ramène à l'écran précédent.

### *Envoyer :*

Les options de la zone *Envoyer* permettent d'entrer les coordonnées du destinataire.

### *Options :*

*De* Entrer le nom de l'expéditeur dans ce champ. Cette adresse est définie par l'administrateur système.

*REMARQUE : si l'accès à la fonction Courrier électronique s'est effectué via le mode Authentification, ce champ est automatiquement renseigné avec le nom de connexion et ne peut pas être modifié.*

- *À* Entrer l'adresse électronique du destinataire dans ce champ.
- *Cc* Entrer l'adresse électronique du destinataire auquel envoyer une copie du message électronique.
- *Cci* Entrer l'adresse électronique du destinataire auquel envoyer une copie du message électronique ; son nom ne pourra pas être vu par les autres destinataires du message.
- *Modifier objet* Permet de modifier l'objet par défaut. L'objet correspond au titre du courrier électronique non au texte qu'il contient. Il ne doit pas dépasser 248 caractères et s'affiche sous la touche Modifier objet.
	- *Détails* Permet d'afficher les informations relatives au destinataire sélectionné dans la liste. Les informations disponibles dépendent de la méthode utilisée pour inclure l'adresse dans la liste d'adresses : sélection à partir d'un carnet d'adresses public ou interne ou saisie manuelle.
	- *Supprimer* Permet de supprimer une adresse de la liste d'adresses.
- *Supprimer tout* Permet de supprimer toutes les adresses dans la liste d'adresses. Un message de confirmation s'affichera.

*Touches de* Situées à droite de la liste d'adresses, elles permettent de faire défiler cette dernière. *défilement*

### *Liste d'adresses*

Affiche les adresses de tous les destinataires entrées pour le travail de courrier électronique en cours. Elle peut comporter 128 entrées maximum.

Vous pouvez effectuer cette opération manuellement ou par le biais d'un carnet d'adresses.

**Courrier d'une adresse électronique**<br>
Vous pouvez effectuer cette opéra<br>
d'adresses.<br> **REMARQUE** : lors de cette opéra<br>
123 sur le clavier écran permet d'<br>
majuscules, les caractères accentes<br>
Courrier de magnetic de cont *REMARQUE : lors de cette opération, la sélection des touches ABC, éàâ et 123 sur le clavier écran permet d'afficher respectivement les minuscules ou les majuscules, les caractères accentués et les chiffres.*

### *Saisie manuelle*

Si l'adresse SMTP complète du destinataire est connue, ou si le destinataire n'est pas enregistré dans l'un des carnets d'adresses disponibles, sélectionner la touche *À...* et entrer l'adresse électronique sur le clavier qui s'affiche à l'écran. La machine vérifie s'il s'agit bien d'une adresse SMTP. Si ce n'est pas le cas, elle recherche une entrée lui correspondant dans le carnet d'adresses.

L'adresse électronique entrée s'affiche dans la liste d'adresses.

La sélection de la touche Détails pour une adresse entrée manuellement affiche uniquement l'adresse électronique, aucune autre information n'étant disponible dans ce cas.

### *Carnets d'adresses*

Les carnets d'adresses contiennent la liste des adresses électroniques ainsi que les informations s'y rapportant et qui sont utiles pour l'entreprise ou l'utilisateur. La machine gère deux types de carnets d'adresses : *public* et *interne*. Lorsqu'une chaîne est entrée dans les champs *À*, *De, Cc* ou *Cci,* la machine effectue une recherche dans les carnets d'adresses configurés et présente toutes les entrées correspondantes.

Le clavier écran permet d'entrer le nom des destinataires du message électronique. À l'instar des autres utilitaires de recherche, il n'est pas nécessaire de spécifier le nom complet ; les trois ou quatre premières lettres suffisent.

Après avoir défini le critère de recherche requis, appuyer sur la touche *Entrer*. Si aucune concordance n'est détectée, sélectionner *Changer de carnet* pour lancer la recherche dans l'autre carnet d'adresses.

*REMARQUE : la touche Changer de carnet s'affiche uniquement si les deux carnets d'adresses sont configurés.* 

Si la recherche aboutit, les entrées concordantes s'affichent à l'écran. Repérer le destinataire voulu à l'aide des touches de défilement. Le mettre en évidence dans la liste et sélectionner la touche *Ajouter*.

Continuer la procédure jusqu'à ce que tous les destinataires requis figurent dans la liste d'adresses puis sélectionner *Terminé*. Les adresses électroniques entrées s'affichent dans la liste d'adresses.

### *Types de carnets d'adresses*

### **Carnet d'adresses public**

Le carnet d'adresses public stocke les adresses externes de l'entreprise dans la machine. Il contient une liste d'utilisateurs et leurs adresses électroniques.

Il doit se présenter au format CSV (Comma Separated Value) pour être lu par la machine et est importé sur cette dernière par le biais des Services Internet CentreWare. L'importation d'un carnet d'adresses public non identifié par l'extension .CSV n'est pas autorisée.

Un fichier CSV valide doit comporter des entrées au format suivant : Nom, adresse électronique SMTP. Par exemple, les deux entrées suivantes sont valides :

Dupont, dupont@société.com

« Dupont, Jean », jean.dupont@société.com.

L'ordre de tri des entrées d'un fichier CSV détermine l'ordre d'affichage de ces entrées dans le carnet d'adresses public sur la machine.

### **Carnet d'adresses interne**

Également appelé annuaire LDAP (Lightweight Directory Access Protocol), ce carnet permet le stockage des adresses internes d'une société sur son réseau. Il est créé par l'administrateur système.

L'affichage des résultats d'une recherche dans un carnet d'adresses interne est déterminé par la configuration LDAP. Par exemple, dans le cadre d'une recherche avec l'opérateur AND, le serveur LDAP peut renvoyer l'entrée « André Dupont » alors que le résultat attendu était « Andrés, Pierre ». L'ordre nom, prénom ou prénom, nom est contrôlé par le serveur LDAP et non par la machine.

Si la session a été ouverte en mode d'authentification, la machine tente automatiquement d'associer le nom de connexion à l'adresse électronique correspondante. Ce nom apparaît dans le champ De et ne peut être modifié.

<span id="page-153-0"></span>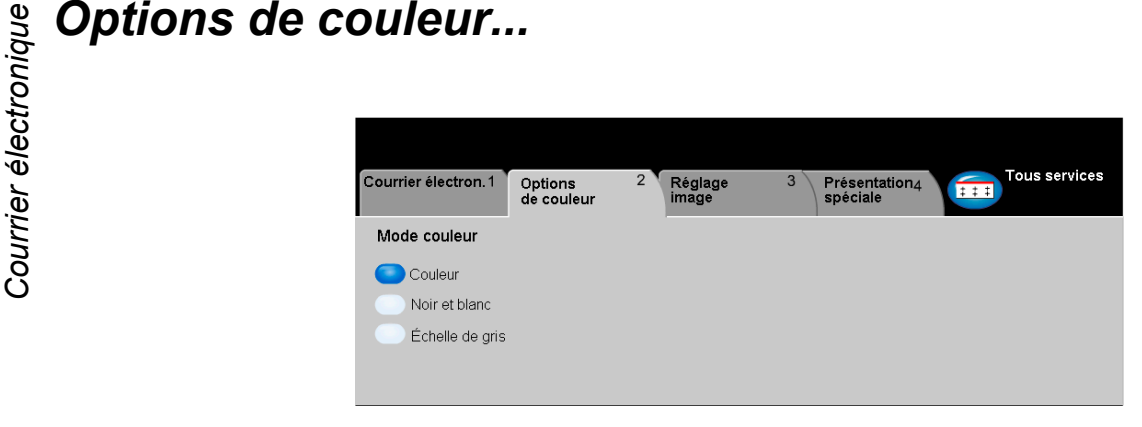

L'onglet *Options de couleur* permet de sélectionner différentes options de couleur pour l'image numérisée.

Appuyer sur n'importe quelle touche pour sélectionner l'option correspondante. Pour afficher toutes les options disponibles pour une fonction, sélectionner la fonction requise. Il est possible de sélectionner plusieurs options pour chaque travail de copie si nécessaire.

Le texte, qui s'affiche en regard de la touche de fonction, constitue le *récapitulatif de programmation* et affiche les options définies pour cette fonction. La présence d'une pastille verte indique que la fonction a été modifiée par rapport à ses valeurs par défaut initiales.

La plupart des écrans d'options comportent trois touches permettant de confirmer ou d'annuler les sélections.

- ¾ La touche *Défaire* ramène l'écran aux valeurs par défaut affichées à son ouverture.
- ¾ La touche *Annuler* réinitialise l'écran et affiche l'écran précédent.
- ¾ La touche *Sauver* enregistre les sélections effectuées et ramène à l'écran précédent.

### *Mode couleur*

Utiliser cette fonction pour sélectionner le mode couleur souhaité.

### *Options :*

*Couleur* Cette option numérise et envoie le travail en couleur.

*Noir et blanc* Sélectionner cette option pour obtenir des copies en noir et blanc. Dans ce cas, seul le toner noir est utilisé.

*Échelle de gris* Utiliser cette option lorsque le document contient des images en demi-teintes.

# <span id="page-154-0"></span>*Réglage image...*

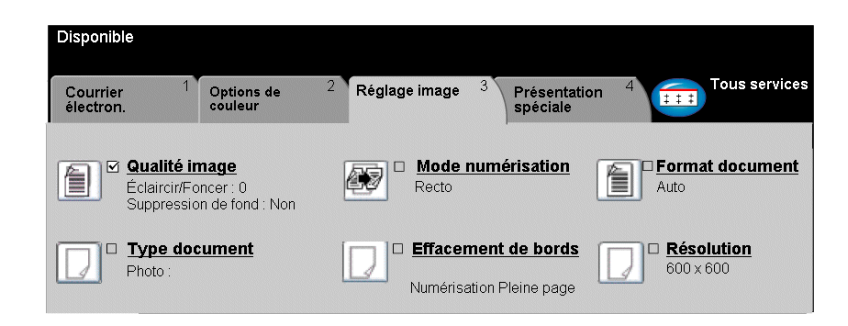

L'onglet *Réglage image* permet de définir provisoirement la programmation des réglages image afin d'améliorer l'aspect et le style des images numérisées pour le courrier électronique.

Appuyer sur n'importe quelle touche pour sélectionner l'option correspondante. Pour afficher toutes les options disponibles pour une fonction, sélectionner la fonction requise. Il est possible de sélectionner plusieurs options pour chaque travail de courrier électronique si nécessaire.

Le texte, qui s'affiche en regard de la touche de fonction, constitue le *récapitulatif de programmation* et affiche les options définies pour cette fonction. La présence d'une pastille verte indique que la fonction a été modifiée par rapport à ses valeurs par défaut initiales.

La plupart des écrans d'options comportent trois touches permettant de confirmer ou d'annuler les sélections.

- ¾ La touche *Défaire* ramène l'écran aux valeurs par défaut affichées à son ouverture.
- ¾ La touche *Annuler* réinitialise l'écran et affiche l'écran précédent.
- ¾ La touche *Sauver* enregistre les sélections effectuées et ramène à l'écran précédent.

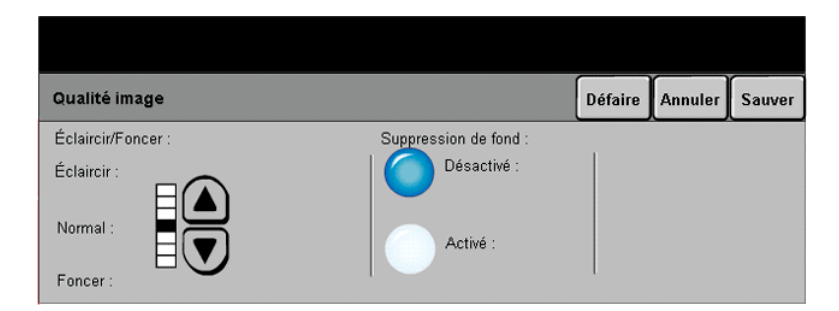

Cette fonction permet d'améliorer la qualité des documents numérisés.

### *Options :*

- *Éclaircir / Foncer* Permet de modifier la densité des images noir et blanc numérisées. Pour foncer la copie, utiliser la flèche vers le bas. Pour l'éclaircir, utiliser la flèche vers le haut.
	- *Suppression* Empêche des marques indésirables ou des images figurant au verso du document de fond de transparaître sur les copies.

### *Type document*

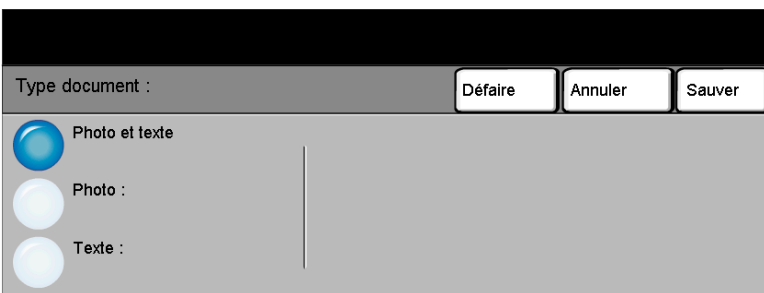

Cette option permet d'optimiser la qualité de la sortie en fonction du type de document numérisé.

### *Options :*

- *Photo et texte* Utiliser cette option pour les documents contenant des lithographies ou des images et du texte imprimé.
	- **Photo** Utiliser cette option pour les documents contenant des photographies.
	- *Texte* Utiliser cette option lors de la copie de documents de texte composés de caractères fins ou de documents à fort contraste comprenant des couleurs vives et denses.

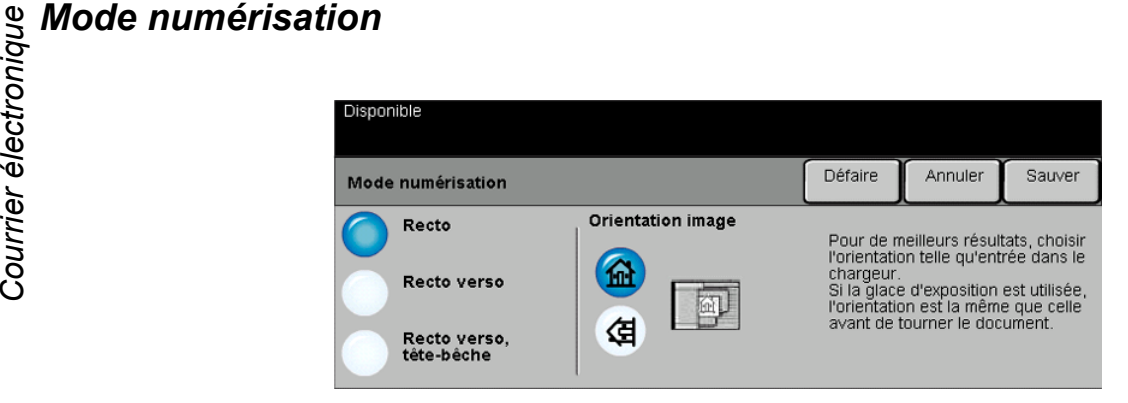

Cette option permet d'indiquer si les originaux sont imprimés recto ou recto verso. Elle permet également de préciser l'orientation.

### *Options :*

*Recto* Utiliser cette option pour les documents recto.

- *Recto verso* Utiliser cette option pour les documents recto verso.
- *Recto verso,* Utiliser cette option pour les documents recto verso en orientation tête-bêche *Tête-bêche* (format calendrier).
- *Orientation* Utiliser cette option pour indiquer l'orientation de l'image avant la numérisation.*image*

### *Effacement de bords*

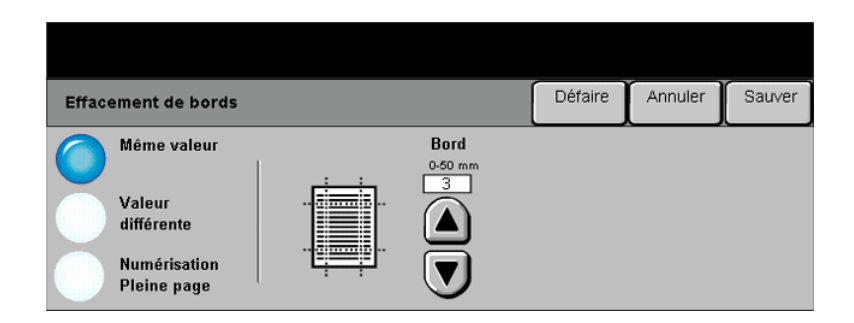

Cette fonction permet de « rafraîchir » la qualité d'un document dont les bords sont abîmés et d'éliminer à la copie les marques de perforation, d'agrafe, etc.

### *Options :*

- *Même valeur* Permet d'appliquer une valeur d'effacement identique sur tous les bords de la feuille (50 mm maximum par incréments de 1 mm).
- *Valeur différente* Permet d'appliquer une valeur d'effacement différente sur chaque bord de la feuille (50 mm maximum par incréments de 1 mm).

*Numérisation* Permet de numériser l'image jusqu'aux bords de la feuille.*Pleine page*

# **g Format document<br>Track**<br>and the postular<br>Collection<br>Co

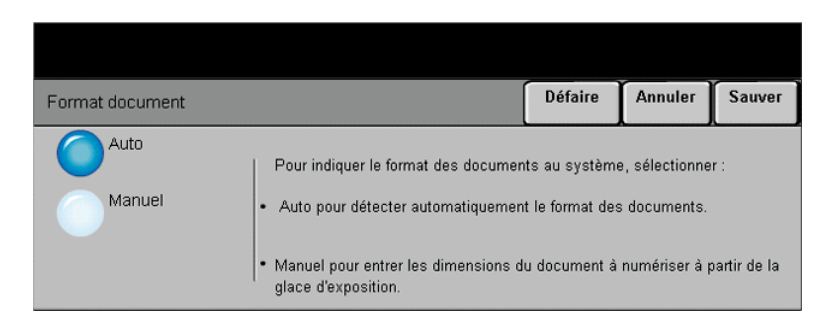

Cette fonction permet de programmer le format des documents à numériser ou d'activer la détection automatique du format.

### *Options :*

- *Auto* Permet de détecter automatiquement le format des documents introduits dans le chargeur de documents.
- *Manuel* Permet de spécifier les dimensions de la zone à numériser lorsqu'un document est placé sur la glace d'exposition. Plusieurs dimensions correspondent aux formats et orientations standard.

Sélectionner un format standard ou utiliser l'option *Autre* pour définir manuellement les dimensions de la zone à numériser.

### *Résolution*

La résolution affecte l'aspect de l'image numérisée. Une résolution élevée garantit une meilleure qualité.

### *Options :*

- *200 x 200* Recommandée dans le cas de documents composés de texte et de dessins de qualité moyenne. Ne produit pas les meilleurs résultats avec les photos et les graphiques.
- *300 x 300* Recommandée avec les documents texte de grande qualité destinés aux applications ROC (reconnaissance optique des caractères). Recommandée également dans le cas de dessins au trait de grande qualité ou de photos et de graphiques de qualité moyenne. Il s'agit de la résolution par défaut. Elle convient à la plupart des cas.
- *400 x 400* Recommandée dans le cas de photos et de graphiques de grande qualité. Offre la meilleure qualité de restitution, mais génère des fichiers image volumineux.
- *600 x 600* Recommandée dans le cas de photos et de graphiques de grande qualité. Produit les fichiers images les plus volumineux mais fournit une qualité image inégalée.
- Fichier le plus Faible taux de compression. Produit les fichiers les plus volumineux, mais offre la *volumineux* meilleure qualité image. *(Meilleure*
- *qualité image)*
- *Fichier plus petit* Taux de compression plus élevé. Produit des fichiers volumineux, mais offre une *(Meilleure* meilleure qualité image. *qualité image)*

Fichier le plus Taux de compression maximum. Produit les fichiers les moins volumineux, tout en *petit (Bonne* offrant une bonne qualité image.*qualité image)*

<span id="page-161-0"></span>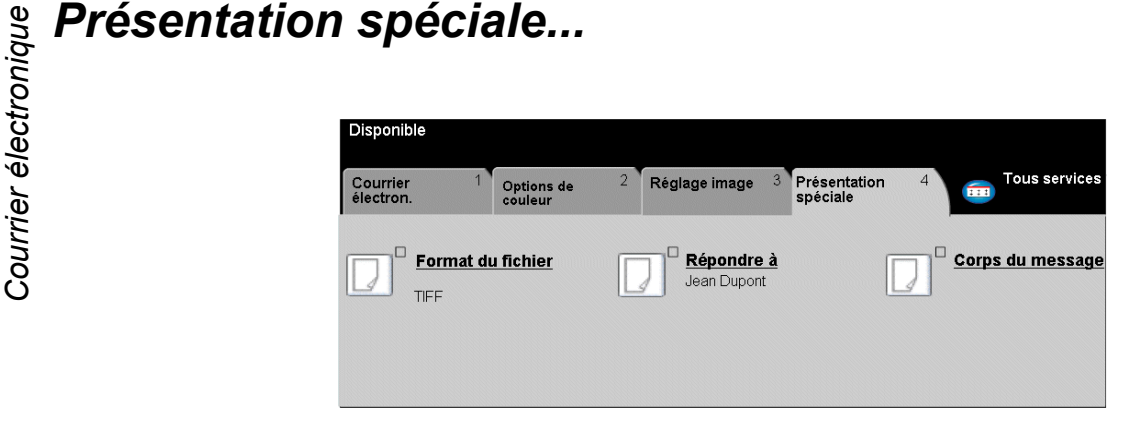

L'onglet Présentation spéciale permet d'identifier le format de fichier à utiliser pour envoyer l'image numérisée par courrier électronique et de modifier l'adresse électronique *Répondre à*.

Appuyer sur n'importe quelle touche pour sélectionner l'option correspondante. Pour afficher toutes les options disponibles pour une fonction, sélectionner la fonction requise. Il est possible de sélectionner plusieurs options pour chaque travail de courrier électronique si nécessaire.

Le texte, qui s'affiche en regard de la touche de fonction, constitue le *récapitulatif de programmation* et affiche les options définies pour cette fonction. La présence d'une pastille verte indique que la fonction a été modifiée par rapport à ses valeurs par défaut initiales.

La plupart des écrans d'options comportent trois touches permettant de confirmer ou d'annuler les sélections.

- ¾ La touche *Défaire* ramène l'écran aux valeurs par défaut affichées à son ouverture.
- ¾ La touche *Annuler* réinitialise l'écran et affiche l'écran précédent.
- ¾ La touche *Sauver* enregistre les sélections effectuées et ramène à l'écran précédent.

### *Format du fichier*

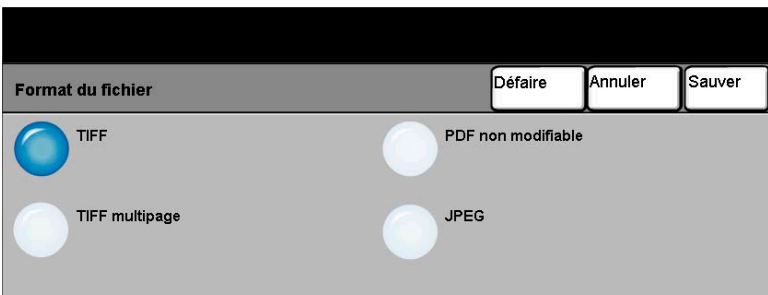

L'option *Format du fichier* permet d'envoyer un travail dans un format différent que celui programmé par défaut.

### *Options :*

- *TIFF Tagged-Image File Format.* Format graphique géré par de nombreux logiciels de traitement d'images et plates-formes.
- *TIFF multipage TIFF = Tagged-Image File Format*. Format graphique qui permet d'obtenir des fichiers comportant plusieurs images numérisées.
	- *PDF non PDF = Portable Document Format.* Ce format peut être visualisé dans un *modifiable* afficheur PDF.
		- *JPEG Joint Photographic Experts Group*. Format graphique pouvant être ouvert avec divers logiciels adéquats, quelle que soit la plate-forme.

# *Courrier électroniqueRépondre à :*

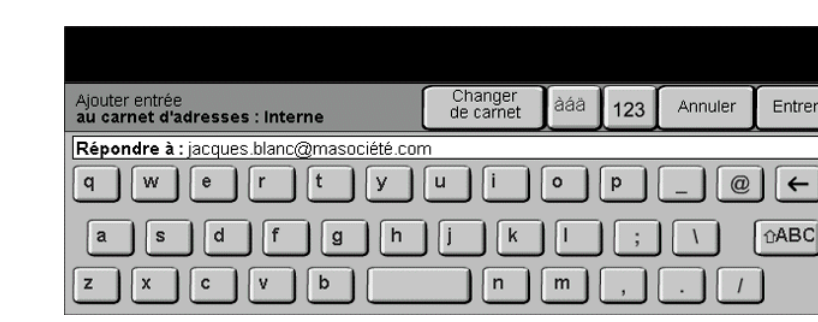

Cette fonction permet de définir une autre adresse électronique que celle définie par défaut comme adresse de réponse pour le courrier électronique.

### *Corps du message*

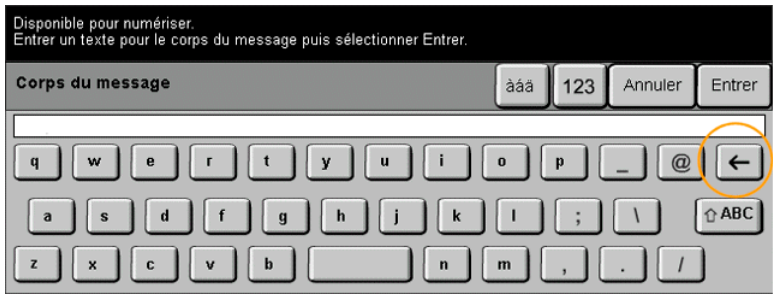

Cette fonction permet de modifier le message électronique par défaut. Le corps du message correspond au texte du message, non à l'objet.

# <span id="page-164-0"></span>*Mode Authentification...*

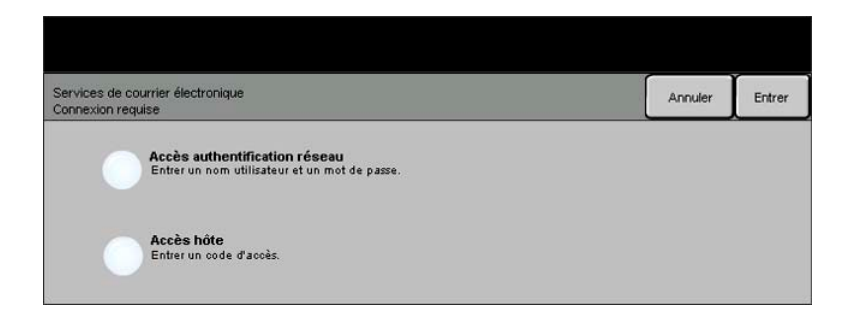

L'authentification constitue un outil de gestion de la sécurité réseau très utile, car elle permet de limiter et de contrôler l'accès au réseau via la machine. Elle peut être configurée par l'administrateur système pour restreindre l'accès aux fonctions Numérisation vers courrier électronique, Numérisation réseau et Fax Internet. Lorsqu'elle est activée, elle s'applique aux trois services.

Il existe deux modes d'authentification :

*Accès* Requiert un nom et un mot de passe de connexion réseau. Si l'utilisateur ne dispose *authentification* pas d'un compte sur le réseau local, il ne pourra pas utiliser ce mode pour être *réseau* authentifié.

*Accès hôte* Requiert un code d'accès générique configuré par l'administrateur système. Contacter l'Administrateur système pour obtenir le code d'accès.

Contacter l'*administrateur système* pour obtenir de l'aide supplémentaire.

Courrier électronique *Courrier électronique*

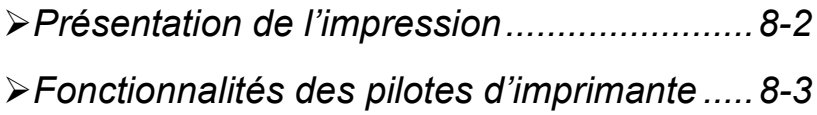

<span id="page-167-0"></span>*Impression*<br> *Iorsque le CopyCentre/WorkCentre Pr*<br> *Lorsque le CopyCentre/WorkCentre Pr*<br> *E du réseau pour impression*. Lorsque le *CopyCentre/WorkCentre Pro* est raccordé à un réseau, les travaux électroniques peuvent y être envoyés directement à partir du poste de travail du réseau pour impression.

> Cette fonctionnalité est assurée par les pilotes d'imprimante CentreWare. Ces pilotes proposent un certain nombre d'options permettant la personnalisation des travaux d'impression.

> Pour plus d'informations, se reporter au *CD des Services réseau CentreWare*® livré avec le CopyCentre/WorkCentre Pro.

## <span id="page-168-0"></span>*Fonctionnalités des pilotes d'imprimante*

Plusieurs pilotes d'imprimante sont disponibles pour le *CopyCentre/WorkCentre Pro*. Les fonctions proposées par chacun d'eux varient. Les sections qui suivent décrivent les fonctions classiques fournies par les pilotes d'imprimante destinés au *CopyCentre/WorkCentre Pro*.

Pour plus d'informations sur une fonction particulière, se reporter à l'*Aide* en ligne du logiciel du pilote d'imprimante.

### *Boutons de commande des pilotes d'imprimante*

Plusieurs boutons sont communs aux écrans de tous les pilotes d'imprimante :

- *OK* Enregistre les nouveaux réglages et ferme la boîte de dialogue ou la fenêtre du pilote. Ces nouveaux réglages restent en vigueur jusqu'à la prochaine modification.
- *Annuler* Ferme la boîte de dialogue active et ramène les réglages aux valeurs en vigueur à l'ouverture de la boîte de dialogue. Aucune modification effectuée n'est sauvegardée.
- *Appliquer* Enregistre toutes les modifications effectuées sans refermer le pilote.
- *Valeurs par* Réinitialise l'onglet courant et ramène tous les réglages qu'il contient à leur valeur défaut par défaut système. Cette action s'applique uniquement à l'onglet actif. Tous les autres onglets restent inchangés.
- *Défaut tout* Ramène les options à leur valeur par défaut système dans les onglets Support/ Réception, Options image et Mise en page. Ce bouton n'affecte pas les autres fonctions et onglets pour lesquels aucune valeur par défaut n'a été définie.
	- *Aide* Cliquer sur *Aide* dans l'angle inférieur droit de l'écran du pilote ou appuyer sur la touche [F1] du clavier de l'ordinateur pour afficher des informations sur la fenêtre active du pilote.

Lorsque le pointeur de la souris est placé sur un bouton de commande, Microsoft Windows affiche une brève description de la commande. Pour obtenir de l'aide détaillée sur un bouton de commande, cliquer dessus avec le bouton droit de la souris.

# *IS Avancées***<br>***In***pression<br>Le Regissi<sup>n</sup>é</del>**

Cet onglet permet de sélectionner le nombre de copies, l'orientation image et la correction chromatique, ainsi que les pages de garde et le décalage des jeux.

### *Papier/Réception*

Cet onglet permet de sélectionner le type de travail, le type de papier, des couvertures, des séparateurs de transparents, l'impression recto verso, la couleur d'impression et la destination des impressions. L'agrafage et d'autres options de finition peuvent être sélectionnées sur cet onglet si la machine est configurée avec un module de finition en option. Les choix disponibles sont fonction des options installées sur la machine. Utilisez les touches fléchées pour visualiser et modifier les réglages. Pour afficher la liste des types de travaux, cliquez sur la flèche à droite de la zone déroulante **Impression standard***.*

Types de travaux disponibles :

*Impression* Affiche les écrans d'impression. *standard*

- *Impression* Permet de protéger l'accès à un travail à l'aide d'un mot de passe. Le travail est mis protégée en attente et n'est pas imprimé tant que le mot de passe n'est pas entré sur le *CopyCentre/WorkCentre Pro*. Pour imprimer le travail, le sélectionner dans la file d'impression et cliquer sur *Libérer*. Une fenêtre contextuelle s'affiche, permettant d'entrer le mot de passe requis pour libérer et imprimer le travail.
- *Jeu épreuve* Permet d'obtenir un exemplaire d'un travail et de vérifier si ce dernier doit être modifié avant l'impression finale. Les jeux restants sont mis en attente dans la file d'impression du CopyCentre/WorkCentre Pro jusqu'à ce qu'ils soient libérés à partir du panneau de commande.

Lors de l'utilisation de cette fonction, s'assurer que la boîte de dialogue Impression de l'application ne propose pas d'option d'assemblage. Sinon, il convient de la désactiver de façon à ce que l'option Jeu épreuve fonctionne correctement. En effet, si une option d'assemblage est activée, l'application risque de soumettre le travail entier dans un document unique.

*Impression* Permet de différer l'exécution d'un travail. Après avoir sélectionné cette option, *différée* entrer l'heure à laquelle le travail doit être traité. Jusqu'à ce moment, ce dernier est mis en attente. Le moment venu, il est automatiquement libéré et placé à la suite des travaux en cours dans la *file d'impression*. Il est ensuite mis en forme et imprimé comme un travail normal.

### *Options Image*

Cet onglet permet de sélectionner une image négative ou miroir. Il permet également de régler la qualité image, les marges et de définir le taux de réduction/ agrandissement.

### *Présentation/Filigrane*

Cet onglet permet de modifier la mise en page d'un document et d'ajouter des filigranes. En outre, les documents peuvent être imprimés avec des images multiples (1 en 1, 2 en 1, et., jusqu'à 16 en 1). La création de cahiers est également disponible sur cet onglet.

Impression *Impression*

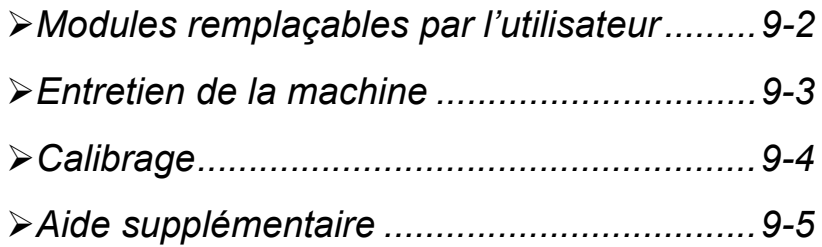

# <span id="page-173-0"></span>*Modules remplaçables par l'utilisateur*<br>
La machine comporte plusieurs modules remplaçables :<br>
Module photorécepteur (4)<br>
Cartouches de toner (4)

La machine comporte plusieurs modules remplaçables :

Module photorécepteur (4) Cartouches de toner (4) Module four Récupérateur de toner

La machine affiche un message sur l'écran tactile lorsque l'un des modules doit être remplacé ou commandé. Ce type de message indique en fait la fin de vie imminente du module.

Ne remplacer le module que lorsqu'un message le demande explicitement.

**ATTENTION : NE PAS déposer les panneaux ou dispositifs de protection ne pouvant être retirés qu'à l'aide d'un outil spécial. Ils ne donnent pas accès à des zones de la machine nécessitant une intervention de l'utilisateur. NE PAS exécuter de procédures de maintenance autres que celles spécifiées dans la documentation fournie avec la machine.**

Pour changer un module remplaçable, suivre les instructions détaillées fournies sur l'emballage.

Pour plus d'informations sur chaque module remplaçable, se reporter au *CD de documentation et de formation client (CD2)* livré avec le CopyCentre/ WorkCentre Pro*.*

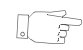

*CONSEIL : pour commander un module remplaçable ou tout autre consommable Xerox, prendre contact avec le Centre Services Xerox en précisant le nom de la société, le modèle et le numéro de série de la machine.*

### <span id="page-174-0"></span>*Entretien de la machine*

**AVERTISSEMENT : NE PAS utiliser de solvants organiques ou chimiques ni d'aérosols puissants pour nettoyer la machine. NE PAS verser de liquide directement sur cette dernière. Éviter d'utiliser des produits autres que ceux recommandés dans cette documentation. Conserver tous les produits d'entretien hors de portée des enfants.**

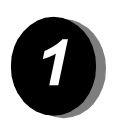

- **11** *Interface utilisateur*<br>
→ Utiliser un chiffon doux, non pelucheux, légèrement humecté d'eau.
	- ¾ Nettoyer l'écran tactile et le panneau de commande.
	- ¾ Essuyer soigneusement avec un chiffon propre ou de l'essuie-tout.

# <span id="page-175-0"></span>*MaintenanceCalibrage*

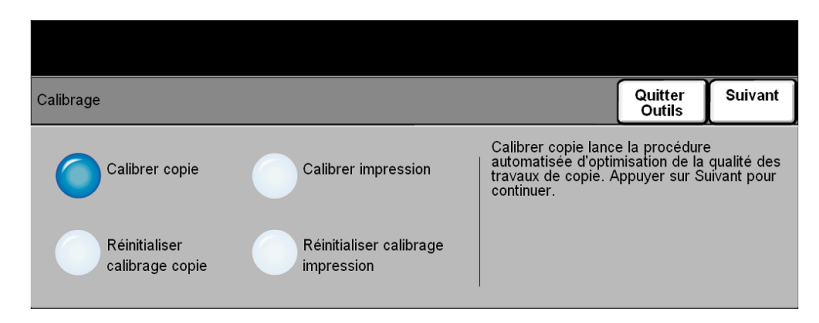

Le calibrage permet de corriger les problèmes de qualité ou de régler la qualité image de l'impression et de la copie. La fonction **Calibrage** est accessible via l'écran du mode *Outils*.

*REMARQUE : Pour accéder à cet écran, appuyer sur le bouton Accès du panneau de commande. Il n'est pas nécessaire d'entrer un code pour accéder à la fonction Calibrage. Pour afficher les options relatives à cette fonction, appuyer sur Entrer à droite de l'écran du mode Outils.*

Lors de la sélection de l'option **Calibrer copie**, vous avez la possibilité de suivre une série d'étapes permettant d'optimiser la qualité de la copie. La machine imprime un modèle de calibrage à placer sur la glace d'exposition. Une fois le modèle positionné sur la glace, la machine le numérise, puis effectue automatiquement les réglages requis pour le calibrage.

Sélectionner le bouton **Réinitialiser calibrage copie** restaure les paramètres de calibrage par défaut de la copie. Du fait de variations dans l'environnement, ces paramètres par défaut ne conviennent pas toujours pour optimiser la qualité des copies.

Lors de la sélection de l'option **Calibrer impression**, il est possible de suivre une série d'étapes permettant d'optimiser la qualité de l'impression. La machine imprime deux cibles de calibrage à placer dans le chargeur de documents. Elle numérise ensuite ces cibles, puis effectue automatiquement les réglages nécessaires. Évaluer le modèle *avant calibrage* et le modèle *après calibrage*. Enfin, *approuver* ou *annuler* les réglages en fonction des modèles imprimés.

Sélectionner la touche **Réinitialiser calibrage impression** restaure les paramètres de calibrage par défaut de l'impression. Du fait de variations dans l'environnement, ces paramètres par défaut ne conviennent pas toujours pour optimiser la qualité de l'impression.

## <span id="page-176-0"></span>*Aide supplémentaire*

Pour obtenir de l'aide supplémentaire, visiter le site Web de Xerox à l'adresse **www.xerox.com** ou prendre contact avec le *Centre Services Xerox* en indiquant le numéro de série de la machine.

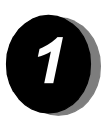

*1* <sup>¾</sup> Appuyer sur la touche **État machine** du panneau de commande.

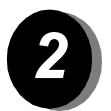

- 
- → L'écran Informations machine s'affiche.<br>→ Sélectionner **[Détails machine]**.

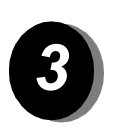

¾ Le numéro de téléphone du Centre Services Xerox et le numéro de série de la machine s'affichent.

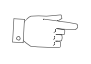

*CONSEIL : Le numéro de série de la machine est également gravé sur une plaque métallique située vers l'arrière de la machine en zone 1, derrière le module four.*

Maintenance *Maintenance*

# *10 Résolution des incidents*

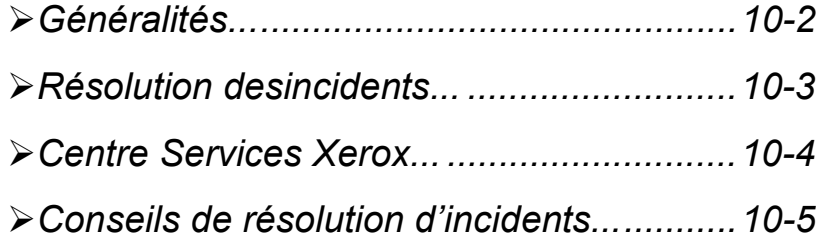

# <span id="page-179-0"></span>*Résolution des inches*<br> *Résolution*<br> *Résolution*<br> *Résolution*<br> *Résolution*<br> *Résolution*<br> *Résolution*<br> *Résolution*<br> *Résolution*<br> *Résolution*<br> *Résolution*

De nombreux éléments peuvent affecter la qualité de l'impression. Observer les recommandations suivantes pour obtenir les meilleurs résultats :

- Ne pas exposer le CopyCentre/WorkCentre Pro à la lumière directe du soleil ni à une source de chaleur, telle qu'un radiateur.
- Éviter les changements brusques de température. S'il survient un changement dans l'environnement, attendre *au moins deux heures*, selon l'importance du changement, pour permettre à la machine de s'adapter au nouvel environnement.
- Suivre les programmes de maintenance réguliers pour nettoyer les différentes zones, telles que la glace d'exposition et l'interface utilisateur.
- Pour éviter tout incident papier, toujours régler l'onglet du détecteur de format de supports d'après le format des supports dans le magasin et vérifier que le format correct s'affiche à l'écran.
- Veiller à ce qu'aucun trombone ou attache, ni aucun morceau de papier, ne pénètre dans la machine.
## *Résolution desincidents...*

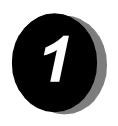

<span id="page-180-0"></span>*1* Lorsqu'un incident se produit, l'écran affiche les instructions de reprise correspondantes.

¾ Suivre ces instructions pour résoudre l'incident.

*REMARQUE : Les feuilles coincées dans la machine seront réimprimées.*

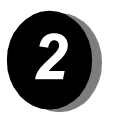

## *2 Incidents papier*

- ¾ L'écran incident indique où s'est produit l'incident papier.
- ¾ Pour retirer le papier coincé, actionner les poignées ou les leviers de couleur verte comme indiqué dans les instructions affichées à l'écran.

*REMARQUE : toute feuille imprimée retirée de la machine lors de cette opération sera réimprimée automatiquement une fois l'incident résolu.*

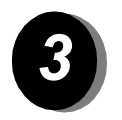

#### *3 Incidents dans le chargeur de documents*

- ¾ Retirer tous les documents du chargeur de documents et de la glace d'exposition comme indiqué.
- ¾ Remettre les documents dans l'ordre de départ et les replacer dans le chargeur. Ils seront automatiquement réacheminés pour permettre la reprise du travail.

Si l'incident ne peut pas être résolu rapidement, contacter le Centre Services Xerox comme indiqué dans la section qui suit.

<span id="page-181-0"></span>**Proces Xerox...**<br> **Encode to the Services Services**<br>
Si les instructions affichées sur l'<br>
incident, vérifier les suggestions<br> *d'incidents* ci-après. Si le problème<br>
Lors de tout appel à ce Centre, il<br>
nature du problème Si les instructions affichées sur l'écran tactile ne permettent pas de résoudre un incident, vérifier les suggestions fournies dans la section *Conseils de résolution d'incidents* ci-après. Si le problème persiste, contacter le Centre Services Xerox. Lors de tout appel à ce Centre, il convient de fournir les informations suivantes : nature du problème, numéro de série de la machine, code de l'incident (si disponible), nom et adresse de la société.

<span id="page-181-1"></span>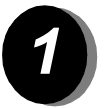

*1* <sup>¾</sup> Appuyer sur la touche **État machine** du panneau de commande.

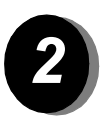

- *2* <sup>¾</sup> L'écran Informations machine s'affiche.
- ¾ Sélectionner **[Détails machine]**.

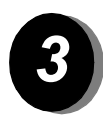

¾ Le numéro de téléphone du Centre Services Xerox et le numéro de série de la machine s'affichent.

*REMARQUE : Le numéro de série de la machine est également gravé sur une plaque métallique située vers l'arrière de la machine en zone 1, derrière le module four.*

## *Conseils de résolution d'incidents...*

#### <span id="page-182-0"></span>*Alimentation*

#### <span id="page-182-3"></span>*La machine ne démarre pas.*

- ¾ Vérifier que la machine n'est pas en mode *Économie d'énergie* (voyant vert allumé sur le panneau de commande).
- ¾ Appuyer sur la touche Marche/Arrêt pour la mettre en marche.
- ¾ Vérifier que le cordon d'alimentation est correctement branché.

#### <span id="page-182-1"></span>*Chargeur de documents*

#### *Les documents ne s'engagent pas dans le chargeur de documents.*

- ¾ Retirer toute attache ou agrafe des documents.
- ¾ Vérifier que le chargeur de documents ne contient pas trop de feuilles. Sa capacité maximum est de 50 feuilles de 80 g/m2 (20 lb). Utiliser *Travail fusionné* si le travail comporte plus de feuilles.
- ¾ Vérifier que le jeu de documents est inséré à fond dans le chargeur de documents. Le voyant vert du chargeur de documents s'allume lorsque les documents sont insérés à fond.
- ¾ S'assurer que les guides de format sont au contact des documents.
- ¾ Retirer toute obstruction dans le chargeur de documents.
- ¾ S'assurer que le cache-document est fermé.
- ¾ S'assurer que la machine n'est pas en mode diagnostics (message sur l'écran).

#### <span id="page-182-2"></span>*Circuit papier*

#### *Incidents papier ou faux départs répétés*

- ¾ S'assurer que le format correct est affiché à l'*écran tactile*.
- ¾ Retirer tout le support puis le remettre en place. Retirer tout le papier et mettre en place le papier nécessaire en une fois en retournant la pile.
- ¾ Veiller à ne pas dépasser le repère MAX.
- ¾ S'assurer que les guides de format sont au contact des feuilles.
- ¾ Vérifier que rien n'obstrue l'entrée du circuit papier.

#### *Incidents papier dans la machine*

- ¾ Vérifier que rien n'obstrue le circuit papier.
- ¾ Retourner le papier dans le magasin.
- ¾ S'assurer que les guides de format sont au contact des feuilles.
- ¾ S'assurer que le format correct est affiché sur l'écran tactile.
- ¾ Mettre en place une nouvelle ramette de papier.

#### *Messages répétés de vérification du magasin alors que le papier est en place*

- $\geq$  S'assurer que les quides papier sont au contact des feuilles.
- ¾ S'ils ne l'étaient pas à la sélection de *Marche*, supprimer le travail dans la file d'attente et le reprogrammer.

#### *Papier courbé*

¾ Placer le papier dans les magasins avec le côté tuile du papier dirigé vers le haut. Placer le papier dans le départ manuel avec le côté tuile du papier dirigé vers le bas.

> Le rabat de l'emballage indique le côté tuile du papier tout comme la direction de la flèche apposée sur le côté.

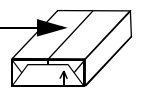

- ¾ Placer les supports non standard dans le départ manuel.
- ¾ Si le papier est trop courbé, le retourner dans le magasin.

### <span id="page-183-0"></span>*Module de finition*

#### *Les jeux ne s'empilent pas correctement dans le module de finition.*

- ¾ Vider fréquemment le bac récepteur du module de finition.
- ¾ Ne pas retirer les jeux agrafés pendant que le module de finition les empile.

#### *L'agrafage ne s'effectue pas correctement.*

- ¾ Utiliser moins de 50 feuilles si leur grammage est supérieur à 80 g/m² (20 lb).
- L *Le nombre de feuilles agrafées ne doit pas dépasser 20 pour les supports de fort grammage.*
	- ¾ Vérifier si l'*interface utilisateur* affiche un message de fin d'agrafes. Remplacer la cartouche si c'est le cas.

#### <span id="page-184-0"></span>*Qualité d'impression*

#### *Marques indésirables ou marques de perforations*

- ¾ Utiliser des options d'*effacement de bords* pour éliminer ce défaut.
- ¾ Copier à partir de la glace d'exposition avec le cache-document abaissé.

#### *Séquence ou orientation incorrecte des images lors de la production de cahiers*

- ¾ S'assurer que les documents sont dans l'ordre correct.
- ¾ Engager les documents DGC sur des supports en DPC.
- ¾ Activer les options d'affichage de *création cahier* et vérifier que la séquence correcte est sélectionnée (de gauche à droite ou de droite à gauche).

#### *Impressions blanches*

¾ Vérifier la mise en place des documents : ils doivent être placés face à reproduire dessus dans le chargeur de documents et face à reproduire dessous sur la glace d'exposition.

#### *Impressions présentant des marques, points, lignes pleines ou pointillées*

- $\geq$  Lancer le travail à partir de la glace d'exposition.
- ¾ Vérifier la qualité de l'original. Utiliser les options d'*effacement de bords* pour éliminer toute marque indésirable sur son pourtour.
- ¾ Activer la *suppression de fond*.
- ¾ Mettre en place une nouvelle ramette.

#### *Perte d'image*

- ¾ Lorsque les documents sont de format supérieur à celui du support, utiliser *% auto* pour réduire l'image et l'imprimer sur le format papier le plus petit.
- $\geq$  Appliquer un taux de réduction légèrement inférieur (90 % au lieu de 100 %).
- ¾ Sélectionner **[Centrage auto]** et relancer le travail.
- ¾ Pour numériser à partir de la glace d'exposition, sélectionner **[Manuel]** et définir le format du document. Repérer correctement le document dans l'angle arrière droit de la glace et garder le cache-document abaissé pendant la numérisation.

#### *Images floues*

- ¾ Mettre en place une nouvelle ramette.
- ¾ Si la glace d'exposition est utilisée, vérifier la qualité des originaux, régler le format sur *Manuel*, rabaisser le cache-document et recommencer. S'assurer que le document est placé contre la glace d'exposition.

#### *Caractères manquants*

- $\triangleright$  Mettre en place une nouvelle ramette.
- $\triangleright$  Utiliser un papier plus lisse.
- $\triangleright$  Sélectionner un réglage plus foncé si le document est clair ou dans une police en couleur.

#### *Variations de densité*

- ¾ Vérifier la qualité de l'original.
- $\triangleright$  Si l'original comporte des aplats, modifier le contraste.

#### *Ombres*

- ¾ Vérifier la qualité de l'original.
- $\triangleright$  Nettoyer la glace d'exposition.
- ¾ Tourner l'original de 180 degrés et relancer le travail.

#### *La machine ne détecte pas le format du document placé sur la glace.*

- ¾ Sélectionner **[Format document]** dans l'onglet Réglage image et entrer le format correct.
- ¾ Renumériser l'original, en gardant le cache-document abaissé.

#### *La numérisation s'effectue mais pas l'impression.*

- ¾ Certains travaux nécessitent un traitement d'image avant impression.
- ¾ Vérifier l'*état du travail* dans la file pour déterminer si le travail est en cours de traitement. Si un travail de la file est en pause pendant plus de 5 minutes, le supprimer.
- ¾ Le problème peut résulter d'une mauvaise combinaison d'options. Il peut être nécessaire de réinitialiser le logiciel. Contacter l'administrateur système.

#### *L'impression ne correspond pas aux options programmées sur l'écran tactile.*

¾ Appuyer sur la touche *AC* entre les travaux.

# *11 Index*

## **A**

À propos de ce guide **[1–2](#page-9-0)** Actualiser destinations Numérisation réseau **[6–19](#page-146-0)** Aide supplémentaire **[2–15](#page-38-0)**, **[9–5](#page-176-0)** Ajouter destinations Numérisation réseau **[6–18](#page-145-0)** Alimentation Conseils de résolution d'incidents **[10–5](#page-182-0)** Assemblage documents Copie **[3–28](#page-67-0)** Autres fonctions fax Fax serveur **[4–32](#page-103-0)** Avancées, onglet Impression **[8–4](#page-169-0)**

#### **B**

Balance des couleurs Copie **[3–13](#page-52-0)** Bienvenue **[1–2](#page-9-1)** Boîtes aux lettres Fax local **[4–21](#page-92-0)** Boutons de commande des pilotes d'imprimante **[8–3](#page-168-0) D**

#### **C**

Calibrage **[9–4](#page-175-0)** Centre Services Xerox **[10–4](#page-181-0)** Champs de gestion de documents Numérisation réseau **[6–18](#page-145-1)** Chargeur de documents Conseils de résolution d'incidents **[10–5](#page-182-1)** Circuit papier Conseils de résolution d'incidents **[10–5](#page-182-2)** Configuration du répertoire

Fax local **[4–27](#page-98-0)** Conformité européenne **[1–14](#page-21-0)** Kit Fax local **[1–15](#page-22-0)** Connexion/Déconnexion **[2–14](#page-37-0)** Conseils de résolution d'incidents **[10–5](#page-182-3)** Consignes de sécurité **[1–9](#page-16-0)** Contrôle des couleurs Copie **[3–14](#page-53-0)** Conventions **[1–2](#page-9-2)** Copie **[3–2](#page-41-0)** Papier **[3–8](#page-47-0)** Corps du message Courrier électronique **[7–16](#page-163-0)** Fax Internet **[5–16](#page-125-0)** Courrier électronique **[7–2](#page-149-0) Couvertures** Copie **[3–27](#page-66-0)** Création cahier Copie **[3–24](#page-63-0)** Débit initial Fax local **[4–18](#page-89-0)** Décalage d'image Copie **[3–21](#page-60-0)** Définition/Saturation Copie **[3–13](#page-52-1)** Détails de destination Numérisation réseau **[6–6](#page-133-0)** Détection auto **[3–11](#page-50-0)** Directive concernant les équipements hertziens et les équipements terminaux de télécommunications **[1–15](#page-22-1)** Documentation connexe **[1–4](#page-11-0)**

**INDOCUMENTS reliés**<br> **D**ODDE 3-18<br>
Fax local 4-1 Copie **[3–18](#page-57-0)** Fax local **[4–12](#page-83-0)**

#### **E**

Effacement de bords Copie **[3–19](#page-58-0)** Courrier électronique **[7–11](#page-158-0)** Numérisation réseau **[6–12](#page-139-0)** Emplacement du numéro de série **[10–4](#page-181-1)** Entretien de [la machine](#page-20-0) **9–3**, **9–4** Envoi d'un courrier élect[roniq](#page-174-0)ue **[2–11](#page-175-1)** Envoi d'un fax Internet **2–9** Envoi d'un fax local **2–[7](#page-32-0)** Envoi d'un fax serveur **[2–8](#page-30-0)** Envoi différé Fax local **4–19** Fax serveur **[4–36](#page-90-0)** Envoyer Courrier éle[ctronique](#page-107-0) **7–3** Fax Internet **5–3**

#### **F**

Fax **4–2** Fax [Internet](#page-73-0) **5–2** Fax standar[d](#page-111-0) Fax local **4–4** Fax serveur **[4–27](#page-75-0)** Fonctionnalités [des pilotes d'imprimante](#page-98-1) **8–3** Fonctions avancées fax Fax local **4–23** Fonctions en[voi de fax](#page-94-0) Fax local **4–14** Fonctions su[pplémentaires fax](#page-85-0) Fax local **4–14** Format docu[ment](#page-85-1) Copie **3–20** Courri[er électronique](#page-59-0) **7–12** Fax Internet **5–12** Fax local **4–[11](#page-121-0)** Fax serveur **[4–35](#page-82-0)** Numérisatio[n réseau](#page-106-0) **6–13**, **6–17** Format du fichier Courrier électronique **[7–15](#page-140-0)** Fax Internet **5–14**

#### Généralités **10–2 I** Images multiples **3–25** Copie **3–25** Impression **[8–2](#page-64-0)** Impression [à partir d'un PC](#page-167-0) **2–12** Impression via les Services [Internet](#page-35-0) **2–13 Interrogation** Fax local **4–25 J** Jeu épreuve Copie **3–31 M** Mise en place du papier **2–5** Mise sous tension / hors [tension](#page-28-0) **2–4** Mode Authentification Courrier électronique **7–17** Fax Internet **5–17** Fax serveur **[4–37](#page-126-0)** Numérisatio[n réseau](#page-108-0) **6–19** Mode couleur Copie **3–11** Courri[er électronique](#page-50-1) **7–6** Fax Internet **5–6** Numérisatio[n réseau](#page-115-0) **[6–7](#page-153-0)** Mode numérisation Courrier électronique **[7–10](#page-134-0)** Fax Internet **5–10** Fax local **4–[8](#page-119-0)** Fax serveur **[4–31](#page-79-0)** Numérisatio[n réseau](#page-102-0) **6–11** Mode tirage Copie **3–5** Modèles Numé[risation réseau](#page-44-0) **6–6** Module de finition Conseils de résolutio[n d'incidents](#page-133-1) **10–6** Modules remplaçables par l'utilisateur **[9–2](#page-183-0)** Monochrome **3–11 N** Nom du fichier Numérisation réseau **6–16** Numérisation **6–2** Numérisation [d'un document...](#page-129-0) **[2–10](#page-143-0)** Numérisation réseau **6–4**

#### **G**

# *INDEX*

#### Numérisation réseau **[6–2](#page-129-1)**

**O** Options couleur prédéfinies Copie **[3–12](#page-51-0)** Options de couleur Copie **[3–10](#page-49-0)** Courrier électronique **[7–6](#page-153-1)** Fax Internet **[5–6](#page-115-1)** Numérisation réseau **[6–7](#page-134-1)** Options de numérotation Fax local **[4–5](#page-76-0)** Fax serveur **[4–28](#page-99-0)** Options de transmission Fax local **[4–15](#page-86-0)** Options Image, onglet Impression **[8–5](#page-170-0) P** Page de garde Fax local **[4–17](#page-88-0)** Papier Copie **[3–8](#page-47-0)** Papier/Réception, onglet Impression **[8–4](#page-169-1)** Présentation de la machine **[2–2](#page-25-0)** Présentation des fonctions accessibles à partir de la machine **[1–5](#page-12-0)** Présentation des fonctions accessibles à partir du Répondre à poste de travail **[1–7](#page-14-0)** Présentation des modèles Numérisation réseau **[6–5](#page-132-0)** Présentation du panneau de commande **[2–3](#page-26-0)** Présentation spéciale Copie **[3–22](#page-61-0)** Courrier électronique **[7–14](#page-161-0)** Fax Internet **[5–13](#page-122-0)** Numérisation réseau **[6–15](#page-142-0)**

Présentation/Filigranes, onglet Impression **[8–5](#page-170-1)**

Qualité d'impression

Qualité image Copie **[3–16](#page-55-0)**

**Q**

Protection de l'environnement **[1–13](#page-20-1)**

Conseils de résolution d'incidents **[10–7](#page-184-0)**

#### Courrier électronique **[7–8](#page-155-0)** Fax Internet **[5–8](#page-117-0)** Fax local **[4–10](#page-81-0)** Fax serveur **[4–33](#page-104-0)** Numérisation réseau **[6–9](#page-136-0) R** Réalisation de copies **[2–6](#page-29-0) Réception** Copie **[3–4](#page-43-0)** Réduction/agrandissement Copie **[3–6](#page-45-0)** Réduire / Fractionner Fax local **[4–16](#page-87-0)** Réglage commentaire Fax local **[4–22](#page-93-0)** Réglage image Copie **[3–15](#page-54-0)** Courrier électronique **[7–7](#page-154-0)** Fax Internet **[5–7](#page-116-0)** Fax local **[4–9](#page-80-0)** Numérisation réseau **[6–8](#page-135-0)** Relevé de confirmation Fax Internet **[5–15](#page-124-0)** Relevés de fax Fax local **[4–20](#page-91-0)** Répétition image **[3–25](#page-64-1)** Courrier électronique **[7–16](#page-163-1)** Fax Internet **[5–15](#page-124-1)** Résolution Courrier électronique **[7–13](#page-160-0)** Fax Internet **[5–11](#page-120-0)** Fax local **[4–7](#page-78-0)** Fax serveur **[4–30](#page-101-0)** Numérisation réseau **[6–14](#page-141-0)** Résolution des incidents **[10–2](#page-179-0)** Résolution des incidents **[10–3](#page-180-0) S** Saisie d'une adresse

Courrier électronique **[7–4](#page-151-0)** Fax Internet **[5–4](#page-113-0)** Sécurité **[1–8](#page-15-0)** Si le fichier existe Numérisation réseau **[6–16](#page-143-1)**

#### *Guide de référence rapide - Xerox CopyCentre/WorkCentre Pro C2128/C2636/C3545 Page 11-3*

**T**<br>INDEX<br>T<sub>T</sub> Tirage standard **[3–3](#page-42-0) Transparents** Copie **[3–23](#page-62-0)** Travail fusionné Copie **[3–29](#page-68-0)** Fax local **[4–24](#page-95-0)** Travaux mémorisés Copie **[3–32](#page-71-0)** Type document Copie **[3–17](#page-56-0)** Courrier électronique **[7–9](#page-156-0)** Fax Internet **[5–9](#page-118-0)** Fax local **[4–13](#page-84-0)** Fax serveur **[4–34](#page-105-0)** Numérisation réseau **[6–10](#page-137-0)**

#### **V**

Vidéo inverse Copie **[3–26](#page-65-0)**

#### **Z**

Zones de stockage Numérisation réseau **[6–5](#page-132-1)**

*Préparé par :* Xerox Corporation Global Knowledge and Language Services 780 Salt Road Webster, New York 14580 États-Unis

*Traduit par :* The Document Company Xerox GKLS European Operations Bessemer Road Welwyn Garden City **Hertfordshire** AL7 1HE Royaume-Uni

*604P18401*